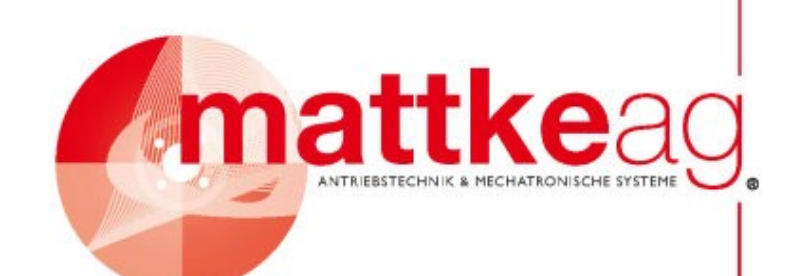

# **MDR 230/5-10 230/10-20**

# **Technische Dokumentation zur Erstinbetriebnahme**

**Version 2.1**

**MATTKE AG Leinenweberstraße 12 D-79108 Freiburg Germany**

**Telefon: +49 (0)761- 15 23 4-0 Telefax: +49 (0)761- 15 23 4-56 E-Mail: info@mattke.de http://www.mattke.de**

Die Informationen und Angaben in diesem Dokument sind nach bestem Wissen zusammengestellt worden. Trotzdem können abweichende Angaben zwischen dem Dokument und dem Produkt nicht mit letzter Sicherheit ausgeschlossen werden. Der Hersteller übernimmt keinerlei Haftung für daraus resultierende Fehler oder Folgeschäden. Auch für Schäden, die aus der Nutzung des Gerätes, der Anwendung von Applikationen oder defekten Schaltkreisen im Gerät resultieren, wird keine Haftung übernommen. Der Hersteller behält sich das Recht vor, das Dokument oder das Produkt ohne vorherige Ankündigung zu ändern, zu ergänzen oder zu verbessern. Dieses Dokument darf weder ganz noch teilweise ohne ausdrückliche Genehmigung des Urhebers in irgendeiner Form reproduziert oder in eine andere natürliche oder maschinenlesbare Sprache oder auf Datenträger übertragen werden, sei es elektronisch, mechanisch, optisch oder auf andere Weise.

#### **Warenzeichen**

Alle Produktnamen in diesem Dokument können eingetragene Warenzeichen sein. Alle Warenzeichen in diesem Dokument werden nur zur Identifikation des jeweiligen Produkts verwendet.

#### **Gültigkeit**

Mit dem Erscheinen dieser Version verlieren alle älteren Versionen dieses Handbuches ihre Gültigkeit.

#### **Zielgruppe**

Dieses Handbuch enthält Anleitungen für alle notwendigen Schritte, um Servoregler der Familie MDR-230/xx zusammen mit einem neuen Motor in Betrieb zu nehmen. Ziel dieser Technischen Dokumentation zur Erstinbetriebnahme ist es, daß der Benutzer den Antrieb mit Hilfe des PC-Parametrierprogramms WMEMOC momenten- oder drehzahlgeregelt fahren kann.

#### **Weitere Technische Dokumentation zum MDR**

Die gesamte Dokumentation zum MDR umfaßt folgende Handbücher:

• **Technische Dokumentation MDR**: dieses Handbuch gibt eine allgemeine Übersicht über den **MDR**. Es richtet sich an Entscheidungsträger, die einen geeigneten Servoregler für das vorliegende und/oder künftige Antriebsproblem auswählen wollen.

 In den meisten Fällen ist zu diesem Zeitpunkt bekannt, welche Maße das Gerät haben darf, wie die Elektromechanik aussehen soll, welche technischen Daten erforderlich sind und welche Funktionen der Regler übernehmen soll. Daher werden in diesem Handbuch die ersten Punkte ausführlich behandelt und von der Funktionalität nur eine Übersicht gegeben.

 Wegen der ausführlichen Beschreibung der Elektromechanik ist dieses Handbuch auch für Personal gedacht, das den **MDR** vor Ort installiert.

• **Technische Dokumentation zu CANopen**: dieses Handbuch beschreibt die CANopen-Objekte, die für die Servoregler implementiert sind.

Die Parametrierung der einzelnen Funktionen des Reglers sowie deren Anwendung sind ausführlich in der Parametriersoftware WMEMOC beschrieben. Hier sind auch die Funktionen erklärt, die über die Erstinbetriebnahme hinausgehen.

# **Inhaltsverzeichnis**

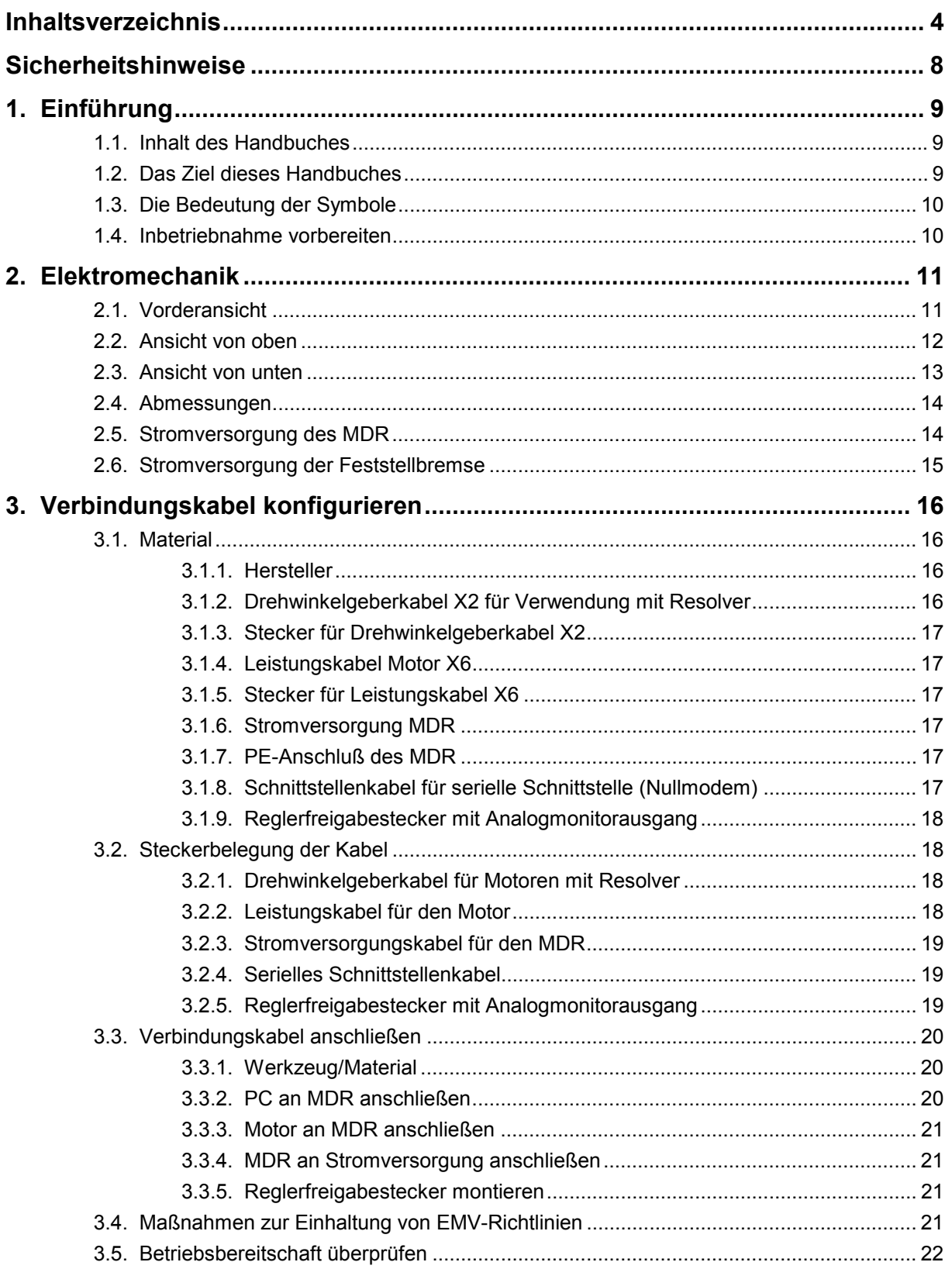

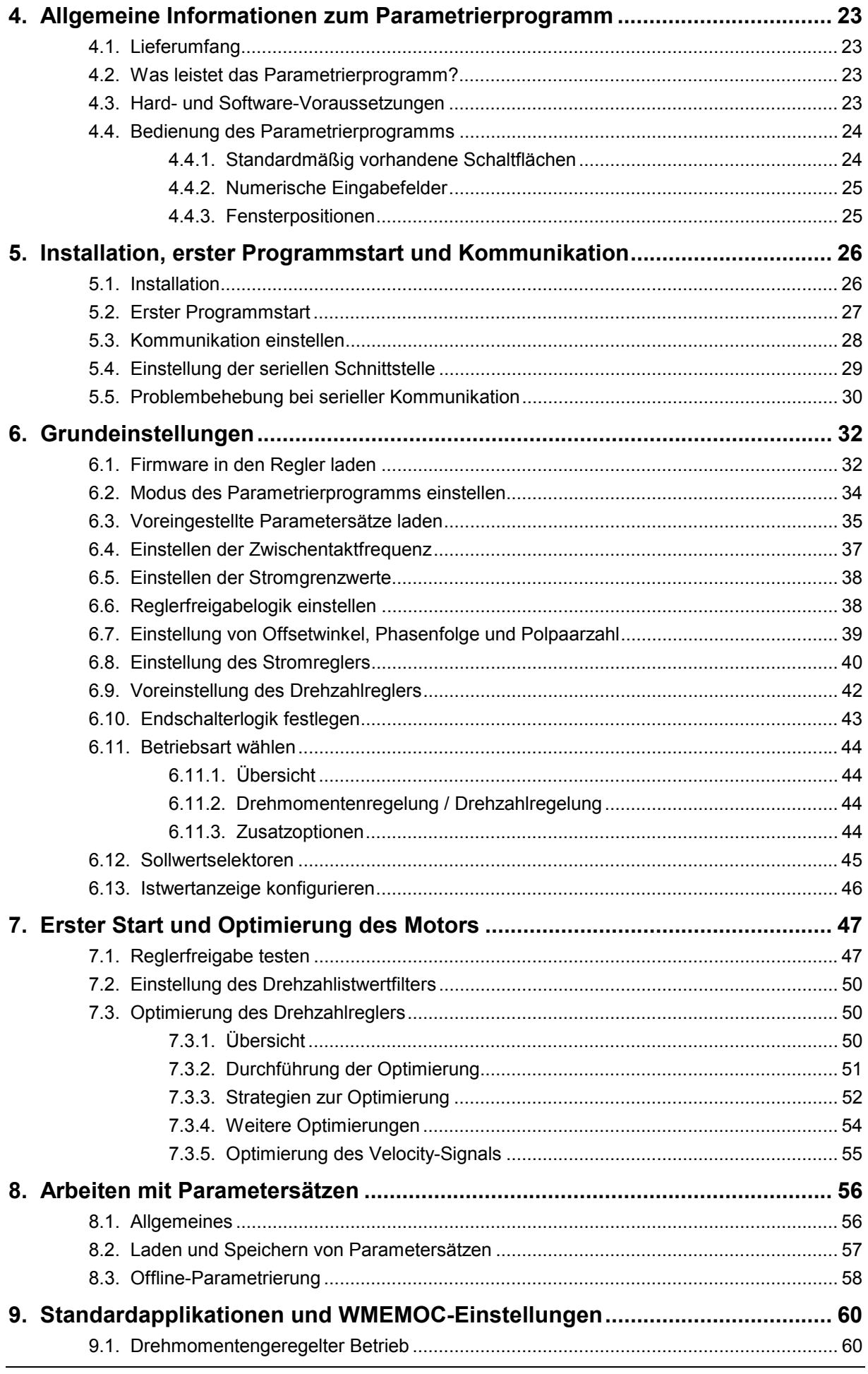

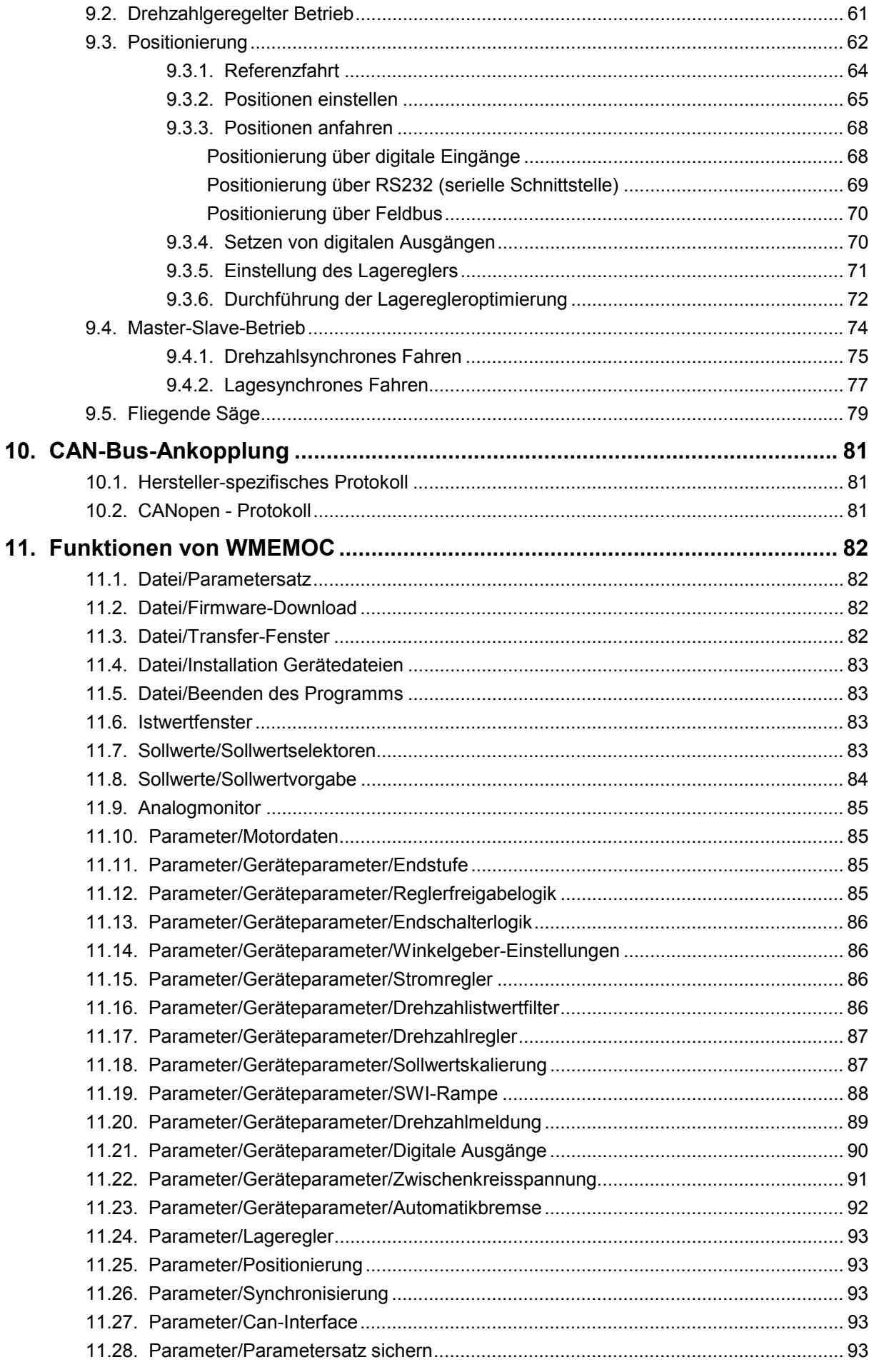

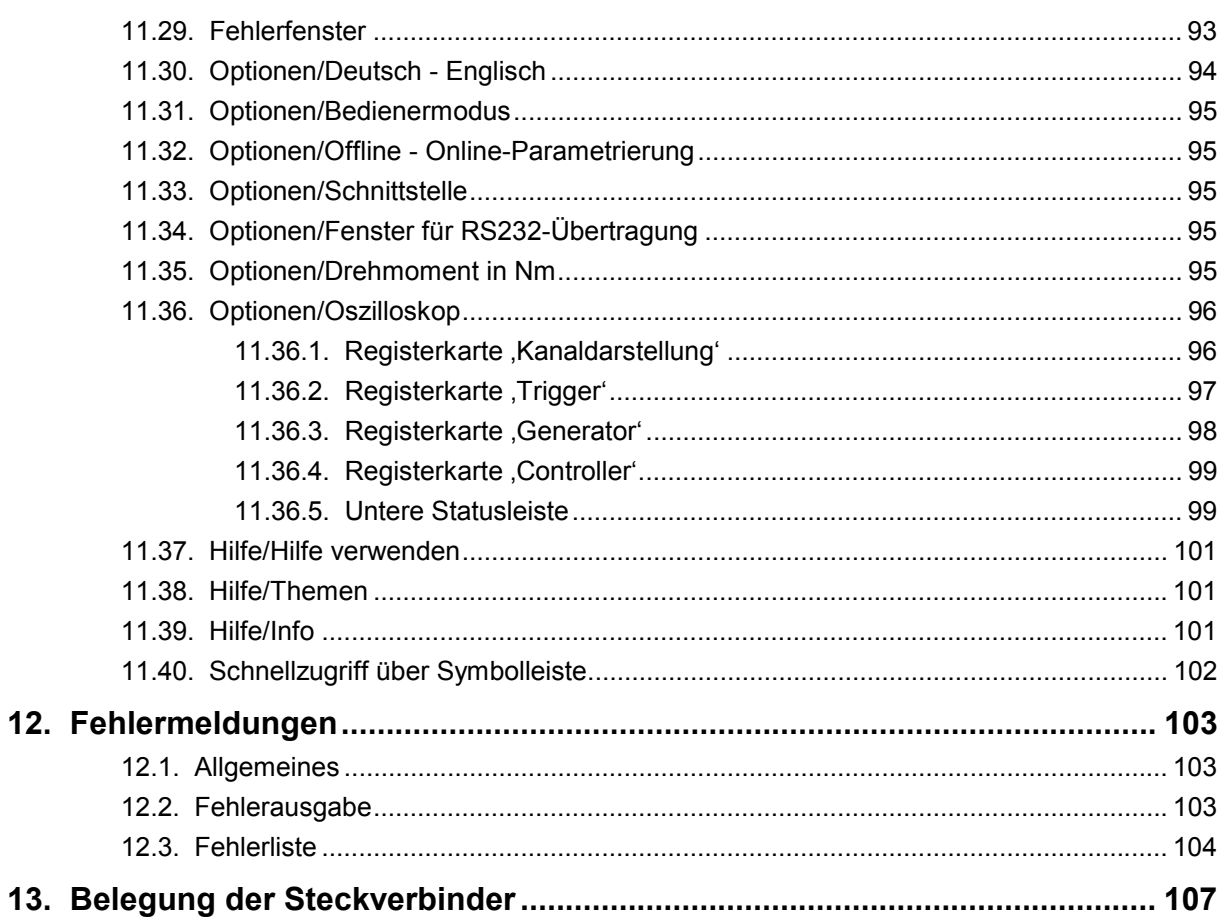

# **Sicherheitshinweise**

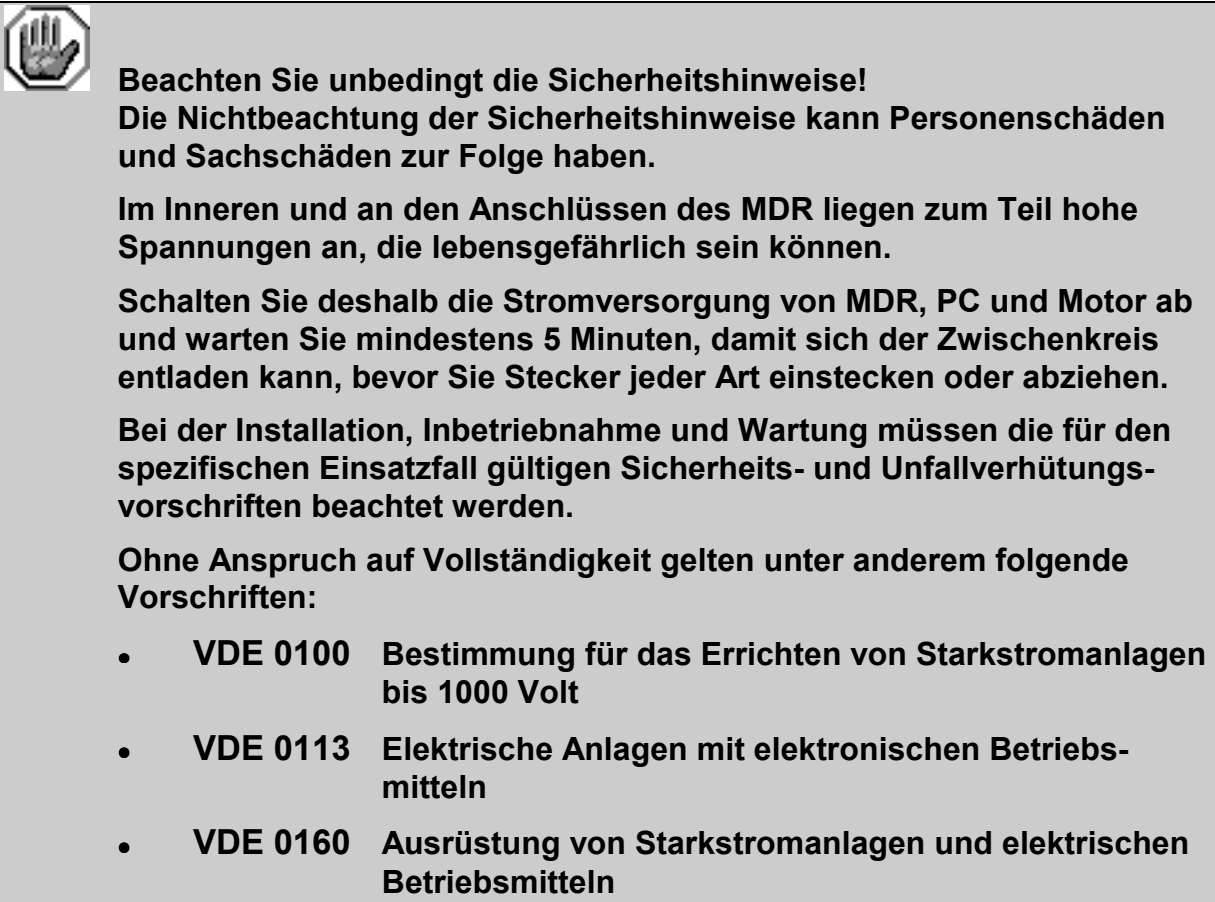

# **1. Einführung**

### **1.1. Inhalt des Handbuches**

Dieses Handbuch ist für alle Anwender gedacht, die

- sich zum ersten Mal mit digitalen Antriebsreglern befassen
- bereits mit digitalen Antriebsreglern vertraut sind, jedoch einen digitalen Antriebsregler wie den MDR zum ersten Mal installieren.

Dieses Handbuch setzt keine speziellen Kenntnisse im Bereich der digitalen Antriebsregelung voraus.

## **1.2. Das Ziel dieses Handbuches**

Dieses Handbuch wird Sie unterstützen, die erste Inbetriebnahme Ihres MDR erfolgreich durchzuführen.

In diesem Handbuch erhalten Sie wichtige Informationen und erwerben die grundlegenden Kenntnisse, den MDR fachgerecht zu bedienen.

Die meisten Arbeitsschritte in diesem Handbuch sind in zwei Teile gegliedert:

- Beschreibungsteil: hier erfahren Sie wichtige Hinweise und das Ziel des jeweiligen Arbeitsschrittes.
- Anweisungsteil: hier treten Sie in Aktion und führen die Arbeitsschritte aus.

Am linken Seitenrand finden Sie außerdem Symbole, die Ihnen während der Inbetriebnahme die Orientierung in diesem Handbuch erleichtern.

Da dieses Handbuch für die Erstinbetriebnahme der gesamten Produktfamilie MDR-230/xx gedacht ist, ist für die einzelnen Arbeitsschritte immer angegeben, für welchen Regler sie gelten.

Die Bezeichnung MDR bedeutet, daß die Angaben sowohl für den MDR-230/5-10 als auch für den MDR-230/10-20 gelten.

Sonst bedeutet:

**MDR-230/5-10** 

 Die Anweisungen beziehen sich auf den MDR-230/5-10 Die Anweisungen beziehen sich auf den MDR-230/10-20.

**MDR-230/10-20** 

# **1.3. Die Bedeutung der Symbole**

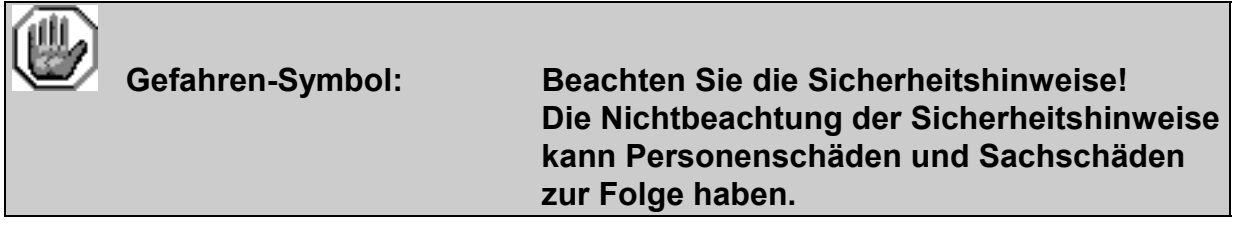

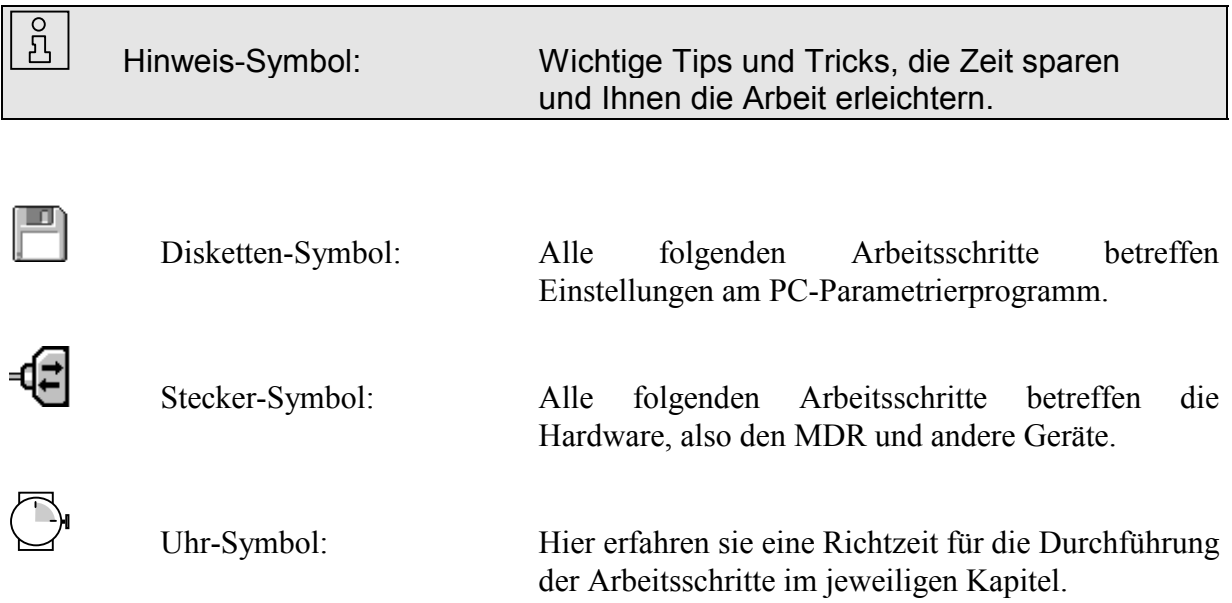

# **1.4. Inbetriebnahme vorbereiten**

 Wenn Sie mit dem MDR noch nicht vertraut sind, sollten Sie die ersten Versuche mit einem Motor durchführen, der noch nicht in eine Anlage eingebaut ist.

Um den MDR in Betrieb zu nehmen, müssen Sie einige Vorbereitungen treffen:

- 1. Verbindungskabel anfertigen
- 2. MDR an den PC und an den Motor anschließen
- 3. Grundeinstellungen mit dem Parametrierprogramm vornehmen

Sie führen nun die einzelnen Arbeitsschritte aus und lernen dabei, wie Sie den MDR richtig bedienen.

 $\overline{\mathbf{B}}$ 

# **2. Elektromechanik**

# **2.1. Vorderansicht**

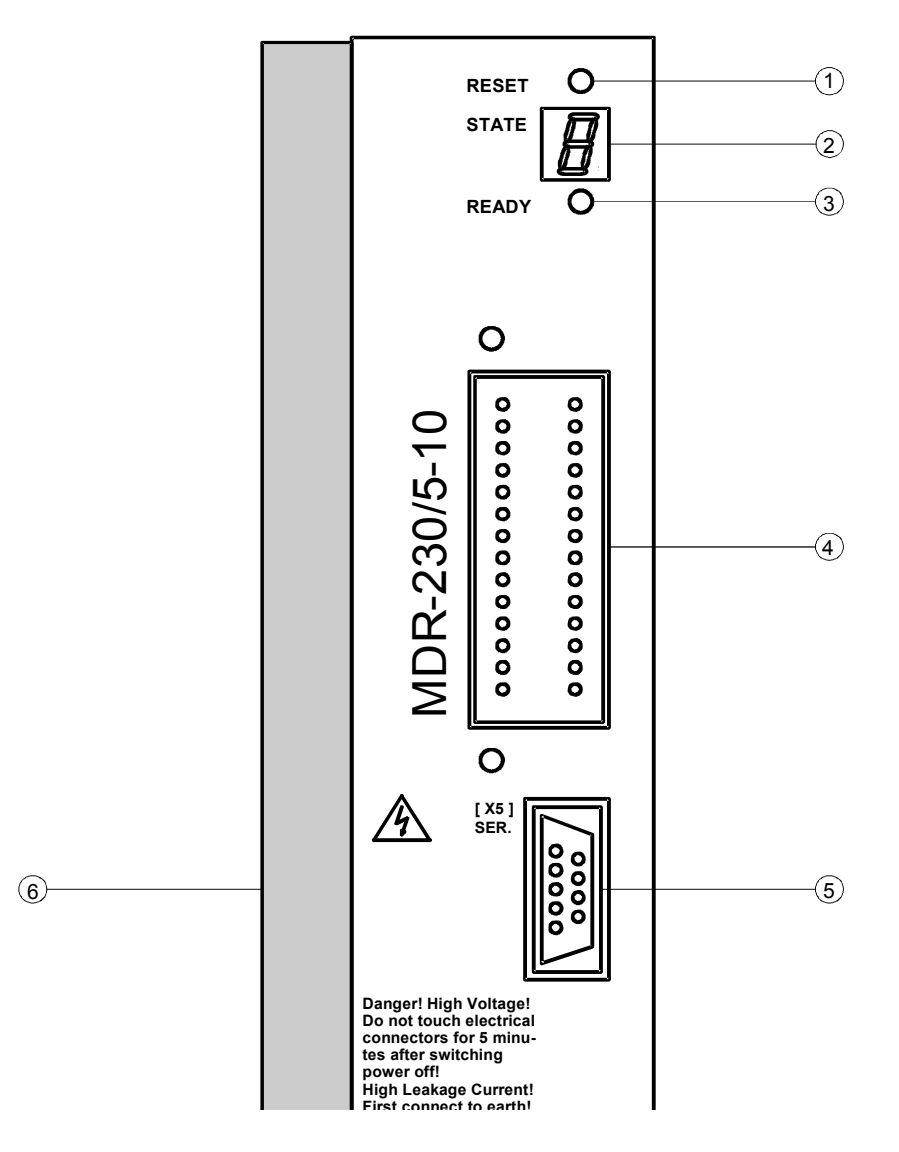

**Bild 2.1:** Vorderansicht MDR-230/5-10

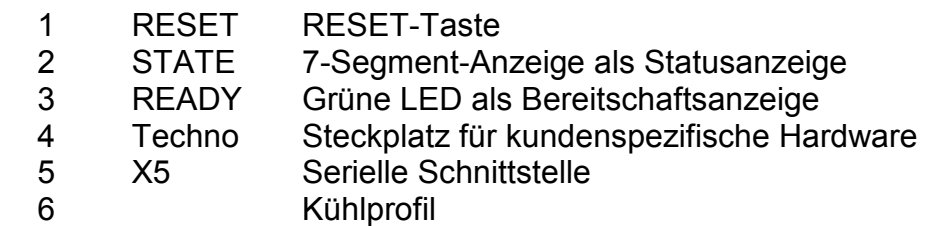

# **2.2. Ansicht von oben**

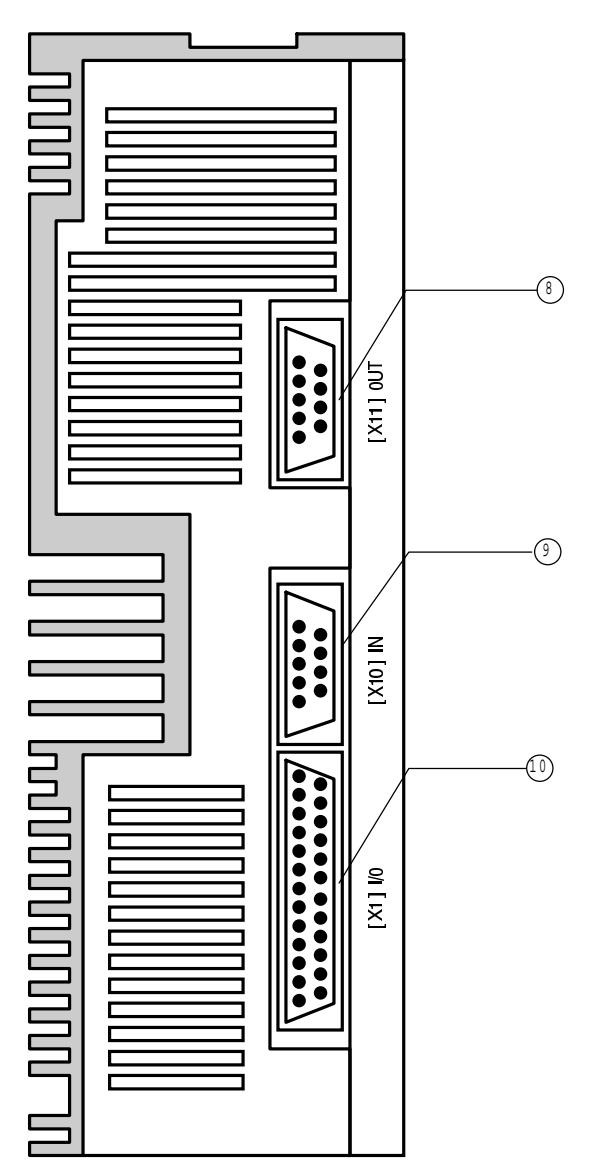

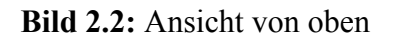

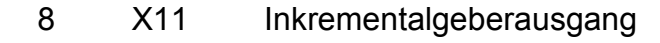

- 9 X10 Inkrementalgebereingang
- 10 X1 Digitale und analoge Ein- und Ausgänge

# **2.3. Ansicht von unten**

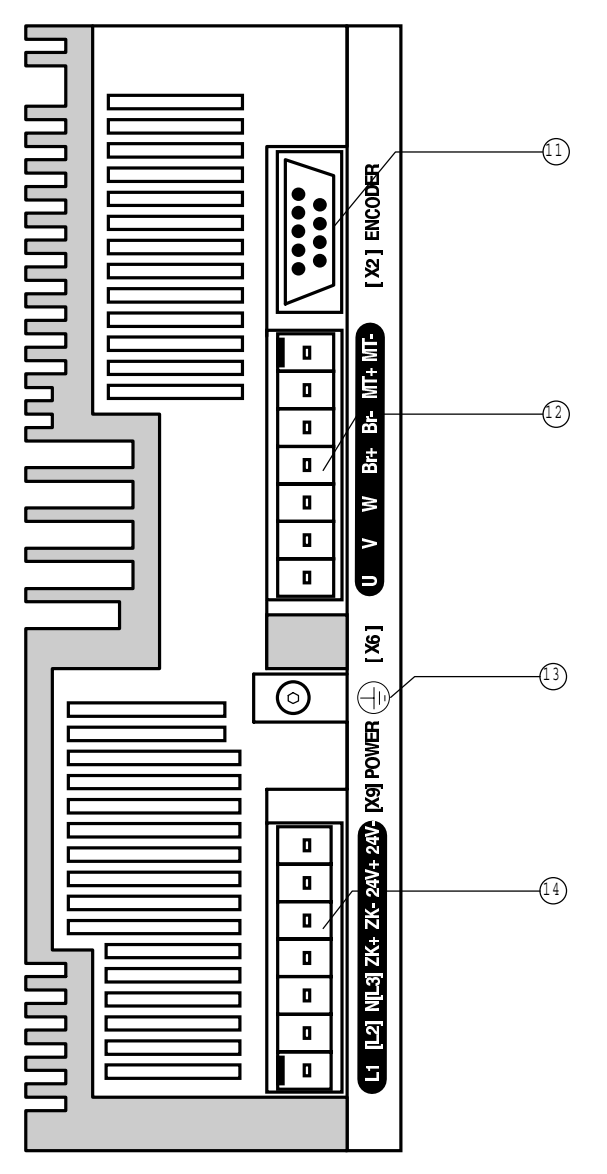

**Bild 2.3:** Ansicht von unten

- 11 X2 Winkelgeber
- 12 X6 Speisung Motor, Temperaturfühler, Feststellbremse
- 13 PE PE-Anschluß des MDR
- 14 X9 24V DC-Stromversorgung für den MDR 310V DC-Stromversorgung für Zwischenkreisspeisung 230 V AC-Netzanschluß einphasig **MDR-230/5-10**

dreiphasig

**MDR-230/10-20** 

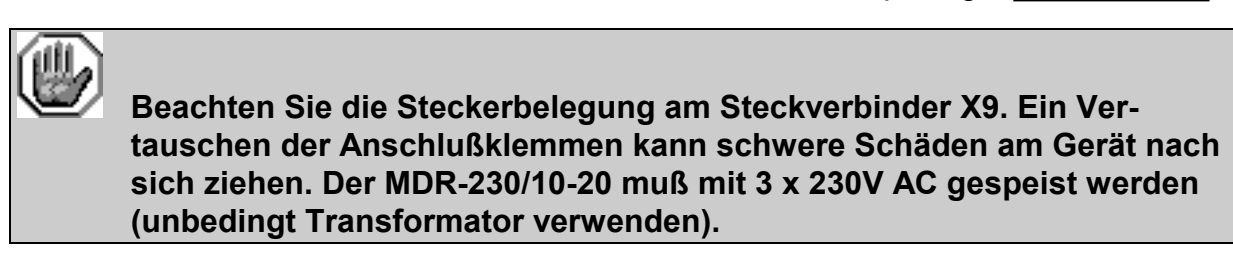

# **2.4. Abmessungen**

Der MDR wird als Kompaktgerät im eigenen Gehäuse, vorbereitet für die Wandmontage, geliefert. Mehrere Geräte können dicht an dicht ohne Abstand aneinandergereiht werden. Die folgende Abbildung zeigt, wie groß die Abmessungen des MDR sind und welche zusätzlichen Abstände für die Anschlußkabel vorgesehen werden müssen.

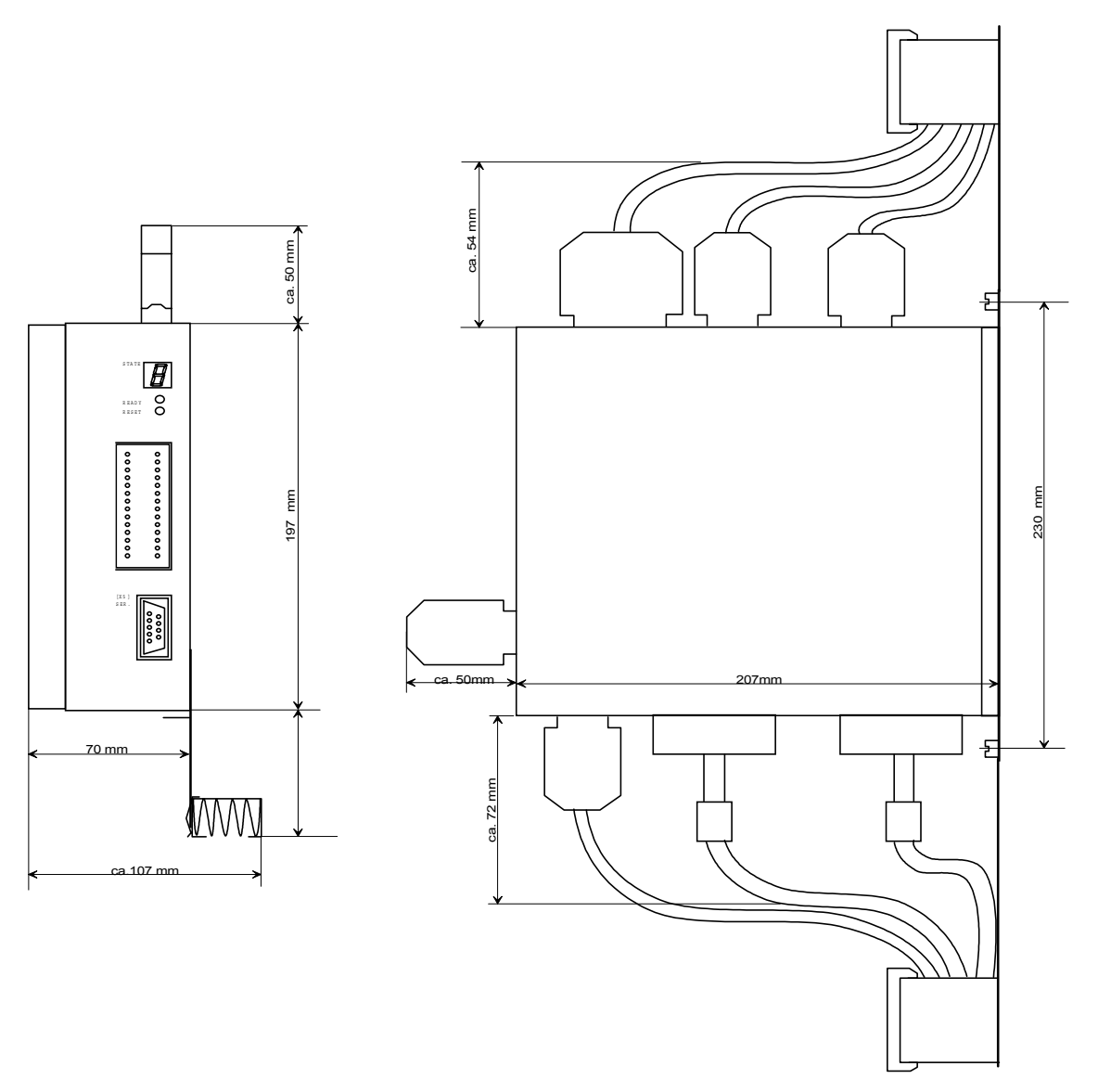

**Bild 2.4:** Abmessungen des MDR

# **2.5. Stromversorgung des MDR**

Der MDR erhält seine Stromversorgung über den Steckverbinder X9.

Spezifikationen:

1. Elektronikspannung:  $24V$  DC  $\pm 20\%$ , 0.5A

 Wenn Sie einen Motor mit Haltebremse verwenden, so müssen Sie sicherstellen, daß die Toleranzen für die Spannungsversorgung der Haltebremse eingehalten werden. Dabei ist zu beachten, daß im MDR ein zusätzlicher Spannungsabfall von ca. 2V auftreten kann.

2. Leistungsendstufe:

Die Spannungsversorgung für den Leistungsteil kann auf 2 Arten erfolgen:

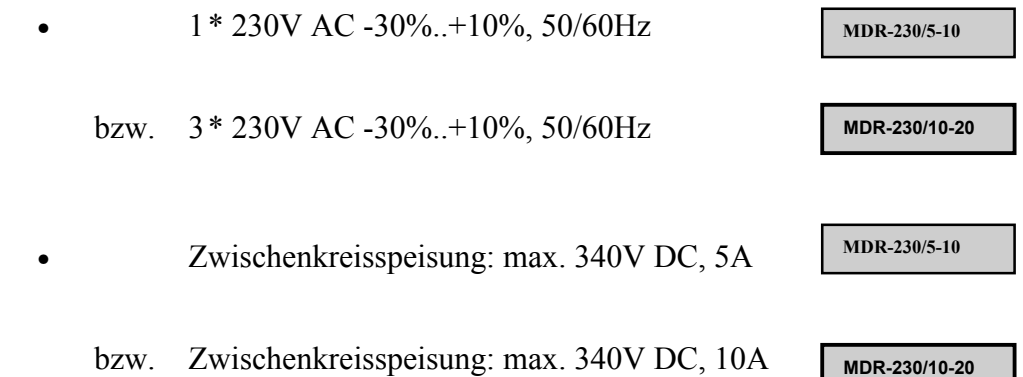

# **2.6. Stromversorgung der Feststellbremse**

Die Feststellbremse wird von der Stromversorgung des MDR gespeist.

Wenn die Feststellbremse mehr als 0.5A benötigt, kann sie vom MDR nicht direkt versorgt werden. Außerdem sind die Toleranzen in der Spannungsversorgung zu beachten (siehe Abschnitt 2.5.).

Gegebenenfalls müssen Sie ein Relais zwischen MDR und Feststellbremse schalten, wie in der unteren Abbildung dargestellt:

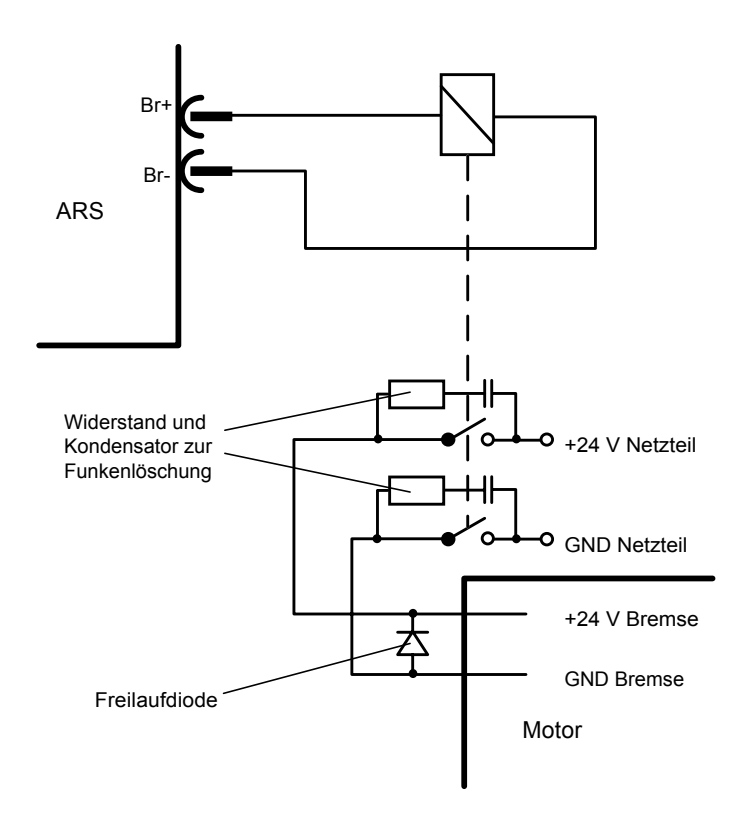

**Bild 2.5:** Anschalten einer Feststellbremse an den MDR

# **3. Verbindungskabel konfigurieren**

ca. 300 Minuten

# **3.1. Material**

#### **3.1.1. Hersteller**

-d≓l

Wir empfehlen Kabel der Firma U. I. LAPP GmbH

Ansprechpartner: Frau Hackenberg Schulze-Delitzsch-Straße 25 D-70565 Stuttgart

> Tel.: 0 711 / 7838-274 Fax.: 0 711 / 7838-264

Die aufgeführten Kabel haben sich in der Praxis bewährt. Die Messungen zum Nachweis der CE-Konformität sind mit diesen Kabeln durchgeführt worden. Beachten Sie jedoch die Kabeldurchmesser der empfohlenen Kabel. Bei kleinen Motoranschlußsteckern kann es zu Problemen kommen, wenn die Kabel nicht in den Stecker passen.

#### **3.1.2. Drehwinkelgeberkabel X2 für Verwendung mit Resolver**

- 1. LAPP KABEL UNITRONIC-Li2YCY (PiMF) Best.-Nr. 0034042, 4 x 2 x 0.22, ∅ 8.0mm, paarweise verseilt und geschirmt mit Cu-Gesamtabschirmung Fehler bei der Winkelerfassung bis ca. 1,5° bei 50 m Leitungslänge für höhere EMV-Anforderungen
- 2. LAPP KABEL ÖLFLEX-SERVO-720 Best.-Nr. 0036168, 3 x (2 x 0.14 CY) + 2 x (0.5 CY) CY,  $\varnothing$  8.9mm, mit verzinnter Cu-Gesamtabschirmung Fehler bei der Winkelerfassung bis ca. 1,5° bei 50 m Leitungslänge für hochflexiblen Einsatz in Schleppketten

#### **3.1.3. Stecker für Drehwinkelgeberkabel X2**

1 D-SUB-Stecker, 9-polig mit Stiften 1 Gehäuse für 9-poligen D-SUB-Stecker mit Verriegelungsschrauben 4/40 UNC

#### **3.1.4. Leistungskabel Motor X6**

LAPP KABEL ÖLFLEX-SERVO-700 Best.-Nr. 0036157,  $4 \times 1.5 + 2 \times (2 \times 0.75)$  StC-CY,  $\varnothing$  12.5mm, mit verzinnter Cu-Gesamtabschirmung

#### **3.1.5. Stecker für Leistungskabel X6**

1 PHOENIX POWER-COMBICON Stecker, 7-polig ohne Stifte Raster 7.62mm, PC 4/7-ST-7.62 Best.-Nr. 18 04 95 9

Codierprofil zum Schutz vor Vertauschen der Stecker CP-HCC 4 Best.-Nr. 16 00 02 7

#### **3.1.6. Stromversorgung MDR**

1 PHOENIX POWER-COMBICON Stecker, 7-polig ohne Stifte Raster 7.62mm, PC 4/7-ST-7.62 Best.-Nr. 18 04 95 9

Codierprofil zum Schutz vor Vertauschen der Stecker CP-HCC 4 Best.-Nr. 16 00 02 7

#### **3.1.7. PE-Anschluß des MDR**

Der PE-Anschluß des MDR (netz- und motorseitig) erfolgt mit einer Rändelschraube M5. Die PE-Anschlußkabel müssen mit entsprechenden Kabelschuhen (Rundzunge M5) versehen werden.

#### **3.1.8. Schnittstellenkabel für serielle Schnittstelle (Nullmodem)**

2 D-SUB-Stecker, 9-polig ohne Stifte (Buchse) 2 Gehäuse für 9-poligen D-SUB-Stecker mit Verriegelungsschrauben 4/40 UNC Abgeschirmtes Kabel, 3-adrig

#### **3.1.9. Reglerfreigabestecker mit Analogmonitorausgang**

- 1 D-SUB-Stecker, 25-polig mit Stiften
- 1 Gehäuse für 25-poligen D-SUB-Stecker mit Verriegelungsschrauben 4/40 UNC
- 1 BNC-Stecker
- 1 Mini-Kippschalter, 1-polig, EIN/AUS

# **3.2. Steckerbelegung der Kabel**

#### **3.2.1. Drehwinkelgeberkabel für Motoren mit Resolver**

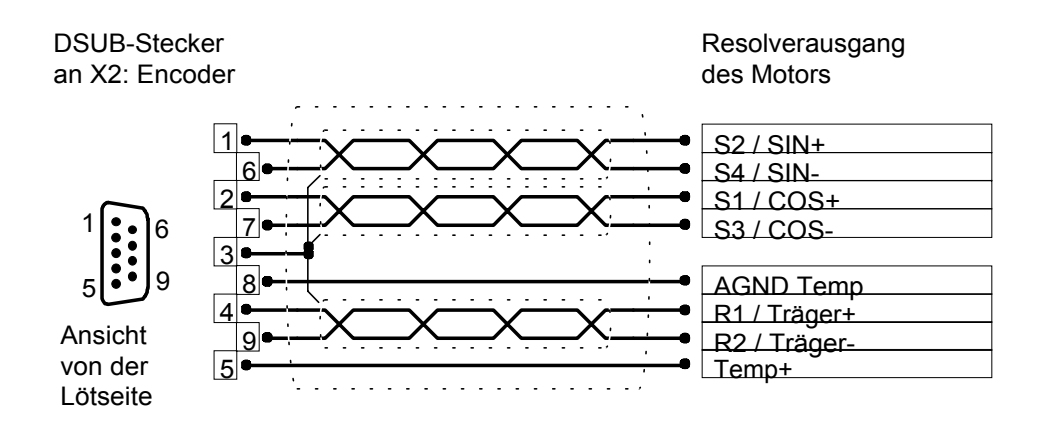

Der äußere Schirm wird immer an PE (Steckergehäuse) gelegt.

### **3.2.2. Leistungskabel für den Motor**

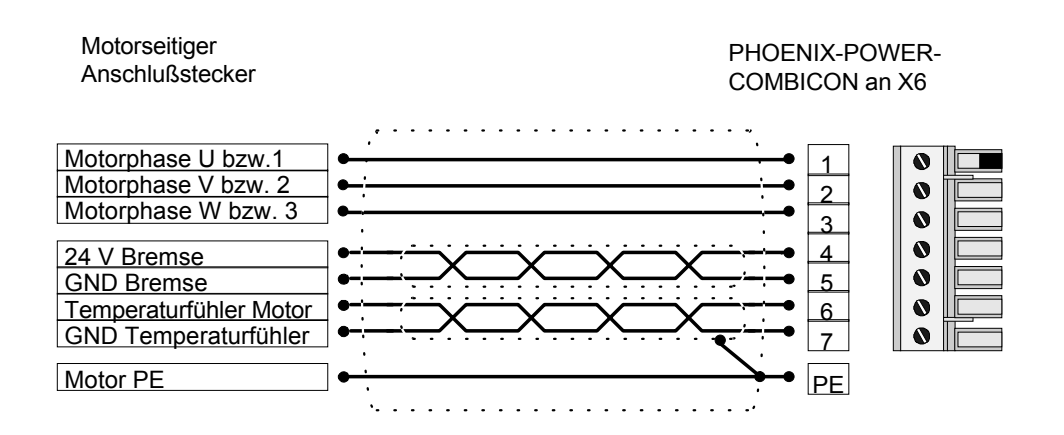

 $\overline{\overset{\circ}{\mathrm{a}}}$ 

 Der Temperaturfühler im Motor (PTC, Öffnerkontakt) kann wahlweise über das Geber- oder Leistungskabel geführt werden (abhängig vom Motor). Der jeweils nicht genutzte Anschluß bleibt unbeschaltet.

### **3.2.3. Stromversorgungskabel für den MDR**

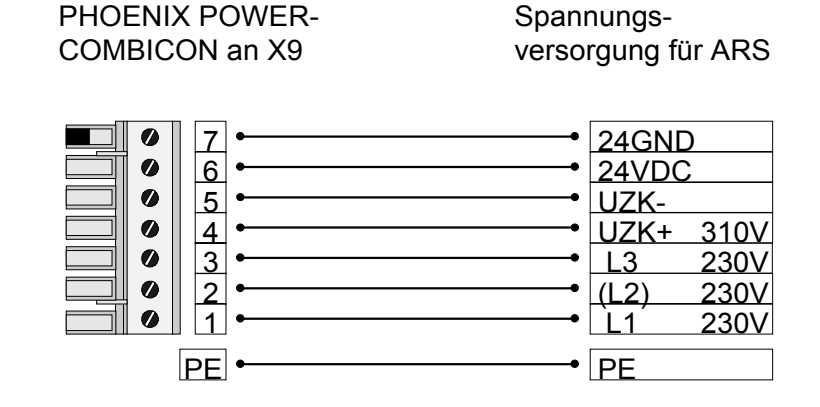

### **3.2.4. Serielles Schnittstellenkabel**

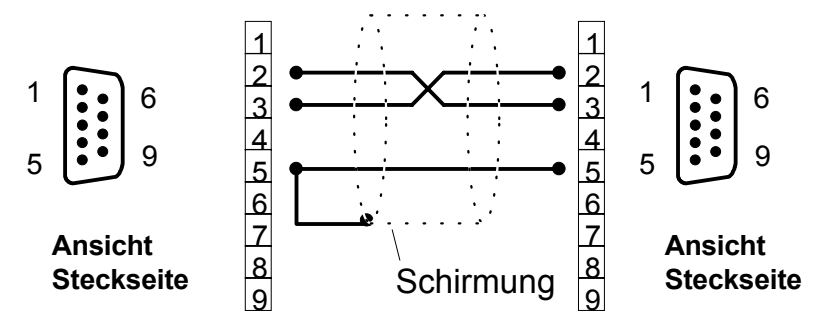

### **3.2.5. Reglerfreigabestecker mit Analogmonitorausgang**

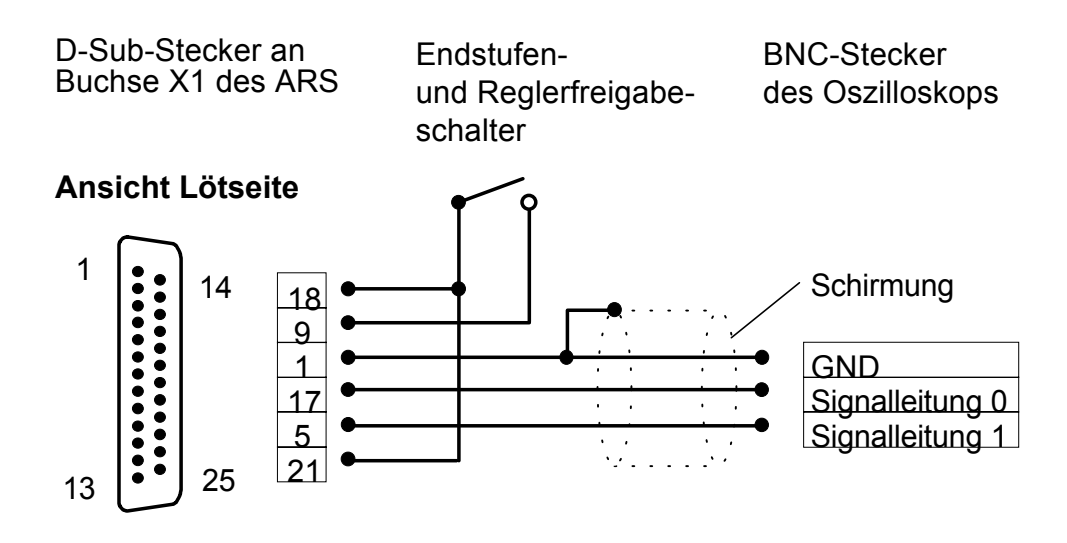

Diese Beschaltung des Steckverbinders X1 ist für die Erstinbetriebnahme ausreichend. Die vollständige Pinbelegung finden Sie im Abschnitt 9.

# **3.3. Verbindungskabel anschließen**

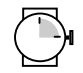

ca. 15 Minuten

#### **3.3.1. Werkzeug/Material**

- Schlitzschraubendreher Größe 1
- Serielles Schnittstellenkabel
- Drehwinkelgeberkabel
- Motorkabel
- Stromversorgungskabel für den MDR
- Reglerfreigabekabel

### **Vorsicht!**

 **Alle Anschlußarbeiten dürfen nur durch Fachpersonal erfolgen. Messen Sie vor der Installation unbedingt alle Kabel noch einmal durch, da es bei falscher Anschlußbelegung zu schwerwiegenden Funktionsstörungen kommen kann.** 

 **Trennen Sie MDR, PC und Motor vom Stromnetz, bevor Sie Stecker einstecken oder abziehen.** 

 **Schließen Sie den MDR unbedingt an die Schutzerde PE des speisenden Netzes an.** 

 **Schließen Sie die Masseleitungen des Motors unbedingt an die Erdungsbuchsen PE des MDR an, bevor Sie den Motor am MDR betreiben.** 

#### **3.3.2. PC an MDR anschließen**

- 1. D-Sub-Stecker des seriellen Schnittstellenkabels in die Buchse für die serielle Schnittstelle des PC stecken. Verriegelungsschrauben festdrehen.
- 2. D-Sub-Stecker des seriellen Schnittstellenkabels in Buchse **X5:SER** des MDR stecken. Verriegelungsschrauben festdrehen.
- 3. Überprüfen Sie nochmals alle Steckverbindungen.

#### **3.3.3. Motor an MDR anschließen**

- 1. Stecker für Leistungskabel in die entsprechende Buchse am Motor stecken und festdrehen.
- 2. PHOENIX-Stecker in die Buchse **X6** des MDR stecken.
- 3. PE-Leitung des Motors an Erdungsbuchse **PE** anschließen.
- 4. Resolverstecker in die Resolverausgang-Buchse am Motor stecken und festdrehen.
- 5. 9-poligen D-Sub-Stecker in Buchse **X2** des MDR stecken. Verriegelungsschrauben festdrehen.
- 6. Überprüfen Sie nochmals alle Steckverbindungen.

#### **3.3.4. MDR an Stromversorgung anschließen**

- 1. Stellen Sie sicher, daß die Stromversorgung ausgeschaltet ist.
- 2. PHOENIX-Stecker in Buchse **X9** des MDR stecken.
- 3. PE-Leitung des Netzes an Erdungsbuchse **PE** anschließen.

#### **3.3.5. Reglerfreigabestecker montieren**

1. Reglerfreigabestecker in Buchse **X1** am MDR stecken. Verriegelungsschrauben festdrehen.

### **3.4. Maßnahmen zur Einhaltung von EMV-Richtlinien**

Die Regler der Produktfamilie MDR erfüllen bei geeignetem Einbau und geeigneter Verdrahtung aller Anschlußleitungen die wesentlichen Bestimmungen der entsprechenden Fachgrundnormen EN 50081 (Störaussendung) und EN 50082 (Störfestigkeit).

Die Störabstrahlung und Störfestigkeit eines Gerätes ist immer von der Gesamtkonzeption des Antriebs, der aus folgenden Komponenten besteht, abhängig:

- Spannungsversorgung
- Regelgerät MDR
- **Motor**
- Elektromechanik
- Ausführung und Art der Verdrahtung
- Überlagerte Steuerung

Zur Erhöhung der Störfestigkeit und Verringerung der Störaussendung sind im MDR bereits Motordrosseln und Netzfilter integriert, so daß der Regler ohne zusätzliche Schirm- und Siebmittel betrieben werden kann.

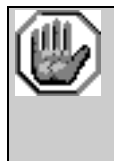

#### **Bei nicht belegten DSUB-Steckverbindern besteht die Gefahr, daß durch ESD (electrostatic discharge) Schäden am MDR oder anderen Anlagenteilen entstehen.**

Zur Vermeidung solcher Entladungen können im Fachhandel (z. B. Spoerle) Schutzkappen bezogen werden:

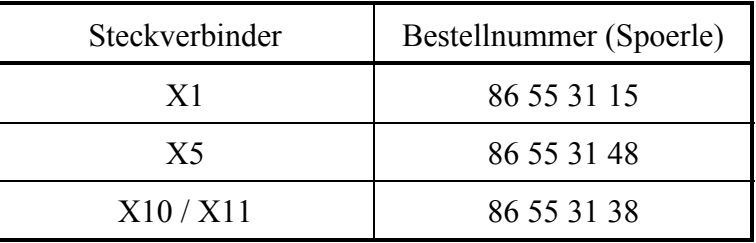

 $\overset{\circ}{\text{a}}$ 

 Hinweise zum EMV-gerechten Aufbau, zum Meßaufbau, mit dem die EMV-Konformität nachgewiesen wurde, sowie die Konformitätserklärung sind beim Hersteller verfügbar.

# **3.5. Betriebsbereitschaft überprüfen**

- 1. Stellen Sie sicher, daß der Reglerfreigabeschalter ausgeschaltet ist.
- 2. Schalten Sie die Spannungsversorgung aller Geräte ein. Die grüne LED an der Frontseite des MDR sollte jetzt aufleuchten.

Falls die grüne LED noch nicht leuchtet, so liegt eine Störung vor. Wenn die 7-Segment-Anzeige eine Ziffernfolge von zwei Ziffern anzeigt, handelt es sich um eine Fehlermeldung, deren Ursache Sie beheben müssen. Lesen Sie in diesem Fall im Abschnitt **Fehlermeldungen** weiter. Wenn gar keine Anzeige am MDR aufleuchtet, führen Sie die folgenden Schritte aus:

- 1. Stromversorgung ausschalten.
- 2. 5 Minuten warten, damit sich der Zwischenkreis entladen kann.
- 3. Alle Verbindungskabel überprüfen.
- 4. Funktionsfähigkeit der 24 V-Stromversorgung überprüfen.
- 5. Stromversorgung einschalten.

# **4. Allgemeine Informationen zum Parametrierprogramm**

# **4.1. Lieferumfang**

- 2 Programmdisketten HD 3,5" (1,44 MB)
- 1 Gerätedatei-Diskette HD 3,5" (1,44 MB)

# **4.2. Was leistet das Parametrierprogramm?**

Sie können mit dem Parametrierprogramm den MDR optimal an Ihre Applikation anpassen.

Das Parametrierprogramm bietet folgende Leistungsmerkmale:

- Einstellung sämtlicher Parameter über den PC
- Windows-konforme Bedienung
- Automatische Erkennung des angeschlossenen Reglers
- Speicherung von Parametersätzen auf externe Datenträger
- Laden von neuen Firmware-Versionen
- Menüs und Hilfen in deutscher oder englischer Sprache
- Zugriffseinschränkung durch verschiedene Benutzerlevel
- Online-Hilfe

# **4.3. Hard- und Software-Voraussetzungen**

Voraussetzungen für die Installation des Parametrierprogramms:

- IBM-kompatibler PC-AT, ab 80486-Prozessor mit min. 16 MB Hauptspeicher und min. 3 MB freiem Festplattenspeicher
- Windows 95, 98 oder NT
- 3,5"-Diskettenlaufwerk
- Freie serielle Schnittstelle

## **4.4. Bedienung des Parametrierprogramms**

#### **4.4.1. Standardmäßig vorhandene Schaltflächen**

Wenn Sie während der Arbeit mit WMEMOC ein Fenster geöffnet haben, so ist oben rechts in diesem Fenster eine Knopfleiste, die folgendes Aussehen hat:

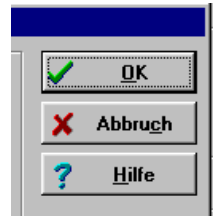

Dabei haben die einzelnen Knöpfe folgende Bedeutung:

- **OK** alle gemachten Änderungen werden akzeptiert und an den MDR übertragen, das Fenster wird geschlossen
- **Abbruch** alle Änderungen werden rückgängig gemacht, auch bereits übertragene Werte werden wieder restauriert, das Fenster wird geschlossen
- **Hilfe** öffnet ein Hilfemenü, das Ihnen Erläuterungen zum momentan geöffneten Fenster liefert

Sie betätigen einen dieser Knöpfe, indem Sie mit der linken Maustaste darauf klicken. Wenn das Aussehen der Knöpfe bei einigen Menüs von der hier beschriebenen Form abweicht, so erhalten Sie genauere Informationen im Handbuch oder in der Online-Hilfe.

#### **4.4.2. Numerische Eingabefelder**

Im den Fenstern des Parametrierprogramms finden Sie immer wieder Felder für numerische Eingaben entsprechend der unteren Abbildung.

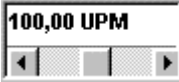

Es gibt folgende Eingabemöglichkeiten:

1. Direkt über Tastatur: Geben Sie den Wert direkt in der Eingabezeile ein. Solange die Eingabe noch nicht abgeschlossen ist, erscheint der Text in dünner Schrift und wird noch nicht vom Parametrierprogramm übernommen (siehe unteres Bild). Zum Abschluß der Eingabe betätigen Sie die <Enter>-Taste oder wechseln in ein anderes Eingabefeld. Der Zahlenwert erscheint dann in fetter Schrift.

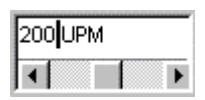

- 2. Anklicken der Pfeiltasten: Der Wert ändert sich in kleinen Schritten. (Feineinstellung).
- 3. Anklicken der Flächen zwischen grauem Kästchen und Pfeiltasten: Der Wert ändert sich in großen Schritten. (Grobeinstellung)
- 4. Anklicken des grauen Kästchens und bewegen der Maus mit gedrückter linker Maustaste: Der Wert läßt sich schnell im gesamten Wertebereich voreinstellen.

#### **4.4.3. Fensterpositionen**

In der Grundeinstellung sind immer das Kommandofenster (links oben), das Statusfenster (mittig oben) und das Istwertfenster (rechts oben) geöffnet. Sie können aber diese Fenster auch schließen und andere öffnen, wie Sie es von WINDOWS kennen. (Siehe hierzu das Bild im Kapitel  $\rightarrow$ Kommunikation einstellen.)

# **5. Installation, erster Programmstart und Kommunikation**

 Das Parametrierprogramm besteht aus zwei Teilen: dem **Programmteil** und den **Gerätedaten**. Im Kapitel **Installation** wird nur die Installation des Programmteils beschrieben. Um WMEMOC vollständig zu installieren, arbeiten Sie daher bitte auch unbedingt das Kapitel **Erster Programmstart**  durch.

# **5.1. Installation**

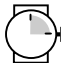

 $\overline{\overset{\circ}{\text{B}}}$ 

# u<br>Ca. 10 Minuten

Das Parametrierprogramm zum MDR muß auf Ihrer Festplatte installiert werden. Diese Arbeit erledigt das Installationsprogramm SETUP.EXE für Sie. Zum Installieren des Parametrierprogramms gehen Sie folgendermaßen vor:

- 1. Überprüfen Sie, ob die Diskette mit dem Parametrierprogramm schreibgeschützt ist. Dazu muß der kleine Kunststoffschieber in der Diskette so stehen, daß das vom Schieber verdeckte Loch sichtbar wird.
- 2. Legen Sie die erste Diskette in ein Diskettenlaufwerk ein.
- 3. Starten Sie den WINDOWS-Explorer.
- 4. Wechseln Sie auf das Diskettenlaufwerk, in das die Diskette mit WMEMOC eingelegt wurde.
- 5. Starten Sie das Programm SETUP.EXE (Doppelklick).

Das Installationsprogramm legt jetzt für Sie eine neue Programmgruppe mit dem Namen "WMEMOC" an. Es kopiert selbständig alle erforderlichen Dateien auf Ihre Festplatte und fordert Sie zum Diskettenwechsel auf. War die Installation erfolgreich, so wird Ihnen das durch ein entsprechendes Fenster mitgeteilt.

7. WMEMOC ist jetzt bereit für den ersten Programmstart. Bitte lesen Sie im Kapitel **Erster Programmstart** weiter.

# **5.2. Erster Programmstart**

# C<sup>H</sup> ca. 10 Minuten

巴

Damit das Programm vollständig funktionsfähig wird, müssen die Gerätedateien noch installiert werden. Dies wird automatisch beim ersten Programmstart durchgeführt. Bitte gehen Sie wie folgt vor:

• Starten Sie WMEMOC mit Doppelklick auf dem entsprechenden Symbol (Start/Programme/WMEMOC ). Es erscheint folgendes Fenster:

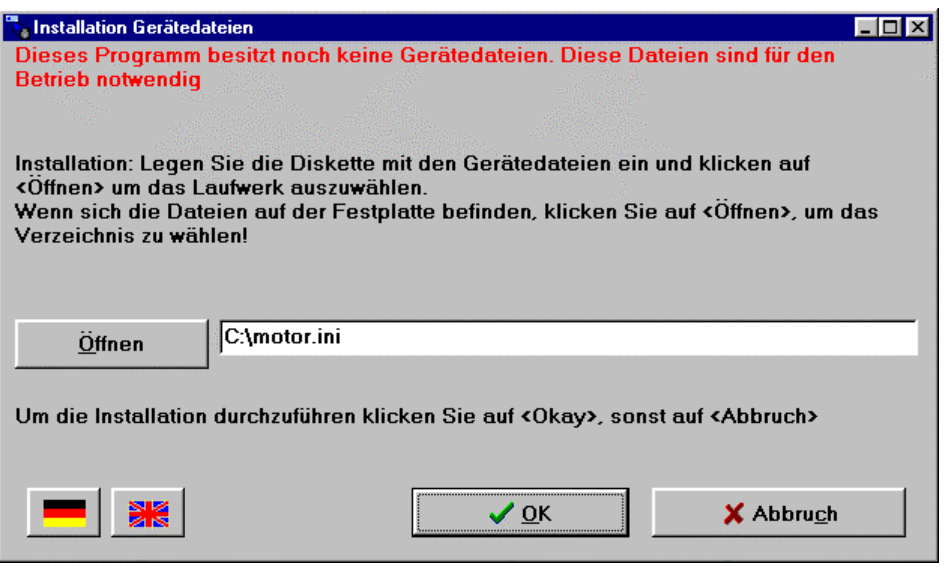

- Legen Sie die Diskette mit den Gerätedaten ein und klicken Sie auf die Schaltfläche **Öffnen**. Wählen Sie das Laufwerk aus und klicken auf **Okay**. Klicken Sie anschließend im oben abgebildeten Fenster die Schaltfläche **OK** an.
- Beenden Sie das Programm. WMEMOC ist jetzt vollständig installiert.

# **5.3. Kommunikation einstellen**

#### ca. 20 Minuten

Das Parametrierprogramm kommuniziert mit dem Servoregler über die serielle Schnittstelle. Es benötigt hierfür Informationen, welche **serielle Schnittstelle** (COM-Port-Nummer) und welche **Übertragungsgeschwindigkeit** genutzt wird.

Im Auslieferungszutand geht das Parametrierprogramm von folgenden Daten aus:

- Schnittstelle COM1:
- Übertragungsgeschwindigkeit 9600 Baud (Werkseinstellung der Servoregler)

Beim Programmstart versucht das Programm, eine Kommunikation zu einem Servoregler herzustellen. Falls dies fehlschlägt, gibt es eine Fehlermeldung.

Um die Daten für die Kommunikation korrekt einzustellen, müssen folgende Schritte durchgeführt werden:

- 1. Schließen Sie den Servoregler komplett an.
- 2. Verbinden Sie eine freie Schnittstelle des PCs über ein Null-Modem-Kabel mit dem Servo.
- 3. Schalten Sie den Servoregler ein.
- 4. Starten Sie das Parametrierprogramm.

Wenn Sie jetzt die Parametrieroberfläche mit grüner Online-Schaltfläche finden (siehe untenstehende Bilder), sind die Kommunikationsparameter bereits korrekt eingestellt, und es muß nichts geändert werden. Falls Sie stattdessen eine Fehlermeldung finden, lesen Sie bitte in den Kapiteln **Einstellung der seriellen Schnittstelle** und/oder **Problembehebung bei serieller Kommunikation** weiter.

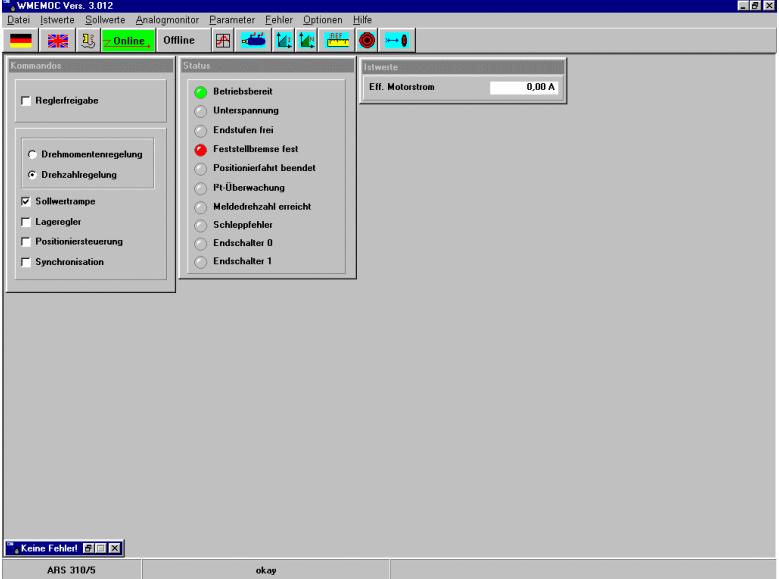

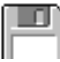

# **5.4. Einstellung der seriellen Schnittstelle**

Wenn das Parametrierprogramm die serielle Schnittstelle nicht öffnen kann, erscheint beim Programmstart folgendes Fehlerfenster:

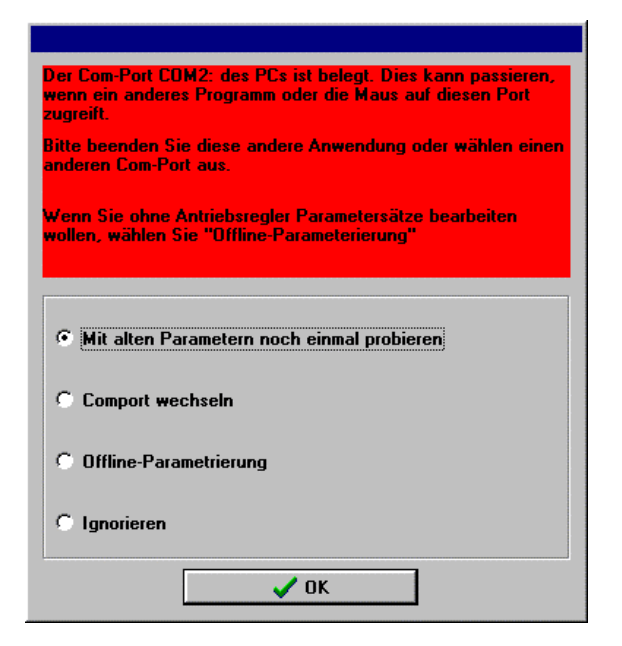

Ursache für diesen Fehler sind entweder **eine falsch eingestellte Schnittstelle** (meist Maustreiber) oder ein anderes Windows- oder DOS-Programm, das auf die serielle Schnittstelle zugreift.

Um eine falsch eingestellte Schnittstelle zu korrigieren, klicken Sie auf den Menüpunkt **Comport wechseln** und folgen den angegebenen Anweisungen.

Um den Zugriffskonflikt mit einem auf die Schnittstelle benutzenden Programm zu lösen, beenden Sie das andere Programm (bei DOS-Programmen unbedingt auch die DOS-Shell beenden!!) und klicken anschließend auf **Mit alten Parametern noch einmal probieren**.

Die **Offline-Parametrierung** ist keine sinnvolle Option für die Erstinbetriebnahme.

Das Anklicken der Schaltfläche **Ignorieren** führt dazu, daß das Programm inaktiv wird und weder den Kontakt zum Servo noch eine Offline-Parametrierung versucht. Der bestehende Fehler wird nicht behoben.

# **5.5. Problembehebung bei serieller Kommunikation**

Wenn das Parametrierprogramm keine Verbindung zum Servoregler aufbauen kann, erscheint folgendes Fehlerfenster:

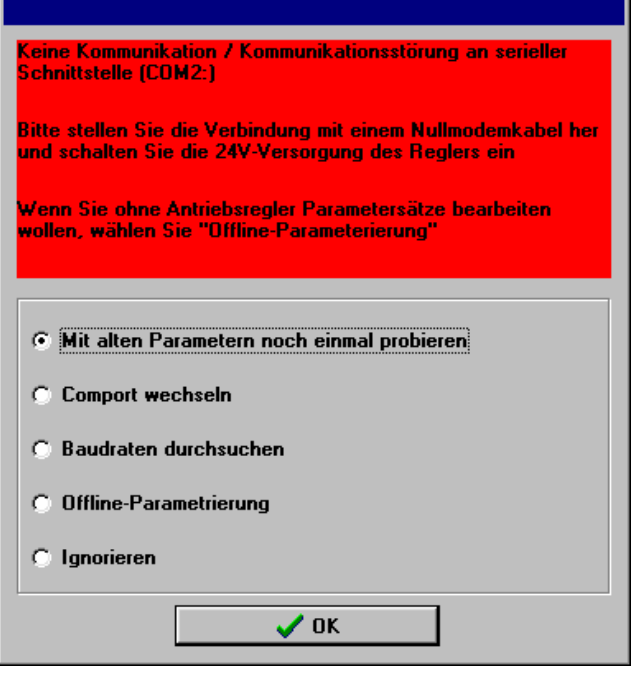

Die nachfolgende Tabelle beschreibt mögliche Fehlerursachen und Fehlerbehebungsstrateigen:

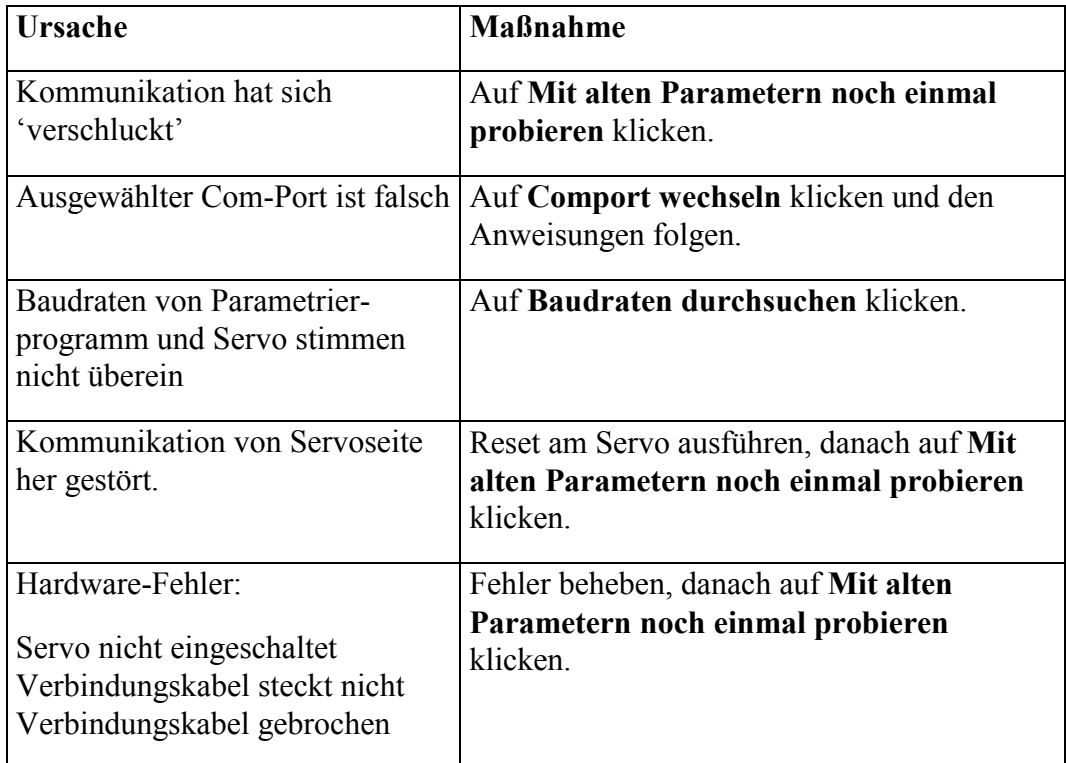

Die **Offline-Parametrierung** ist nur dann sinnvoll, wenn Sie Parametersatzdateien ohne Regler bearbeiten wollen. Siehe hierzu das Kapitel **Offline-Parametrierung**.

Das Anklicken der Schaltfläche **Ignorieren** führt dazu, daß das Programm inaktiv wird und weder den Kontakt zum Servo noch eine Offline-Parametrierung versucht. Der bestehende Fehler wird nicht behoben.

# **6. Grundeinstellungen**

### ca. 45 Minuten

Die Grundeinstellungen des Parametrierprogramms und des Reglers können vorgenommen werden, wenn

- 1. das Programm ordnungsgemäß installiert wurde, und wenn
- 2. eine Kommunikation zum Servoregler besteht.

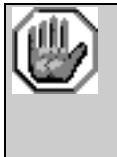

#### **Vorsicht!**

**Führen Sie die Schritte der Grundeinstellungen in der Reihenfolge des Handbuches aus! Eine Nichtbefolgung kann die Zerstörung des Motors und/oder des Servoreglers zur Folge haben!** 

# **6.1. Firmware in den Regler laden**

Das Parametrierprogramm besitzt Optionen, die am besten mit einer Firmware-Version ab 07e zusammenarbeiten. Falls eine Firmware der Version V6 oder älter gefunden wurde, erscheint folgende Warnmeldung auf dem Bildschirm:

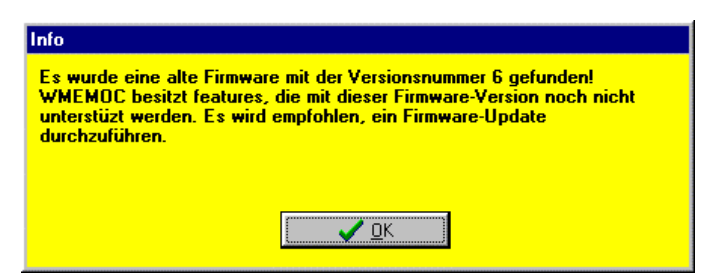

Die Version der aktuellen Firmware können Sie auch herausfinden, indem Sie in der Menüleiste den Punkt **Hilfe/Info** wählen. Sie erhalten dann folgendes Menü:

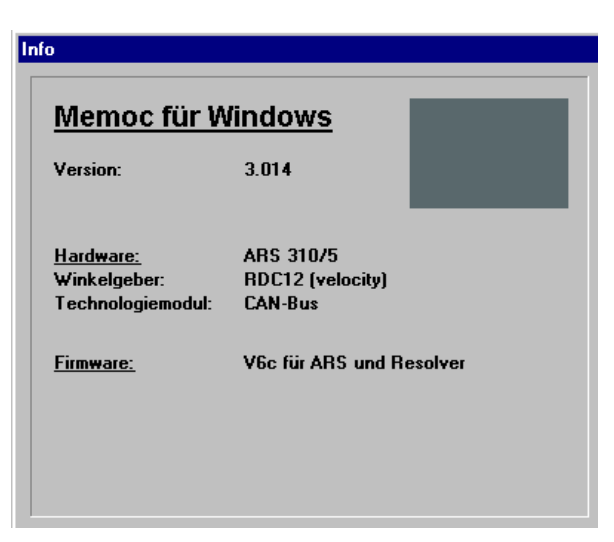

(In diesem Beispiel ist die Firmware V6c geladen.)

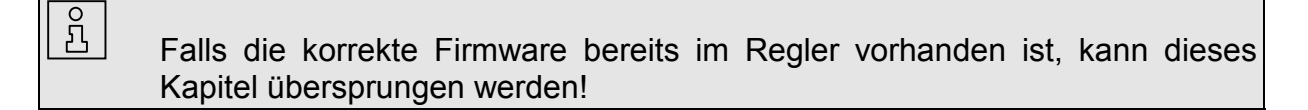

Die zu verwendende Firmware hängt ab von der Gerätefamilie des Servoreglers und dem eingesetzten Winkelgeber. Nachstehende Tabelle zeigt den Zusammenhang:

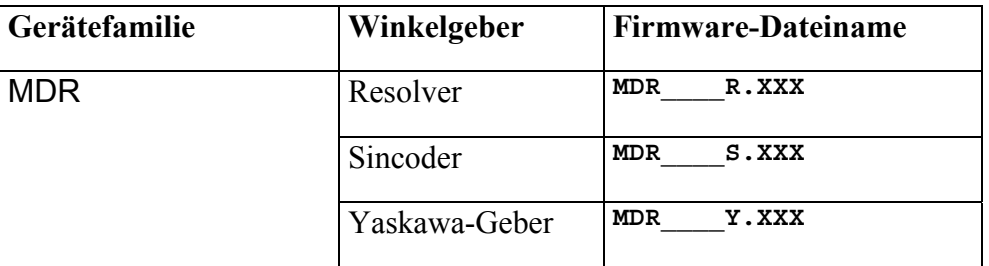

**XXX** gibt hierbei die Firmware-Version an. So bedeutet beispielsweise **XXX**=07E die Firmware-Version V07E.

#### **Firmware in den Servoregler laden:**

- 1. Wählen Sie aus der Menüleiste den Befehl **Datei/Firmware-Download**.
- 2. Wählen Sie aus dem Dateimenü die korrekte Firmware für Ihren Servoregler aus. Siehe dazu die obenstehende Tabelle. Klicken Sie danach auf **OK**.
- 3. Es wird nach der Baudrate für den Firmware-Download gefragt. Wählen Sie im ersten Versuch die Baudrate **57600 Baud**. Dies gewährt einen schnellen Download. Falls es zu Problemen beim Download kommt, wählen Sie eine kleinere Geschwindigkeit.
- 4. Folgen Sie den weiteren Anweisungen.

Ein erfolgreicher Firmware-Download wird durch die untenstehende Meldung angezeigt:

P

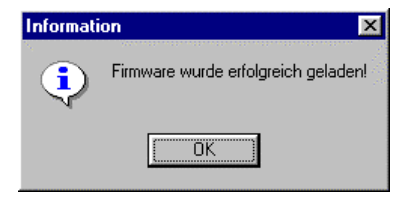

Falls der Firmware-Download nicht erfolgreich war, wird dies durch die Meldung **Fehler beim Firmware-Download** angezeigt. Ursache ist meist ein Kommunikationsfehler bei der Übertragung der Daten in den Servoregler. Wiederholen Sie den oben beschriebenen Vorgang mit einer kleineren Baudrate.

# **6.2. Modus des Parametrierprogramms einstellen**

Um optimal mit dem Parametrierprogramm WMEMOC arbeiten zu können, bietet dieses verschiedene Bedienermodi, in denen immer nur bestimmte Funktionen zugänglich sind. Folgende Modi sind einstellbar:

- Anfänger: alle Parameter einstellbar, außer Lageregler, Positionieren und Synchronisieren
- Fortgeschrittener: alle anwenderrelevanten Parameter einstellbar
- Experte: Zugriff auf reglerinterne Parameter, die vom Anwender ohne genaue Kenntnisse der internen Reglerstruktur nicht verstellt werden sollten

Um die Erstinbetriebnahme durchzuführen, sollte der Modus "Anfänger" gewählt werden. Gehen Sie wie folgt vor:

1. Menüpunkt **Optionen/Bedienermodus** wählen.

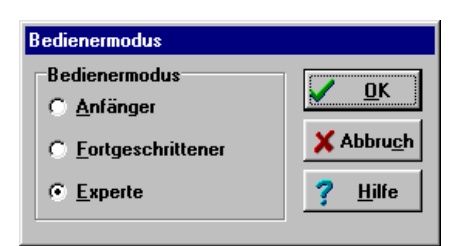

- 2. Klicken Sie auf **Anfänger**.
- 3. Klicken Sie auf **OK**, damit die Einstellungen wirksam werden.

 $\begin{array}{|c|} \hline \text{O} & \text{O} \\\hline \text{O} & \text{O} \\\hline \end{array}$ 

# **6.3. Voreingestellte Parametersätze laden**

 Wenn der Vertriebspartner einen voreingestellten Parametersatz auf Diskette mitgeliefert hat, beschreibt dies Kapitel die Vorgehensweise, um diesen Parametersatz in den Servoregler zu schreiben. Falls kein solcher Parametersatz existiert, kann dieses Kapitel zunächst übersprungen werden.

Der Parametersatz enthält alle wichtigen Einstelldaten, um den **MDR** an einen bestimmten Motor bzw. an eine bestimmte Applikation anzupassen.

Überprüfen Sie, ob ein Parametersatz für Ihren Motor mitgeliefert wurde. Sie erkennen Parametersätze an der Dateinamen-Erweiterung **\*.WPA**. Wenn kein Parametersatz vorhanden ist, können Sie in vielen Fällen einen Parametersatz für Ihren Motor von Ihrem Vertriebspartner anfordern.

Ein und derselbe Parametersatz kann häufig für alle Motoren einer Baureihe eines Herstellers verwendet werden. Sie müssen dann nur die Stromgrenzwerte einstellen und die Parameter für Strom- und Drehzahlregler korrigieren. Folgende Arbeitsschritte sind auszuführen, um einen Parametersatz in den **MDR** zu übertragen:

1. Menüpunkt **Datei/Parametersatz/Lesen aus Datei und Schreiben im Servo** wählen.

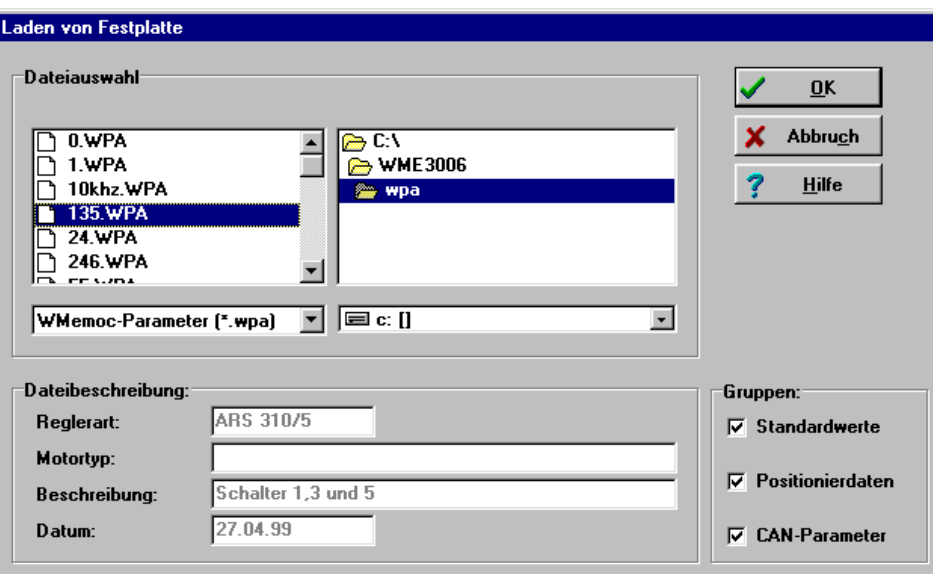

- 2. Gewünschten Parametersatz auswählen. Parametersätze enden mit **\*.WPA**.
- 3. Markieren Sie unter **Gruppen:** die Bereiche des Parametersatzes, die an den Regler übertragen werden sollen: Alles markieren!
- 4. Klicken Sie auf **OK**, um den Parametersatz in den **MDR** zu übertragen.

Der Parametersatz wird jetzt in den **MDR** geschrieben. Ein Balken zeigt Ihnen den Stand der Übertragung an. Wenn die Datenübertragung erfolgreich war, erlischt das "Datei/Öffnen"-Fenster, und es erscheint folgende Meldung:

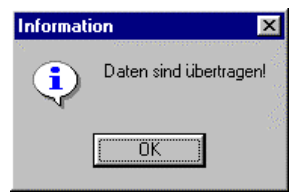

Das folgende Fenster öffnet sich, wenn während der Datenübertragung ein Fehler aufgetreten ist:

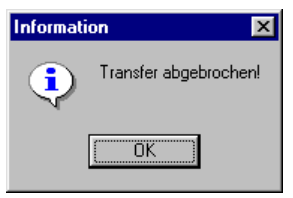

Ein einwandfreier Betrieb ist in diesem Fall nicht gewährleistet. Wiederholen Sie deshalb die Datenübertragung des Parametersatzes.

5. Sichern Sie den Parametersatz im Menü **Parameter/Parametersatz sichern**. Nun befindet sich der Parametersatz im Servoregler und ist einsatzbereit.
# **6.4. Einstellen der Zwischentaktfrequenz**

Folgende Regler können mit zwei unterschiedlichen Zwischentaktfrequenzen (5kHz, 10kHz) betrieben werden:

- **MDR** 400/2,5
- **MDR** 400/5
- **MDR** 400/8
- **MDR** 400/12K
- **MDR** 400/20K

Bei 5kHz sind von Seiten des **MDR** höhere Grenzwerte für den Maximalstrom möglich, dafür ist dem Motorlauf ein singender Ton unterlegt (der im allgemeinen Fabriklärm allerdings in der Regel unhörbar sein dürfte). Legt man auf einen besonders geräuscharmen Motorlauf Wert, wählt man 10kHz als Zwischentaktfrequenz. Ebenso sind bei 10kHz die Verluste im Motor etwas reduziert (dafür nehmen die Verluste im **MDR** zu, weshalb die einstellbaren Maximalstromgrenzwerte etwas geringer als bei 5kHz sind). Auf das Regelungsverhalten hat die Wahl der Zwischentaktfrequenz praktisch keinen Einfluß.

1. Wählen Sie aus der Menüleiste den Befehl **Parameter/Geräteparameter /Endstufe**.

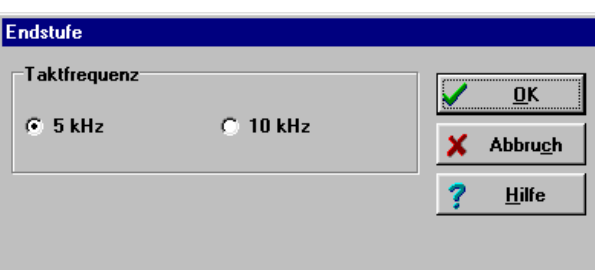

2. Wählen Sie eine Frequenz von 10 kHz, falls sie einstellbar ist.

# **6.5. Einstellen der Stromgrenzwerte**

Zunächst müssen die zulässigen Stromgrenzwerte für den Motor eingestellt werden.

o

 1. Menüpunkt **Parameter/Motordaten** wählen. Es erscheint das unten abgebildete Menü.

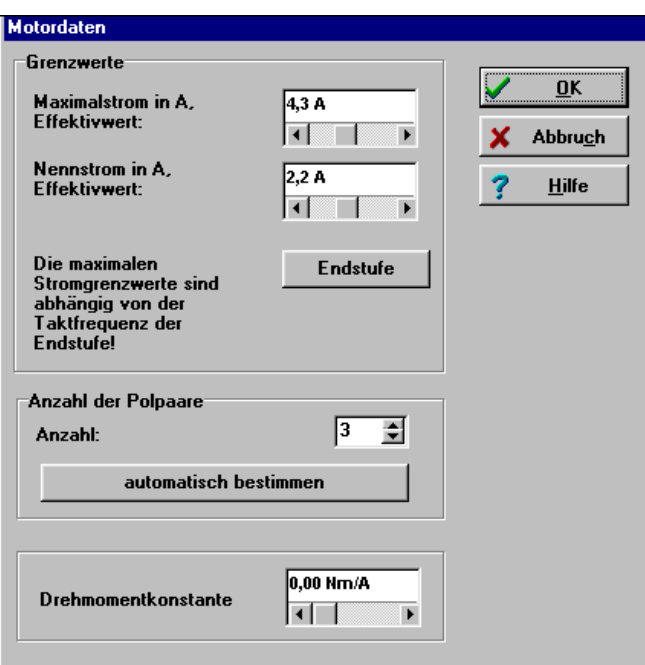

2. Stromgrenzwerte für Maximalstrom und Nennstrom des Motors aus dem Datenblatt des Herstellers oder vom Typenschild des Motors entnehmen.

 $\Omega$  Beachten Sie, daß es sich bei den einzutragenden Werten für Maximalstrom und Nennstrom um die **Effektivwerte** handelt! Bei zu hohen Strömen wird der Motor zerstört, da die Permanentmagnete im Motor entmagnetisiert werden. Die vom Hersteller angegebenen Stromgrenzwerte dürfen deshalb nicht überschritten werden.

- 3. Effektivwerte für Maximalstrom und Nennstrom eintragen.
- 4. Zum Verlassen des Fensters klicken Sie auf den **OK**-Knopf.
- 5. Sichern Sie die eingestellten Werte mit **Parameter/Parametersatz sichern**.

Jetzt sind dem **MDR** die Stromgrenzwerte des verwendeten Motors bekannt.

# **6.6. Reglerfreigabelogik einstellen**

Um den Regler freigeben zu können, ist die Reglerfreigabelogik einzustellen. Die Reglerfreigabelogik entscheidet darüber, welche Bedingungen erfüllt sein müssen, um den Regler freizugeben.

o

1. Menüpunkt **Parameter/Geräteparameter/Reglerfreigabelogik** auswählen.

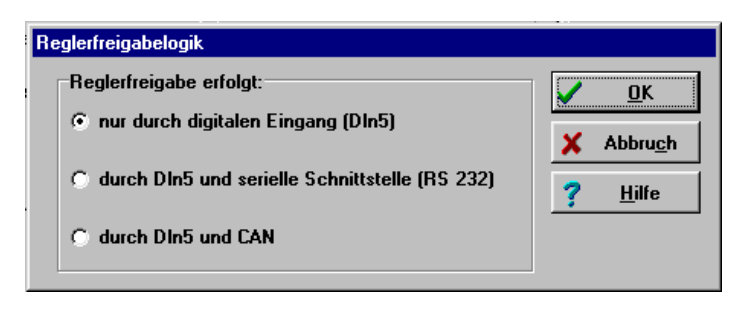

- 2. **nur durch digitalen Eingang (DIn5)** wählen.
- 3. **OK**-Knopf klicken.

# **6.7. Einstellung von Offsetwinkel, Phasenfolge und Polpaarzahl**

 Eine weiterführende Erläuterung zu diesem Thema finden Sie im Kapitel **Informationen zu Offsetwinkel, Phasenfolge und Polpaarzahl**.

Die korrekte Einstellung der oben genannten Größen ist eine wesentliche Voraussetzung für das einwandfreie Verhalten des Gesamtsystems.

In der Firmware der Servoregler ist ein Verfahren implementiert, das die genannten Werte selbständig ermittelt. Um die Motorparameter bestimmen zu können, muß der Motor einige Testbewegungen ausführen. Deshalb ist es erforderlich, daß der Motor im Leerlauf betrieben wird; auf der Welle darf keine Last angekoppelt sein.

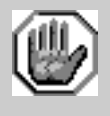

 $\overline{\overset{\circ}{\mathrm{a}}}$ 

Bevor Sie die Motoridentifikation starten, sind unbedingt die Stromgrenzwerte (Menüpunkt **Parameter/Motordaten/Stromgrenzen**) einzustellen, da sonst der Motor zerstört werden kann!

#### **Durchführung der automatischen Identifikation:**

- 
- 1. Wählen Sie aus der Menüleiste den Befehl **Parameter/Motordaten**.
- 2. Klicken Sie im Feld **Anzahl der Polpaare** auf die Schaltfläche **automatisch bestimmen**.
- 3. Es erscheint das untenstehende Fenster. Klicken Sie auf **OK**. Die Motorwelle beginnt sich zu bewegen; der ganze Vorgang benötigt ca. 30 Sekunden Zeit.

 $\frac{1}{2}$ 

 $\overline{\mathbf{B}}$ 

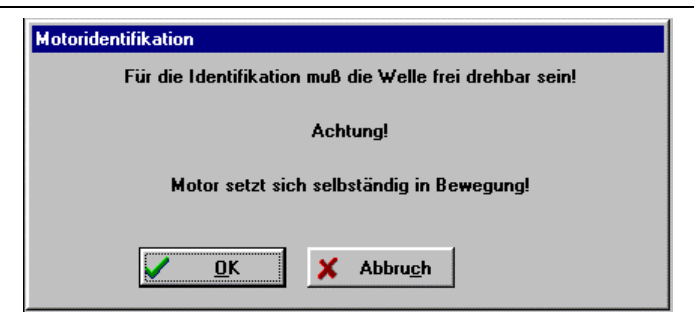

4. Bei erfolgreicher Identifikation erscheint das folgende Fenster:

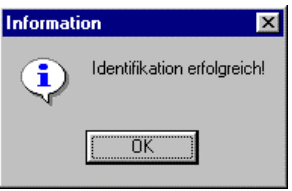

Damit ist die Einstellung abgeschlossen. Sichern Sie die Einstellungen mit **Parameter/Parametersatz sichern**.

 Eine manuelle Einstellung der genannten Parameter ist möglich, aber schwierig. Nehmen Sie Kontakt zu Ihrem Händler auf, wenn Sie zu diesem Thema weitere Informationen benötigen.

# **6.8. Einstellung des Stromreglers**

 Eine weiterführende Erläuterung zu diesem Thema finden Sie im Kapitel **Informationen zum Stromregler**.

Die korrekte Einstellung des Stromreglers ist eine wesentliche Voraussetzung, um später den Drehzahlregler auf den verwendeten Motor abstimmen zu können. Die einzustellenden Parameter sind der **Verstärkungsfaktor** und die **Zeitkonstante**.

In der Firmware der Servoregler ist ein Verfahren implementiert, das die genannten Werte selbständig ermittelt. Um die Stromreglerparameter bestimmen zu können, muß der Motor einige Testbewegungen ausführen. Deshalb ist es erforderlich, daß der Motor im Leerlauf betrieben wird; auf der Welle darf keine Last angekoppelt sein.

### **Durchführung der automatischen Identifikation:**

1. Aktivieren Sie das Menü **Parameter/Geräteparameter/Stromregler**. Es erscheint das unten abgebildete Menü.

### Grundeinstellungen andere Seite 41

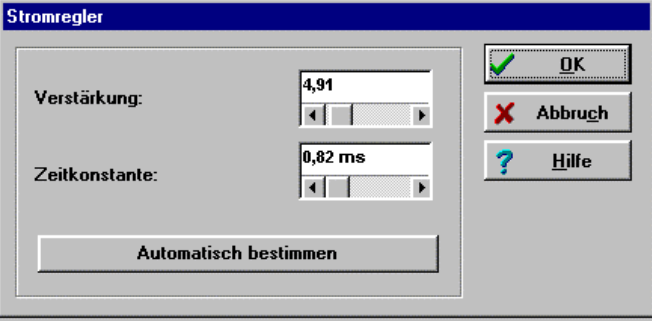

- 2. Klicken Sie auf die Schaltfläche **automatisch bestimmen**.
- 3. Nach der Durchführung der automatischen Bestimmung klicken Sie auf die Schaltfläche **OK**.
- 4. Sichern Sie die Einstellungen mit **Parameter/Parametersatz sichern**.

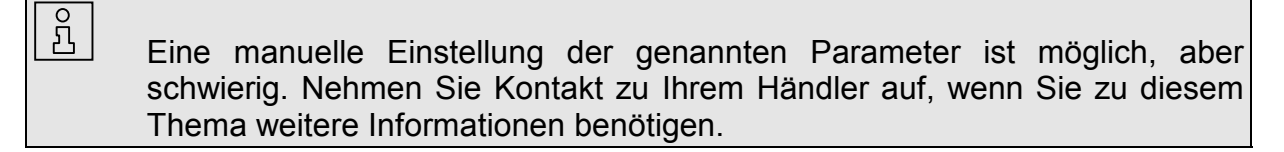

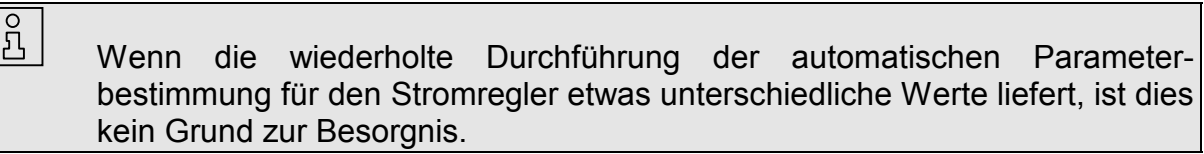

# **6.9. Voreinstellung des Drehzahlreglers**

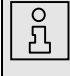

In diesem Schritt wird der Drehzahlregler mit sinnvollen Grundwerten belegt. Die eigentliche Optimierung findet dann im weiteren Verlauf der Erstinbetriebnahme statt (siehe Kapitel **→ Optimierung des Drehzahlreglers**).

- 冎
- 1. Menüpunkt **Parameter/Geräteparameter/Drehzahlregler** wählen.

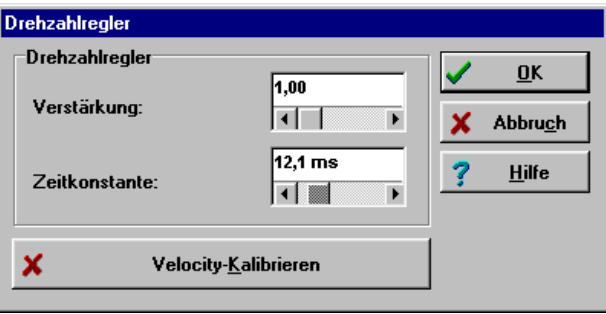

- 2. Stellen Sie folgende Ausgangswerte ein: **Verstärkung: 1,0 Zeitkonstante: 12,0 ms**
- 3. Klicken Sie auf **OK**, um das Menü zu verlassen.
- 4. Sichern Sie die Einstellungen mit **Parameter/Parametersatz sichern**.

# **6.10. Endschalterlogik festlegen**

Der **MDR** kann zwei Endschalter auswerten, die zur Festlegung des Verfahrbereiches verwendet werden können. Jeder Endschalter legt die Verfahrgrenze für eine Drehrichtung fest.

Die Endschalterlogik beschreibt den Zusammenhang zwischen der logischen und der physikalischen Stellung der Endschalter. In der Technik wird ein Endschalter meist als Öffner verwendet. Es ist mit dem **MDR** jedoch auch möglich, einen Schließer auszuwählen. Diese Auswahl kann wie folgt getroffen werden:

o

1. Menüpunkt **Parameter/Geräteparameter/Endschalterlogik** auswählen.

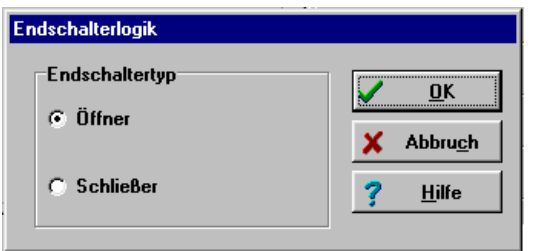

- 2. Logik auswählen.
- 3. **OK**-Knopf klicken.

Wenn die Endschalterlogik richtig eingestellt wurde, leuchten die Endschalter-Leuchtdioden des Statusfensters nur, wenn die Endschalter betätigt werden.

# **6.11. Betriebsart wählen**

### **6.11.1. Übersicht**

Der MDR kann den Motor im **Drehzahlgeregelten Betrieb** oder im **Drehmomentengeregelten Betrieb** regeln. Die Betriebsarten werden im Fenster **Kommandos** umgeschaltet. Dieses Fenster befindet sich beim Programmstart im oberen linken Bereich des Bildschirms.

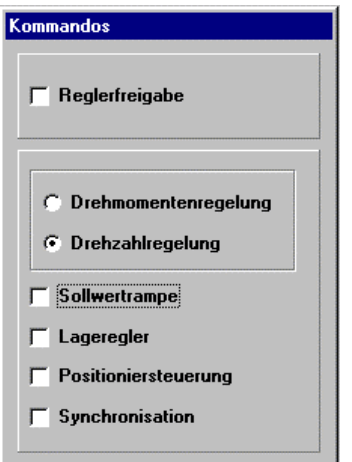

Mit Mausklick können die verschiedenen Betriebsarten umgeschaltet werden.

### **6.11.2. Drehmomentenregelung / Drehzahlregelung**

Der **drehmomentengeregelte Betrieb** bewirkt, daß der mechanisch belastete Motor das vorgegebene Drehmoment hält. Die Drehzahl stellt sich dabei abhängig von der aufgebrachten Last frei ein. Der **drehzahlgeregelte Betrieb** bewirkt, daß der Motor lastunabhängig die vorgegebene Drehzahl hält.

Die Erstinbetriebnahme benötigt den drehzahlgeregelten Betrieb. Zum Aktivieren klicken Sie auf das Feld **Drehzahlregelung**.

### **6.11.3. Zusatzoptionen**

冎

 $\Box$ 

Für die Erstinbetriebnahme dürfen die Zusatzoptionen **Sollwertrampe** bis **Synchronisation** nicht aktiv sein (Option nicht angekreuzt). Durch Anklicken der Kästchen können eventuell eingetragene Kreuze gelöscht werden.

 $\Box$ 

## **6.12. Sollwertselektoren**

Der MDR kann über zwei Sollwertselektoren jeweils einen von sechs verschiedenen Sollwerten auswählen. Beide Sollwerte werden anschließend addiert und gehen als Gesamtsollwert in die Regelung (Drehmomenten- oder Drehzahlregelung) ein. Mit WMEMOC können beide Sollwertselektoren parametriert werden.

- 1. Wählen Sie das Menü "Sollwerte".
- 2. Wählen Sie das Menü "Sollwert-Selektoren".

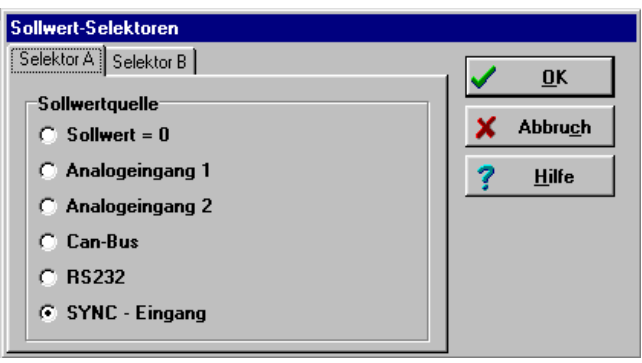

- 4. **Selektor A** auf **RS232** (=serielle Schnittstelle) setzen.
- 5. **Selektor B** auf **Sollwert = 0** setzen.
- 6. **OK** klicken.

冎

# **6.13. Istwertanzeige konfigurieren**

Das Parametrierprogramm bietet Ihnen die Möglichkeit, alle Meßwerte gleichzeitig numerisch auf dem Bildschirm des PC darzustellen. Für die erste Inbetriebnahme sollten Sie mindestens **Drehzahl** und **Motorstrom** anzeigen lassen.

Die Istwertanzeige läßt sich im Istwertmenü (siehe unten) einstellen. Alle Werte die angezeigt werden sollen, müssen durch Anklicken mit der linken Maustaste mit einem Haken versehen werden. Bei nochmaligen Anklicken wird der ausgewählte Istwert aus dem Anzeigefester gelöscht (Haken weg).

- 1. Klicken Sie in der oberen Menüleiste das Menü "Istwerte" an.
- 2. Versehen Sie die Einträge **Drehzahl** und **Motorstrom** mit einem Haken.

Die Istwertanzeige hat jetzt folgendes Aussehen:

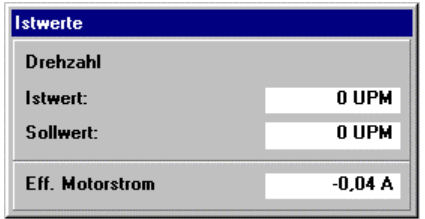

# **7. Erster Start und Optimierung des Motors**

### **Achtung!**

**Dieses Kapitel darf erst dann bearbeitet werden, wenn das Kapitel "Grundeinstellungen" vollständig bearbeitet wurde, insbesondere die Einstellung der Stromgrenzwerte, des Stromreglers und der Betriebsart. Falsche Grundeinstellungen können zur Zerstörung des Servoreglers/Motors und des mechanischen Antriebs führen.** 

# **7.1. Reglerfreigabe testen**

### **Vorsicht!**

**Der Motor kann bei der Reglerfreigabe auf hohe Drehzahlen hochlaufen!** 

 **Sperren Sie deshalb die Reglerfreigabe nach jedem Test und warten Sie, bis die Welle wieder stillsteht!** 

 **Wenn der Regler falsch parametriert ist, kann es passieren, daß Sie den Motor nur durch Abschalten der Endstufenfreigabe zum Stehen bringen. Haben Sie diesen Eingang fest verdrahtet und nicht über einen Schalter geführt, müssen Sie die RES-Taste betätigen.** 

Bevor Sie die Reglerfreigabe testen, müssen Sie die Parameter sichern und den Regler rücksetzen. Dies geschieht mit dem Menübefehl **Parameter /Parametersatz sichern**.

Zum Testen der Reglerfreigabe gehen Sie wie folgt vor:

- 1. Im Kommandofenster die Betriebsart **Drehzahlregelung** wählen.
- 2. Sollwertselektor A auf **Ser. Schnittstelle** und Sollwertselektor B auf **Sollwert = 0** stellen.
- 3. Menüpunkt **Sollwerte/Drehmoment/Sollwert-Vorgabe** wählen.
- 4. Kleine Drehzahl (z.B. 100 UPM) vorgeben. (Siehe Bild unten)
- 5. Endstufenfreigabe und Reglerfreigabe über digitalen 24V-Eingang **kurz** einschalten.

Die Reglerfreigabe wird in der 7-Segment-Anzeige des MDR durch einen Querbalken angezeigt. Außerdem drehen sich die sechs äußeren Segmente je nach Drehrichtung des Motors und Geschwindigkeit als Laufbalken um den Querbalken.

Der Motor muß durch Freigeben der Regelung beginnen zu drehen. Wenn der Motor nicht dieses Verhalten zeigt, so liegt entweder ein Fehler vor, oder der Regler ist falsch parametriert. In der nachfolgenden Tabelle finden Sie typische Fehler und wie Sie diese beheben können.

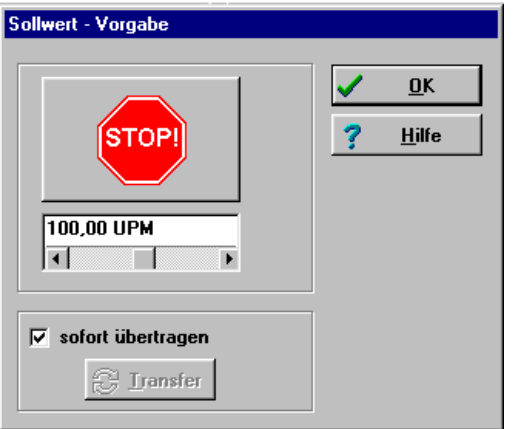

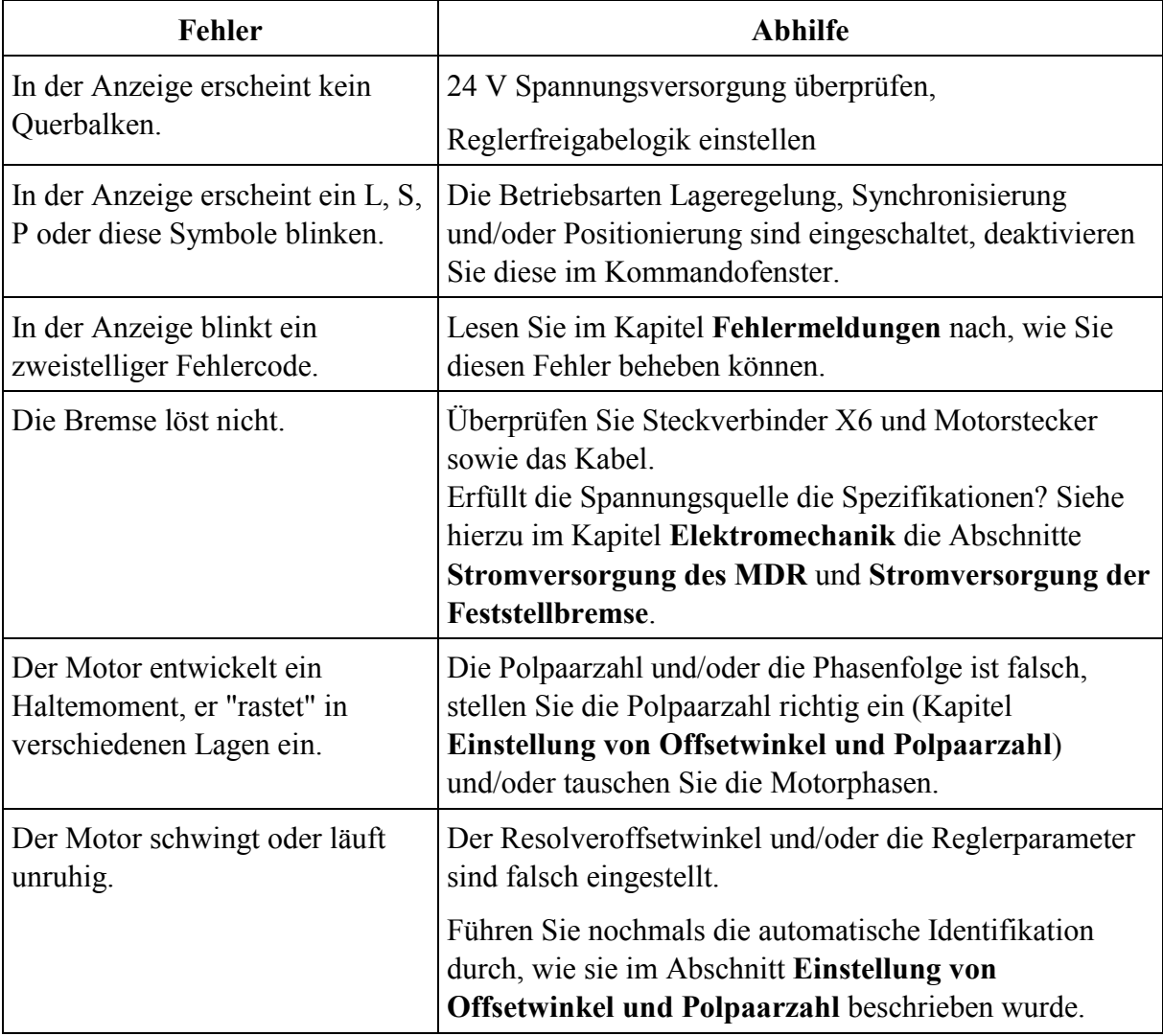

# $\overline{B}$  Beachten Sie beim Anschluß der Motorphasen, daß verschiedene Hersteller von Servomotoren die Phasenfolge unterschiedlich festlegen. Gegebenenfalls müssen die Phasen U und W getauscht werden.

# **7.2. Einstellung des Drehzahlistwertfilters**

Zur Verbesserung des Regelverhaltens wird der gemessene Drehzahlistwert geglättet. Das wird mit einem Drehzahlistwertfilter erreicht. Die wirksame Filterzeitkonstante kann dabei parametriert werden.

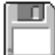

1. Menüpunkt **Parameter/Geräteparameter/Drehzahlistwertfilter** wählen.

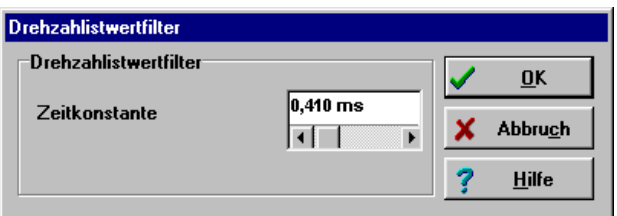

- 2. Setzen Sie die **Zeitkonstante** auf **0.4ms**.
- 3. Klicken Sie auf **OK**.
- 4. Sichern Sie die Einstellungen mit **Parameter/Parametersatz sichern**.

Da der Drehzahlistwert-Filter als zusätzliche Zeitkonstante in den Drehzahlregelkreis eingeht, sollte dieser möglichst klein gewählt werden. Deshalb wird für die Erstinbetriebnahme der Wert von 0,4 ms empfohlen.

# **7.3. Optimierung des Drehzahlreglers**

C<sup>H</sup> ca. 15 Minuten

### **7.3.1. Übersicht**

Die Einstellung des Drehzahlreglers erfolgt durch Vorgabe eines Sollwertsprunges.

Auf dem Oszilloskop können Sie die Reaktion des Drehzahlreglers auf die Sollwertsprünge beobachten und danach die Reglerparameter einstellen.

Der Drehzahlregler muß so eingestellt werden, daß nur **ein** Überschwinger des Drehzahl-Istwertes auftritt. Der Überschwinger soll ca 15% über der Solldrehzahl liegen. Die fallende Flanke des Überschwingers soll den Drehzahl-Sollwert jedoch nicht oder nur wenig unterschreiten, um dann den Drehzahlsollwert zu erreichen. Diese Einstellung gilt für die meisten Motoren, die mit dem **MDR** betrieben werden können. Wenn ein noch härteres Regelverhalten gefordert ist, kann die Verstärkung des Drehzahlreglers weiter erhöht werden. Die Verstärkungsgrenze ist dadurch gegeben, daß der Antrieb bei hohen Drehzahlen zum Schwingen neigt. Die erzielbare Verstärkung im Drehzahlregelkreis ist von den Lastverhältnissen an

der Motorwelle abhängig. Sie müssen deshalb die Drehzahlreglereinstellung bei eingebautem Antrieb nochmals kontrollieren.

 $\frac{1}{2}$ 

 Wenn Sie den Drehzahlregler bei leerlaufender Motorwelle parametrieren, müssen Sie nach dem Einbau des Antriebes nur noch die Reglerverstärkung hochsetzen.

### **7.3.2. Durchführung der Optimierung**

Für die Drehzahlregler Optimierung kann die implementierte WMEMOC Oszilloskop-Funktion verwendet werden.

Sie haben die Möglichkeit, den Motor über eine bestimmte Strecke reversieren zu lassen. Wichtig ist, daß der Motor dabei vom mechanischen Abtrieb abgekoppelt wird.

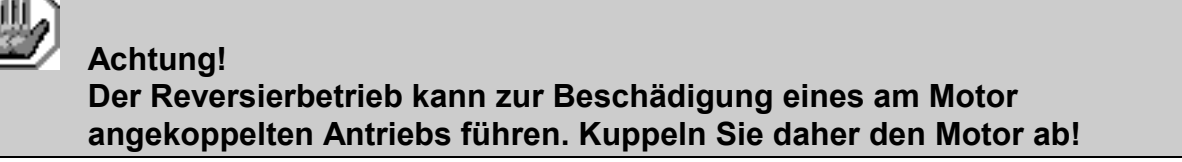

- 1. Starten Sie das Oszilloskop durch Aktivierung des Menüpunktes **Optionen/Oszilloskop**
- 2. Wählen Sie die Registerkarte **Channels** und stellen Sie die Konfiguration nach dem untenstehenden Bild ein.

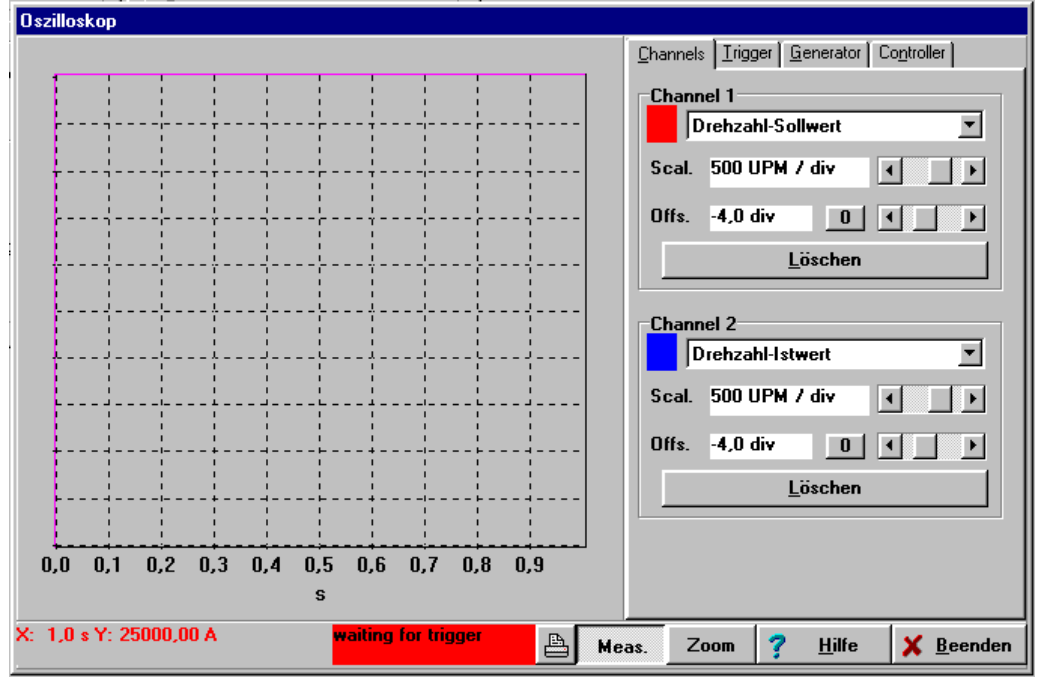

 $\overline{\overset{\circ}{\mathrm{a}}}$ 

 $\overline{\mathbf{B}}$ 

- 3. Wählen Sie die Registerkarte **Trigger** und stellen Sie die Konfiguration gemäß dem untenstehenden Bild ein.
- 4. Wählen Sie die Registerkarte **Generator** und stellen Sie die Konfiguration gemäß dem untenstehenden Bild ein. Die Reversiergeschwindigkeit muß gegebenenfalls an die vorgeschriebene Nenndrehzahl angepaßt werden.
- 5. Wählen Sie die Registerkarte **Controller.** Hier können Sie den Drehzahlrelger

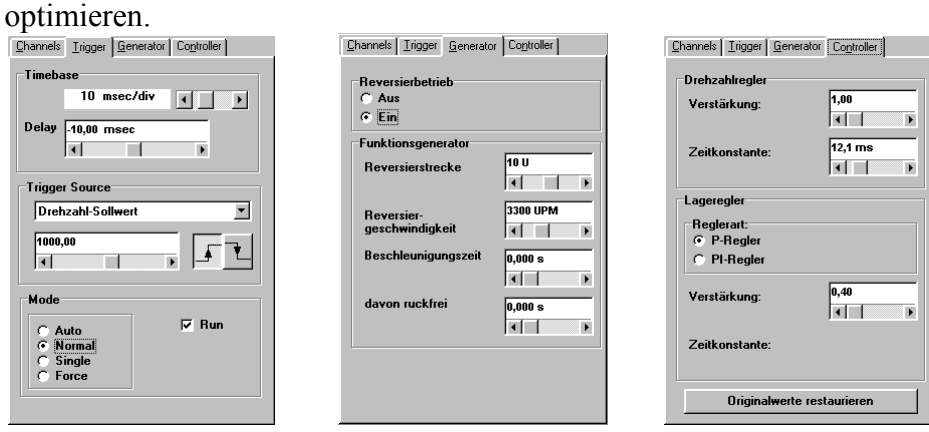

6. Schalten Sie die Endstufen- und Reglerfreigabe ein. Der Motor reversiert jetzt innerhalb der vorgegebenen Grenzen.

7. Beobachten Sie die entstehenden Oszillogramme. Vergleichen Sie sie mit den im nächsten Kapitel dargestellten Mustern. Wenn der Drehzahlregler zu weich oder zu hart eingestellt ist ergreifen Sie die jeweils angegebenen Maßnahmen. Experimentieren Sie mit verschiedenen Einstellungen, um das Optimum zu finden.

 Die Parameter des Drehzahlreglers können durch Anklicken der Registerkarte **Controller** aufgerufen werden.

### **7.3.3. Strategien zur Optimierung**

 Generell gilt, daß Sie die Zahlenwerte für den Verstärkungsfaktor und die Zeitkonstante nicht in großen Sprüngen verändern dürfen, sondern immer nur in kleinen Abständen.

Nach der Veränderung der Zahlenwerte können zwei Fälle auftreten:

- Bei zu harter Einstellung wird der Drehzahlregler instabil.
- Bei zu weicher Einstellung wird der Antrieb nicht steif genug, Schleppfehler sind im späteren Betrieb die Folge.

 $\overset{\circ}{\text{B}}$ 

 Die Drehzahlreglerparameter sind nicht unabhängig voneinander. Eine von Versuch zu Versuch anders aussehende Meßkurve kann also mehrere Ursachen haben. Ändern Sie deshalb jeweils nur einen Parameter: entweder nur den Verstärkungsfaktor oder nur die Zeitkonstante. Geben Sie dann den Regler erneut frei.

Zum Abgleichen des Drehzahlreglers erhöhen Sie die Verstärkung bis es zum Schwingen kommt, dann nehmen Sie die Verstärkung in kleinen Schritten wieder zurück bis das Schwingverhalten weg ist. Anschließend verkleinern Sie die Zeitkonstante bis ein Schwingverhalten eintritt, dann erhöhen Sie die Zeitkonstante in kleinen Schritten bis der Regler bei Sollwert = 0 stabil und steif genug ist.

Die Regler der Familie **MDR**-400/xx beginnen, bedingt durch ihre kurzen Zykluszeiten, erst bei sehr grober Verstimmung zu schwingen, neigen aber bereits vorher je nach Grad der Verstimmung zu erhöhter Geräuschbildung. Deshalb ist dann ein Kompromiß zwischen Steifigkeit des Antriebs, Stabilität und Geräuschbildung zu finden.

# **Fall 1: Zu weich eingestellter Drehzahlregler**

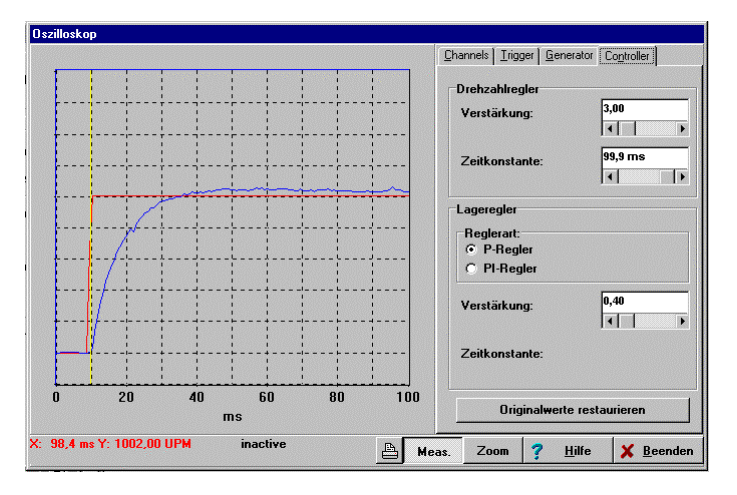

**Abhilfe:** Erhöhen Sie den Verstärkungsfaktor um 2 bis 3 Zehntelpunkte / Verringern Sie die Zeitkonstante um 2 bis 3ms

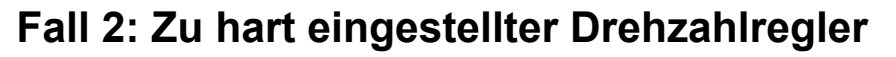

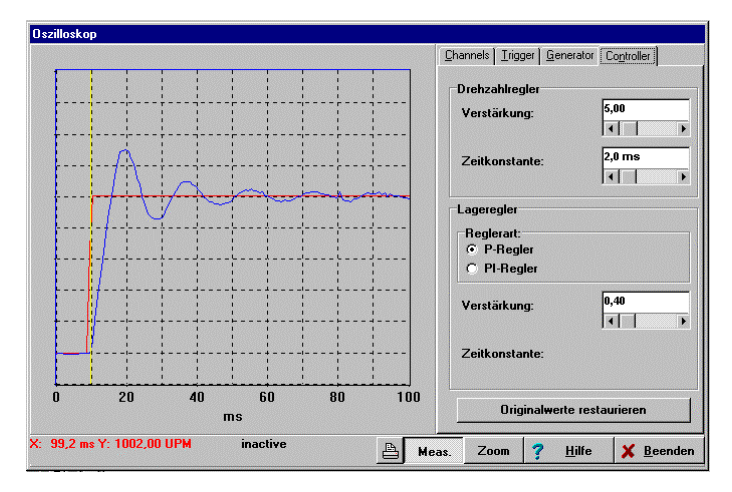

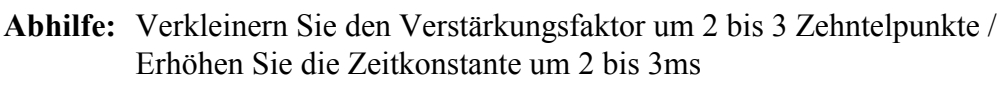

# **Fall 3: Richtig eingestellter Drehzahlregler**

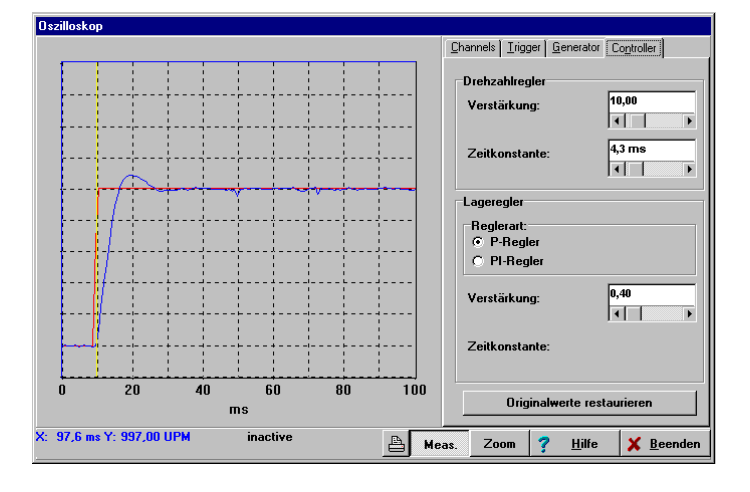

### **7.3.4. Weitere Optimierungen**

Nachdem Sie den Drehzahlregler abgestimmt haben, können Sie den Motor in die Anlage einbauen. Anschließend muß der Drehzahlregler erneut überprüft werden, in der Regel ist wegen der höheren Last des Systems der Verstärkungsfaktor zu erhöhen.

Wenn Sie den **MDR** als Drehzahlregler verwenden, ist die Einstellung der Regler ausreichend für Ihre Applikation.

Wenn Sie den **MDR** für Positionieraufgaben verwenden, müssen Sie nach der Abstimmung von Strom- und Drehzahlreglern auch noch den Lageregler parametrieren. Charakteristische Kennwerte für eine Positionierfahrt sind Positionierzeiten, Positioniergenauigkeit und Lageüberschwingen im Ziel.

### **7.3.5. Optimierung des Velocity-Signals**

Dieses Signal gibt es nur bei dem RDC-12. Die Auswertung des gemessenen Resolverwinkels erfolgt mit einem speziellen Resolver-Digital-Converter (RDC), der daraus ein Inkrementalgebersignal erzeugt. Zusätzlich erzeugt der RDC ein der Drehzahl proportionales Analogsignal, das Velocity-Signal. Dieses Analogsignal wird zur Verbesserung der Regelung bei kleinen Drehzahlen verwendet.

Vor dem Einsatz des Reglers muß das Velocity-Signal kalibriert werden. Dazu ist es erforderlich, daß der Motor angeschlossen, aber nicht angeschaltet ist. Somit ist sichergestellt, daß die gemessene Drehzahl Null beträgt. Der beim Kalibrieren gemessene Wert wird dem Regler als Analogwert für n=0 mitgeteilt.

Zum Kalibrieren des Velocity-Signals gehen Sie folgendermaßen vor:

### 1. Menüpunkt **Parameter/Geräteparameter/Drehzahlregler** wählen.

2. Auf Velocity-Kalibrieren klicken.

War der Vorgang erfolgreich, erscheint folgendes Fenster:

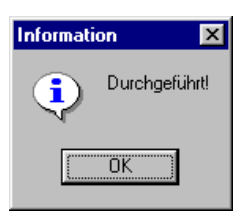

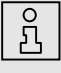

 Wenn Sie Parameter dauerhaft (im Flash) speichern wollen, aktivieren Sie den Menüpunkt **Parameter/Parametersatz sichern**.

# **8. Arbeiten mit Parametersätzen**

# **8.1. Allgemeines**

Damit der Servoregler den Motor einwandfrei bedienen kann, müssen die im Kapitel **Grundeinstellungen** beschriebenen Kennwerte richtig eingestellt worden sein. Der einzelne Kennwert wird im Folgenden mit **Parameter** bezeichnet; die Gesamtheit aller Parameter für eine Regler/Motor-Kombination mit **Parametersatz**.

Die nachfolgende Skizze zeigt, wie Parametersätze verwaltet werden.

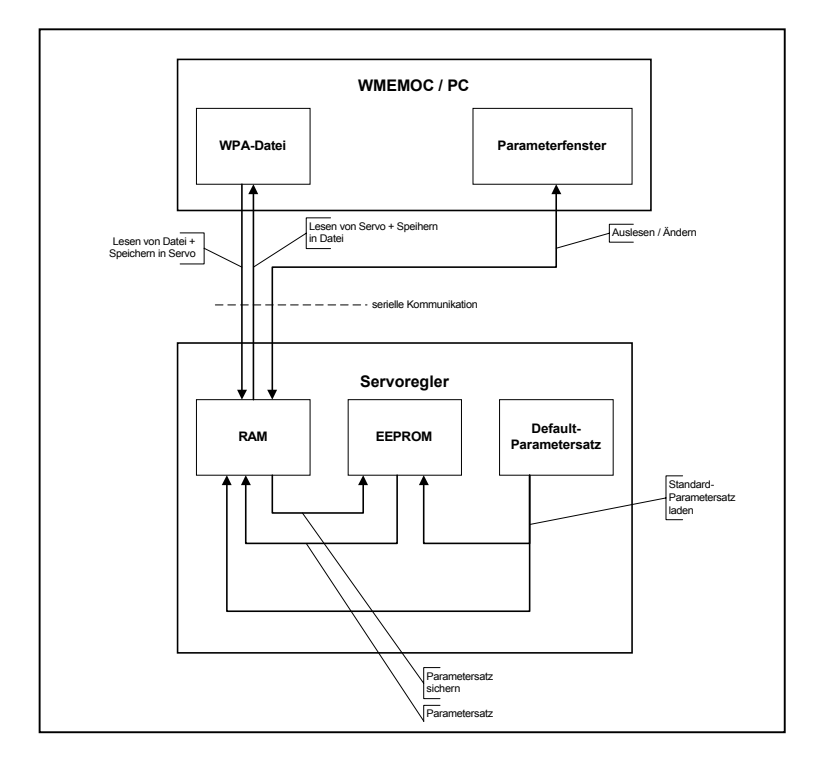

Der aktuelle Parametersatz des Servoreglers ist im RAM-Speicher (RAM = Random Access Memory) vorhanden. Das RAM verliert seinen Speicherinhalt, sobald die Versorgungsspannung abgeschaltet wird. Um den Parametersatz dauerhaft zu sichern, kann er mittels des WMEMOC-Befehls **Parameter/ Parametersatz sichern** in das EEPROM kopiert werden. Das EEPROM (Electrical Erasable Programmable Read Only Memory) verliert seinen Speicherinhalt auch dann nicht, wenn die Spannung abgeschaltet wird.

Bei jedem Regler-Reset wird der Inhalt des EEPROM in das RAM kopiert. Ein Regler-Reset kann ausgelöst werden durch:

- Abschalten und Wiedereinschalten der Versorgungsspannung 24V
- Drücken des Reset-Knopfes am Gehäuse des Servoreglers

• Eingabe des Befehls **RESET!** im Transfer-Fenster von WMEMOC (siehe Kapitel "Transfer-Fenster")

Jeder Servoregler besitzt weiterhin einen **Standard-Parametersatz**. Dieser Parametersatz ist fest in der Firmware verankert und kann nicht überschrieben werden. Falls eine Parametrierung aus unbekanntem Grund nicht erfolgreich ist, kann der Standardparametersatz geladen werden, um auf "geordneten Verhältnissen" aufzubauen. Die Aktivierung des Standardparametersatzes erfolgt durch Eingabe des Befehls **DSP!** im Transfer-Fenster von WMEMOC (siehe das Kapitel **Funktionen von WMEMOC** Abschnitt **Datei/Transfer-Fenster**). Der Parametersatz wird daraufhin in das EEPROM und das RAM kopiert.

# **8.2. Laden und Speichern von Parametersätzen**

Bezugnehmend auf das vorige Kapitel besteht weiterhin die Möglichkeit, Parametersätze extern (d.h. auf Festplatte oder Diskette) zu speichern und zu verwalten. Dazu wird der Parametersatz vom Servoregler gelesen und in einer Datei gespeichert (bzw. von Datei gelesen und im Servoregler gespeichert). Die Erweiterung der Parameterdateien auf PC-Seite lautet **\*.wpa**. Das Lesen bzw. Schreiben der \*.wpa-Dateien geschieht unter WMEMOC in den Menüpunkten

### **Datei/Parametersatz/Lesen aus Servo und Speichern in Datei**

bzw.

### **Datei/Parametersatz/Lesen aus Datei und Speichern im Servo**

Weitere Informationen finden Sie im Kapitel **Erstinbetriebnahme/ Voreingestellte Parametersätze laden**. Beachten Sie, daß Sie beim Schreiben eines Parametersatzes in eine Datei die Möglichkeit haben, die Felder **Motortyp** und **Beschreibung** auszufüllen. Wir empfehlen dringend, dies zu tun, um einer späteren Verwechslung von Parametersätzen vorzubeugen. Auch sollte der Name des Parametersatzes sinnvoll gewählt werden.

### WPA-Dateien können per Diskette/CD/Email versandt werden.

ጺ

# **8.3. Offline-Parametrierung**

WMEMOC bietet die Möglichkeit, auf Parametersätze zuzugreifen, auch wenn keine serielle Kommunikation zum Servoregler vorhanden ist. Voraussetzung ist allerdings das Vorhandensein einer entsprechenden \*.wpa-Datei. (Siehe voriges Kapitel). Es besteht die Möglichkeit

- Reglerparameter auszulesen
- Reglerparameter zu ändern
- geänderte Werte in der gleichen oder einer anderen \*.wpa-Datei zu speichern.

Um die getätigten Änderungen wirksam werden zu lassen, muß der modifizierte Parametersatz in den Servoregler geladen werden (siehe voriges Kapitel).

Das untere Schaubild zeigt das Prinzip der Offline-Parametrierung

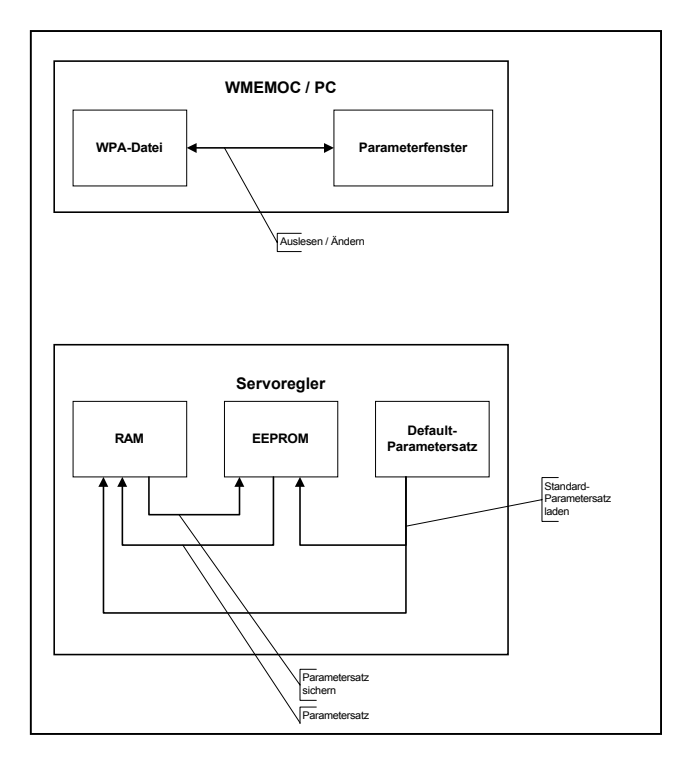

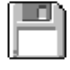

Um die Offline-Parametrierung zu aktivieren, klicken Sie den Menüpunkt **Optionen/Offline-Parametrierung** an.

Sie werden gefragt, welche \*.wpa-Datei geöffnet werden soll. Wählen Sie eine entsprechende Datei aus.

Die Datei wurde für einen bestimmten Reglertyp erstellt. Wenn sie für einen anderen Reglertyp verwendet werden soll, wählen Sie jetzt den neuen Reglertypen aus.

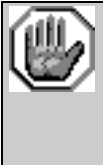

# **Vorsicht!**

**Wenn Sie eine WPA-Datei für einen anderen Reglertypen weiter verwenden, sollten unbedingt die Einstellungen für Nennstrom, Maximalstrom, Stromregler und Drehzahlregler überprüft werden, da die Gefahr besteht, den Servoregler/Motor zu zerstören!** 

Während der Offline-Paramtrierung hat WMEMOC ein teilweise von der Online-Parametrierung abweichendes Verhalten:

- bestimmte Menüs (z.B. Firmware-Download) sind gesperrt
- das Menü **Datei/Parametersatz** hat andere Untermenüs:
	- **Datei Öffnen**
	- **Datei sichern**
	- **Datei sichern unter...**
- beim Verlassen des Programms wird gefragt, ob die gerade geöffnete Parameterdatei gesichert werden soll

Die Offline-Parametrierung wird beendet durch Anklicken des Menüpunktes **Optionen/Online-Parametrierung**.

Ob momentan die Offline- oder die Online-Parametrierung aktiv ist, erkennen Sie in der Symbolleiste unterhalb der Menüleiste:

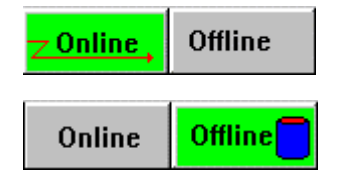

Online-Parametrierung aktiv

Offline-Parametrierung aktiv

Der jeweils aktive Modus wird durch grüne Farbe hervorgehoben.

# **9. Standardapplikationen und WMEMOC-Einstellungen**

# **9.1. Drehmomentengeregelter Betrieb**

Der drehmomentengeregelte Betrieb ist ein nicht sehr häufig vorkommender Fall, da der Motor ohne Last zu beliebig hohen Drehzahlen gelangen kann.

Im drehmomentengeregelten Betrieb wird ein bestimmtes Sollmoment vorgegeben, das der Servoregler im Motor erzeugt. Da das Drehmoment proportional zum Motorstrom ist, ist in diesem Betriebsfall nur der Stromregler aktiv. Untenstehend finden Sie eine vereinfachte regeltechnische Darstellung.

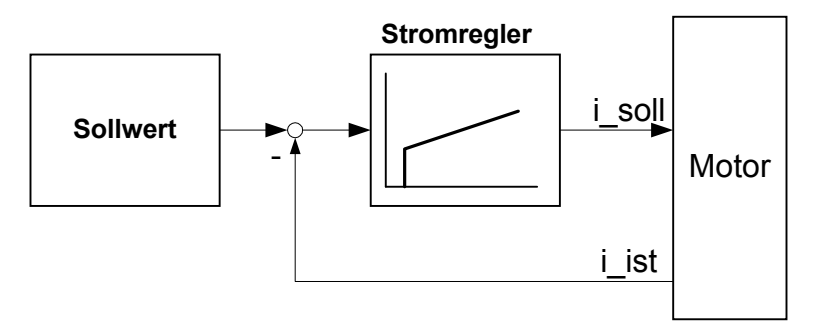

Um den drehmomentengeregelten Betrieb einzustellen, muß das Kommandofenster folgendermaßen konfiguriert werden:

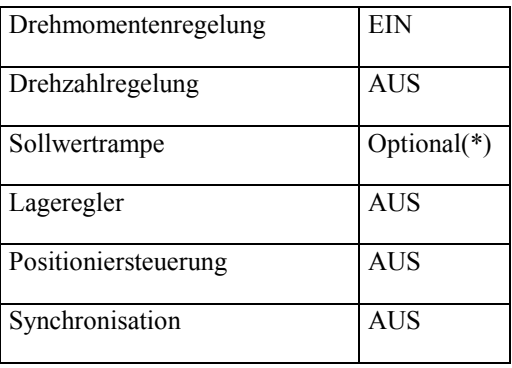

(\*): Falls die Sollwertrampe aktiviert ist, werden Sollwertsprünge in Rampenfunktionen umgewandelt. Zur Parametrierung dieser Rampen siehe das Kapitel **Funktionen von WMEMOC** Abschnitt **Parameter/Geräteparameter/ SWI-Rampe**.

Zu den verschiedenen Möglichkeiten der Sollwertvorgabe siehe das Kapitel **Funktionen von WMEMOC** Abschnitt **Sollwertvorgabe**.

Der Momentensollwert kann in A oder Nm vorgegeben werden. Dies kann mit dem Menüpunkt **Optionen/Drehmoment in Nm** eingestellt werden. Ein Haken vor dem Menüpunkt bedeutet, daß das Drehmoment in Nm berechnet wird. Die Istwert- und Sollwertmenüs stellen sich dann automatisch auf die neue Einheit um.

Falls das Drehmoment in Nm vorgegeben werden soll, muß die **Drehmomentkonstante,** also der Umrechnungsfaktor zwischen Strom und Drehmoment bekannt gemacht werden. Die Drehmomentkonstante wird im Menü **Parameter/ Motordaten** eingegeben und kann meistens durch die Angaben des Typenschildes auf dem Motor berechnet werden: hierzu ist das Nennmoment durch den Nennstrom zu teilen.

 Eine Drehmomentenkonstante von 0 Nm/A ist unzulässig, wenn "Drehmomente in Nm" aktiviert wurden.

# **9.2. Drehzahlgeregelter Betrieb**

 $\overline{\mathrm{B}}$ 

Im drehzahlgeregelten Betrieb wird eine bestimmte Solldrehzahl vorgegeben, die der Servoregler dem Motor aufzuprägen versucht. Die Istdrehzahl wird aus den Informationen des internen Inkrementalgebers gewonnen. Die Stellgröße aus dem Drehzahlregler wird dem Stromregler weitergereicht.

Untenstehend finden Sie eine vereinfachte regeltechnische Darstellung.

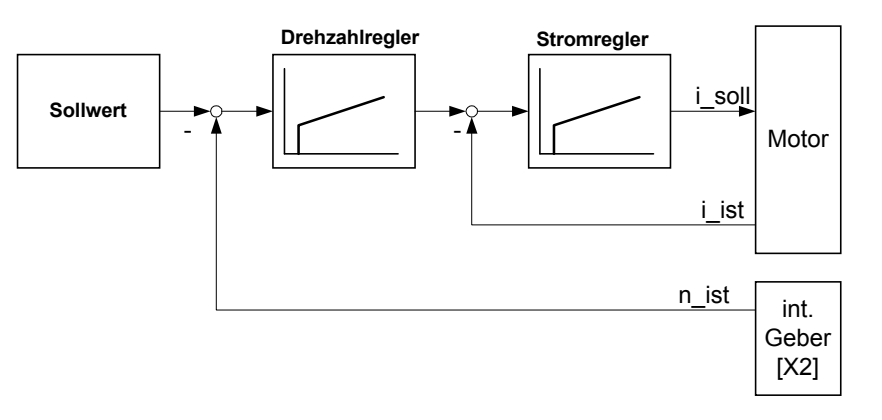

Um den drehzahlgeregelten Betrieb einzustellen, muß das Kommandofenster folgendermaßen konfiguriert werden:

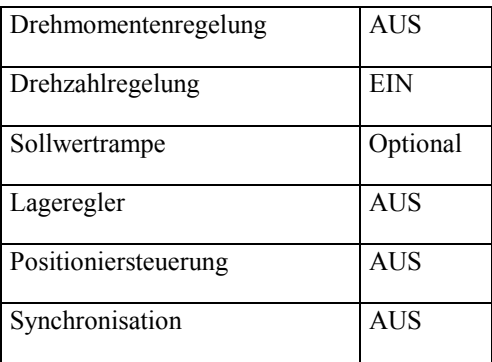

Falls die Sollwertrampe aktiviert ist, werden Sollwertsprünge in Rampenfunktionen umgewandelt. Zur Parametrierung dieser Rampen siehe das Kapitel **Funktionen von WMEMOC** Abschnitt **Parameter/Geräteparameter/ SWI-Rampe**.

Es besteht die Möglichkeit, mit dem Erreichen einer Meldedrehzahl einen digitalen Ausgang zu setzen, der eine Rückmeldung an eine übergeordnete Steuerung übernimmt oder andere Aktionen auslöst. Siehe hierzu das Kapitel **Funktionen von WMEMOC** Abschnitt **Parameter/Geräteparameter /Drehzahlmeldung**.

# **9.3. Positionierung**

Im Positionierungsbetrieb wird eine bestimmte Position vorgegeben, die vom Motor angefahren werden soll. Die aktuelle Lage wird aus den Informationen des internen Inkrementalgebers gewonnen. Die Lageabweichung wird im Lageregler verarbeitet und dem Drehzahlregler weitergereicht.

Untenstehend finden Sie eine vereinfachte regeltechnische Darstellung.

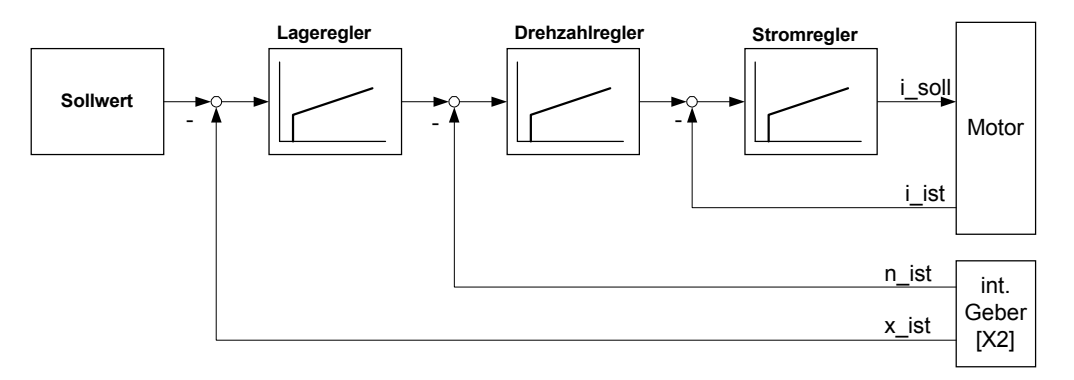

Um den Positionierbetrieb einzustellen, muß das Kommandofenster folgendermaßen konfiguriert werden:

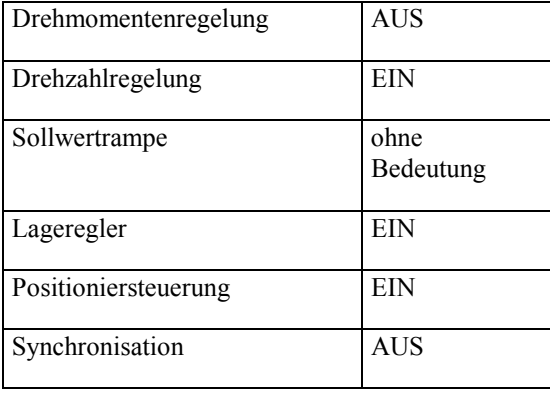

# $\overline{\overset{\circ}{\mathrm{a}}}$

### Die Sollwertrampe ist im Positionierbetrieb nicht aktiv.

In den meisten Anwendungen, bei denen der Servoregler im Positionierbetrieb arbeitet, muß eine Vereinbarung über eine Nullposition getroffen werden, auf die sich der Lageregler beziehen kann. Diese Position wird **Referenzposition** genannt und muß nach jedem Einschalten des Reglers neu bestimmt werden. Dies geschieht in der sogenannten **Referenzfahrt**.

 $\overline{\overset{\circ}{\mathrm{a}}}$ 

### **9.3.1. Referenzfahrt**

### Die Einstellung des Kommandofensters entnehmen Sie dem Kapitel **Standardapplikationen und WMEMOC-Einstellungen** Abschnitt **Positionieren**.

Die Referenzposition ist der Nullpunkt, auf den sich alle weiteren Positionen beziehen.

Nach Einschalten der 24V Spannungsversorgung oder nach RESET wird die aktuelle Resolverposition als Istposition verwendet. Die dadurch entstehende Nullposition wird als Referenzposition verwendet, falls keine Referenzfahrt durchgeführt wird.

Normalerweise wird eine Referenzfahrt durchgeführt, um die Referenzposition zu bestimmen. Der Antrieb fährt normalerweise bis zum Endschalter und wertet dieses Signal aus, wie weiter unten erläutert wird. Sie können eine Referenzfahrt mit einem expliziten Befehl über serielle Schnittstelle, Feldbus oder automatisch bei Reglerfreigabe starten.

Die Parametrierung der Referenzfahrt geschieht im Menü **Parameter/ Positionierung/Referenz-Position**. Es erscheint das untenstehende Fenster:

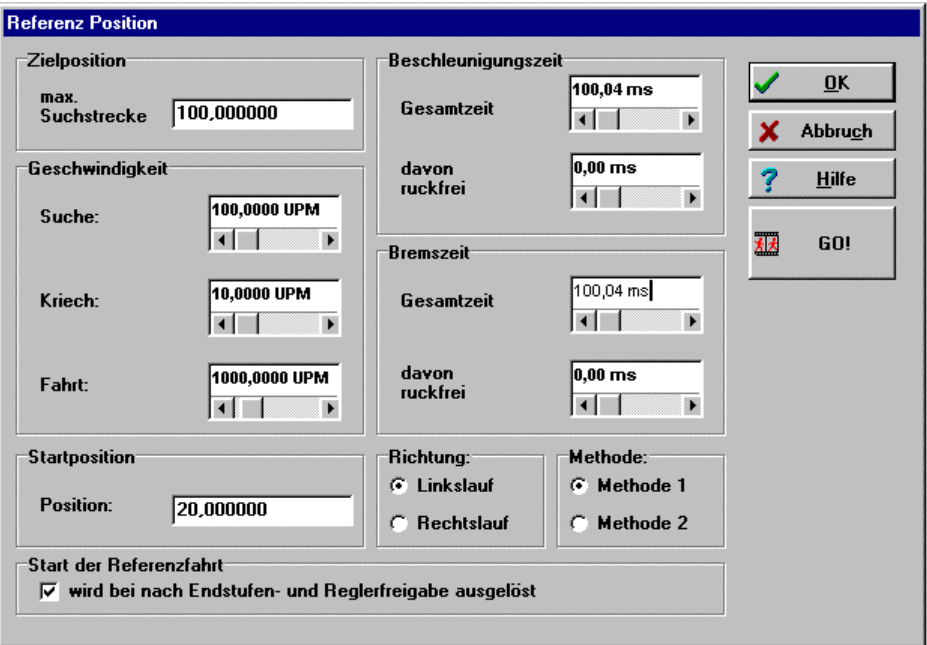

Bei der Referenzfahrt dreht der Motor, bis das Endschaltersignal aktiviert wurde. Es kann eine **maximale Suchstrecke** vorgegeben werden. Wenn innerhalb dieser Suchstrecke kein Endschaltersignal erkannt wurde, gibt der Servoregler eine Fehlermeldung aus.

Der Motor fährt zunächst mit der einstellbaren **Suchgeschwindigkeit** bis zum Endschalter. Mit der **Kriechgeschwindigkeit** entfernt er sich langsam wieder vom

Schalter. Damit kann die Kontaktschwelle genau festgestellt werden. Danach fährt der Antrieb mit der **Fahrtgeschwindigkeit** auf die eigentliche Referenzposition.

Die eigentliche Referenzposition ist einen gewissen Offset von der Endschalterposition entfernt. Dies wird im Feld **Position** eingestellt.

Ist Methode 1 aktiv, fährt der Antrieb nach der fallenden Flanke der Endschalterauswertung den im Feld **Position** angegebenen Offset zur Referenzposition.

Ist Methode 2 aktiv, referenziert der Antrieb auf den ersten Nullimpuls des Lagegebers nach der fallenden Endschalterflanke. Wie in Methode 1 fährt er dann an den im Feld **Position** angegebenen Offset zur Referenzposition.

In den Feldern **Beschleunigungszeit** und **Bremszeit** können Sie die Beschleunigungs- und Bremsrampen definieren. Sie wirken sich auf alle drei Bewegungsvorgänge (Suchen, Kriechen, Fahren) gleichermaßen aus.

Im Feld **Suche** können Sie die Suchrichtung festlegen und somit auswählen, welcher Endschalter für die Referenzfahrt verwendet wird.

Das Feld **Start der Referenzfahrt wird nach Endstufen- und Reglerfreigabe ausgelöst** kreuzen Sie an, wenn bei der ersten Reglerfreigabe die Referenzfahrt automatisch gestartet werden soll. Nach erneuter Reglerfreigabe wird die Referenzfahrt nicht noch einmal gestartet, erst wieder dann, wenn zwischenzeitlich die Endstufenfreigabe weggenommen wurde.

Die Schaltfläche **GO!** können Sie verwenden, um eine Referenzfahrt auszulösen.

### **9.3.2. Positionen einstellen**

Der Servoregler besitzt eine Tabelle von 16 Positionen, die genutzt werden können, um Ziele vorab zu parametrieren. Weiterhin gibt es einen Positionssatz für die RS232-Schnittstelle und einen CAN-Positionssatz.

Die Parametrierung der Zielpositionen geschieht im Menü **Parameter/Positionierung/Ziele Parametrieren**. Es erscheint das untenstehende Fenster:

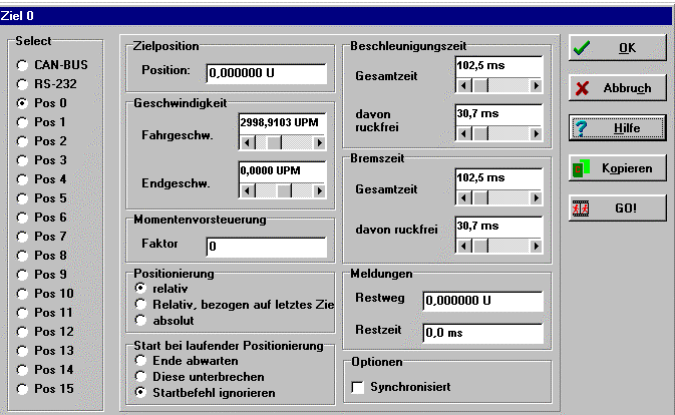

Im Feld **Select** kann ausgewählt werden, welches der Ziele parametriert werden soll.

Im Feld **Zielposition** kann die Zielposition angegeben werden. Die Zielposition wird unterschiedlich interpretiert, je nachdem ob eine absolute oder relative Positionierung gewählt wurde. (Siehe Feld  $\rightarrow$  Positionierung)

Im Feld **Geschwindigkeit** kann die **Fahrgeschwindigkeit** angegeben werden, mit der die Fahrt zum Ziel durchgeführt wird.

Die **Endgeschwindigkeit** gibt an, mit welcher Geschwindigkeit der Antrieb beim Erreichen der Zielposition laufen soll. Sie ist in den meisten Fällen Null. Bei einer eingestellten Endgeschwindigkeit ungleich Null wird das Fahrprofil so berechnet, daß der Antrieb beim Erreichen der Zielposition mit der vorgegebenen Endgeschwindigkeit weiterfährt.

In der unteren Skizze ist ein Fahrprofil angegeben, bei dem die Endgeschwindigkeit bei Erreichen der Position 1 auf v1 gesetzt wurde.

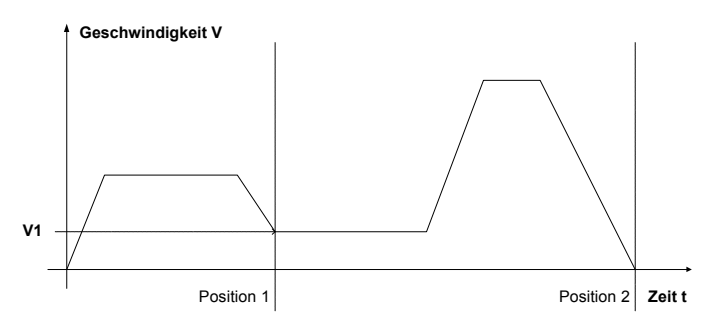

In den Feldern **Beschleunigungszeit** und **Bremszeit** können die Rampen für die Beschleunigung bzw. das Abbremsen des Antriebs parametriert werden. Wenn die Zeiten im Feld **davon ruckfrei** auf 0 gesetzt werden, erhält man lineare Rampen, ansonsten wird eine parabelförmige Drehzahlfunktion gefahren.

Im Feld **Positionierung** kann angegeben werden, ob die Zielvorgabe absolut (bezogen auf Referenzpunkt) oder relativ interpretiert werden soll. Die Option **relativ, bezogen auf letztes Ziel** berechnet die neue Position auf Basis der aktuell angefahrenen oder aktuell anzufahrenden Zielposition.

Die Option **relativ** erzielt unterschiedliche Ergebnisse, je nachdem, wie das Feld **Start bei laufender Positionierung** eingestellt ist (siehe unten). Ist die Kombination **relativ/Ende abwarten** angewählt, bezieht sich die neue Position auf die Zielposition.

Bei der Kombination **relativ/Diese unterbrechen** wird die neue Zielposition von der gerade aktuellen Istposition aus gerechnet.

#### $\Omega$  Die Einstellung Kombination **relativ/Diese unterbrechen** führt zu undefinierten Resultaten bei der Positionierung!

Die Kombination **relativ/Startbefehl ignorieren** bezieht sich wieder auf die aktuelle Istposition.

Das Feld **Start bei laufender Positionierung** gibt das Verhalten des Servoreglers an, wenn eine Positionierung noch läuft und der Startbefehl für eine neue Zielposition eintrifft. Es besitzt die Optionen:

- **Ende abwarten** : die laufende Positionierung wird bis zum Ende geführt und danach die neue Positionierung begonnen
- **Diese unterbrechen** : die laufende Positionierung wird unterbrochen und gleich die neue Position angefahren
- **Startbefehl ignorieren** : der Positionierungsauftrag für die neue Position wird gelöscht.

Das Feld **Momentenvorsteuerung** erlaubt es, eine erhöhte Dynamik bei den Positioniervorgängen zu erhalten. Die Variable muß experimentell ermittelt werden, defaultmäßig sollte sie auf 0 gestellt sein.

 $\frac{1}{2}$ 

 Beachten Sie, daß ein prellender Schalter am digitalen Starteingang zu Problemen führen kann, wenn bei einer relativen Positionierung **Ende Abwarten** oder **Diese Unterbrechen** erlaubt ist. Es kann passieren, daß der Antrieb dann ein Stück zu weit fährt!

Die Checkbox **Synchronisiert** wird für die Applikation "Fliegende Säge" gebraucht. (Siehe hierzu den Abschnitt **Fliegende Säge**.) Im Normalfall ist die Checkbox nicht angekreuzt.

Im Feld **Meldungen** können Sie Triggermeldungen parametrieren, die über den CAN-Bus oder einen Digitalausgang ausgegeben werden können. Diese Triggermeldungen zeigen den **Restweg** oder die **Restzeit** bis zum Ende einer laufenden Positionierung an. Siehe hierzu auch das Kapitel **Funktionen von WMEMOC** Abschnitt **Parameter/Geräteparameter/Digitale Ausgänge**.

Mit der Schaltfläche **GO!** können Sie eine Positionierung mit dem aktuell angezeigten Zielsatz starten.

Mit der Schaltfläche **Kopieren** können Sie sämtliche Einstellungen für ein Ziel auf ein anderes Ziel kopieren. Im darin aufgerufenen Dialog können Sie die Quellund die Zielposition angeben.

### **9.3.3. Positionen anfahren**

Es gibt verschiedene Möglichkeiten, Positionen anzufahren:

- über digitale Eingänge
- mit RS232-Befehl (serielle Schnittstelle)
- über Feldbus

### **Positionierung über digitale Eingänge**

Die Einzelziele werden durch digitale Eingänge selektiert. Eine steigende Flanke am digitalen Eingang DIN8 bewirkt die Übernahme des Zieles und den Beginn der Positionierfahrt.

Die Gerätefamilie MDR besitzt 4 digitale Eingänge (DIN0...DIN3), für die Zielselektion:

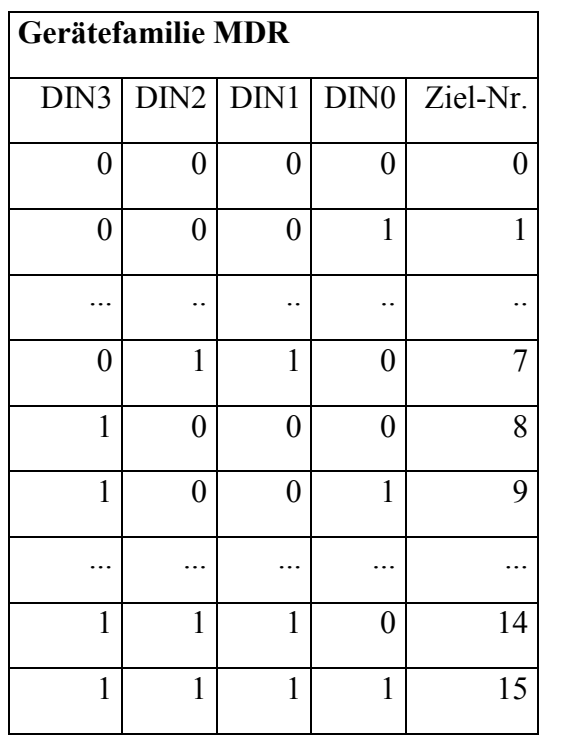

### **Positionierung über RS232 (serielle Schnittstelle)**

Über serielle Schnittstelle sind in der Gerätefamilie MDR sämtliche 16 Positionen + RS-232-Position anzufahren. Sie können bei Ihrem Vertriebspartner eine entsprechende Application-Note anfordern, die die Steuerung von Reglern über die RS232-Schnittstelle beschreibt.

Die Fahrt an die 16 Zielpositionen und die Referenzfahrt lassen sich über das Parametrierprogramm auslösen. Aktivieren Sie hierzu den Menüpunkt **Parameter /Positionierung/Ziele anfahren**. Sie erhalten dann das untenstehende Fenster.

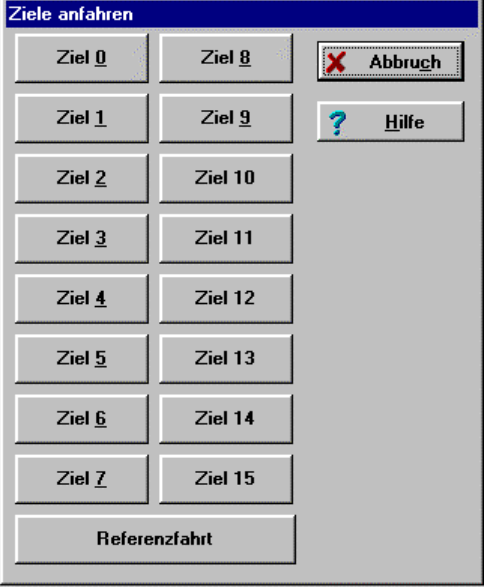

Sie können das entsprechende Ziel anfahren, indem Sie auf die jeweilige Schaltfläche klicken.

### **Positionierung über Feldbus**

Bitte schauen Sie in der o. a. Technischen Dokumentation zu CANopen nach, um genauere Informationen zu erhalten!

### **9.3.4. Setzen von digitalen Ausgängen**

Durch das Setzen von digitalen Ausgängen im Positionierbetrieb kann eine übergeordnete Steuerung darüber in Kenntnis gesetzt werden, daß eine Positionierung abgeschlossen ist/wird:

- 1. Sollposition = Zielposition
- 2. Istposition = Zielposition
- 3. Restzeit bis zum Ende des Positioniervorganges erreicht
- 4. Restweg bis zum Ende des Positioniervorganges erreicht
- 5. Referenzfahrt aktiv

Die Konfiguration der digitalen Ausgänge ist im Kapitel **Funktionen von WMEMOC** im Abschnitt **Parameter/Geräteparameter/Digitale Ausgänge** beschrieben.

Die Möglichkeiten 3 und 4 sind im Abschnitt **Positionen einstellen** dieses Kapitels genauer beschrieben.

Für die Möglichkeit 2 muß ein Toleranzfenster definiert werden, in dessen Grenzen der digitale Ausgang gesetzt wird. Dies geschieht mit dem Menüpunkt **Parameter/Positionierung/Meldungen**. Es erscheint folgendes Fenster:

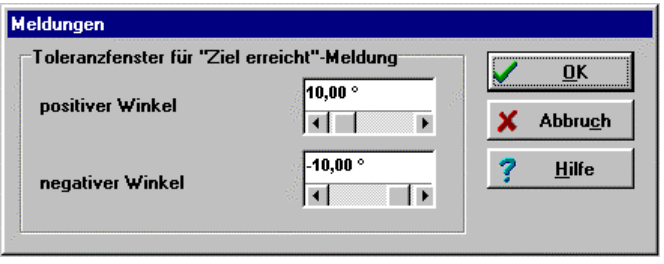

Hier kann das Toleranzfenster für die "Xist=Xziel"-Meldung eingestellt werden.

### **9.3.5. Einstellung des Lagereglers**

Der Lageregler bildet aus der Differenz zwischen Soll- und Istlage eine resultierende Drehzahl, die als Sollwert an den Drehzahlregler weitergereicht wird.

Der Lageregler kann nur in Verbindung mit der Positioniersteuerung oder der Synchronisiersteuerung betrieben werden. Er ist ein PI-Regler mit parametrierbaren Eingangs- und Ausgangsbegrenzungen, der auch als P-Regler betrieben werden kann. Für fast alle Applikationen sollte der Regler als reiner P-Regler parametriert werden. Die Betriebsart PI-Regler ist für Sonderapplikationen vorbehalten.

 Voraussetzung für den Abgleich des Lagereglers sind korrekt eingestellte Strom- und Drehzahlregler.

Die Parametrierung des Lagereglers kann auf zwei verschiedene Weisen erfolgen:

- über den Menüpunkt **Parameter/Lageregler**
- über den Menüpunkt **Optionen/Oszilloskop**, Registerkarte **Controller**

 $\overline{\overset{\circ}{\text{a}}}$  Öffnen Sie nicht beide Menüs gleichzeitig, da die Parametrierung sonst inkonsistent wird.

Der Aufruf **Parameter/Lageregler** erzeugt folgendes Fenster:

 $\overline{\overset{\circ}{\mathrm{a}}}$ 

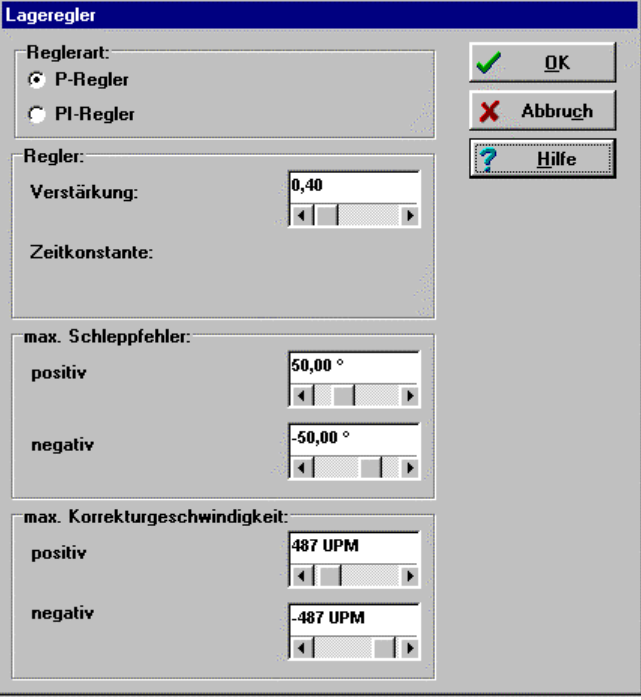

Im Feld **Reglerart** können Sie einstellen, ob der Lageregler als P- oder PI-Regler arbeiten soll. Wählen Sie hier die Betriebsart P-Regler.

Im Feld **Verstärkung** können Sie den Verstärkungsfaktor des Reglers vorgeben.

Im Feld **Zeitkonstante** können Sie die Zeitkonstante (nur bei PI-Regler) vorgeben.

Im Feld **Schleppfehler** können Sie die Grenzen für die Schleppfehlererkennung setzen. Die Grenzen können maximal auf eine halbe Motorumdrehung gesetzt werden. Mit Hilfe der Schleppfehlerüberwachung können Sie feststellen, ob während einer Fahrt die dynamische Lageabweichung einen bestimmten Wert überschreitet. Siehe hierzu das Kapitel **Funktionen von WMEMOC** Abschnitt **Parameter/Geräteparameter/Digitale Ausgänge**.

Im Feld **Korrekturgeschwindigkeit** können Sie die maximale Ausgangsgröße des Lagereglers begrenzen. Diese Größe sollte zunächst auf ca. +/-500 Upm eingestellt werden.

### **9.3.6. Durchführung der Lageregleroptimierung**

Beachten Sie auch bitte die Hinweise aus dem vorigen Kapitel.

 Die Lageregleroptimierung benutzt den Reversierbetrieb. Bitte stellen Sie sicher, daß die Motorwelle frei drehbar ist und der Antrieb keinen Schaden nehmen kann.

Zur Durchführung der Lageregleroptimierung sind folgende Schritte notwendig:

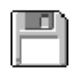

 $\mathring{L}$
- 1. Aktivieren Sie die Betriebsarten **Drehzahlregelung**, **Lageregelung** und **Positioniersteuerung** im Kommandofenster.
- 2. Starten Sie das Oszilloskop unter dem Menüpunkt **Optionen/Oszilloskop**.
- 3. In der Registerkarte **Channels** sollte eingestellt werden: Kanal1 = Drehzahl-Istwert; Kanal2 = Rotorlage; Auflösung = 200°/div
- 4. In der Registerkarte **Generator** sollte eingestellt werden: Reversierbetrieb = AUS; Reversierstrecke = 10 Umdrehungen; Reversiergeschwindigkeit = halbe Nenndrehzahl; Beschleunigungszeit =  $0$ ; "davon ruckfrei" = 0.
- 5. In der Registerkarte **Trigger** sollte eingestellt werden: Timebase = 100 ms; Delay  $= -200$  ms; Trigger Source  $=$  Drehzahl-Sollwert; Trigger-Level  $=$  halbe Reversiergeschwindigkeit; abfallende Triggerflanke; Modus = Normal; Run aktiviert.
- 6. Wechseln Sie in die Registerkarte **Controller** und stellen beim Lageregler die Reglerart P-Regler ein und die Verstärkung 0.5.
- 7. Starten Sie den Reversiervorgang, indem Sie nochmals in die Registerkarte **Generator** wechseln und einstellen: Reversierbetrieb = EIN. Der Motor sollte jetzt reversieren!
- 8. Optimierung: Drehzahl und Rotorlage beim Stoppvorgang bewerten. Wenn der Einschwingvorgang der Position zu lange dauert, muß die Verstärkung erhöht werden. Wenn die Drehzahl beim Stoppvorgang beginnt zu schwingen, muß die Verstärkung verringert werden.

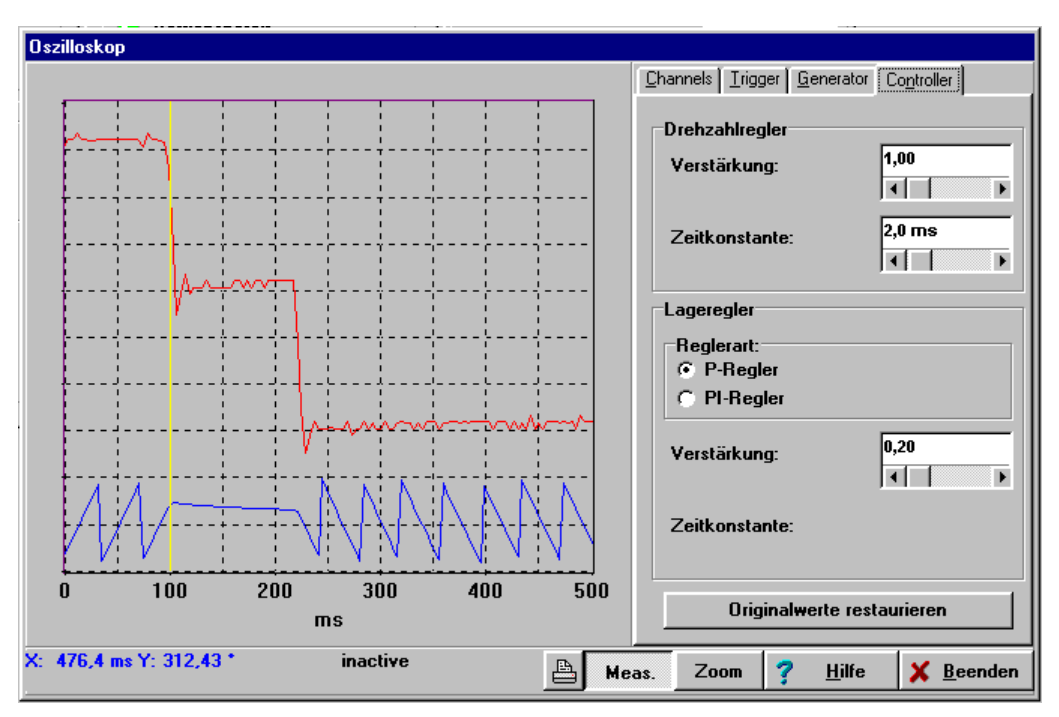

Beachten Sie daß die Überschwinger durch die fehlenden Beschleunigungs- und Bremszeiten hervorgerufen werden.

### **9.4. Master-Slave-Betrieb**

Im Master-Slave-Betrieb werden zwei Servoregler miteinander gekoppelt. Der Master gibt die Lageinformation über den Inkrementalgeberausgang (Stecker X11) an den Slave weiter, der sie über den externen Inkrementalgebereingang (Stecker X10) einliest. Die Stecker müssen hierbei durch ein 1:1-Kabel verbunden werden (Pin1 mit Pin1, Pin2 mit Pin2, .... ). Das untenstehende Bild zeigt die Konfiguration:

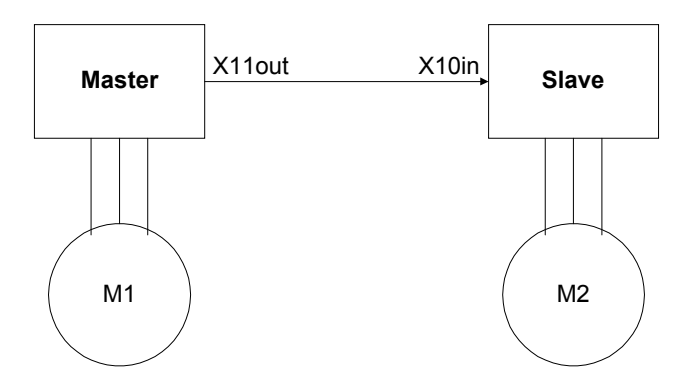

Der Master arbeitet in einer der vorher beschriebenen Betriebsarten (Drehzahlregelung, Positionierung), während der Slave sich im synchronisierten Betrieb befindet.

Mit dieser Konfiguration sind folgende Betriebsarten möglich:

- Drehzahlsynchrones Fahren
- Lagesynchrones Fahren
- Fliegende Säge

#### **9.4.1. Drehzahlsynchrones Fahren**

Im drehzahlsynchronen Betrieb wird dem Slave vom Master eine bestimmte Drehzahl vorgegeben, die gefahren werden soll. Der Master befindet sich normalerweise im Betriebszustand **Drehzahlregelung**.

 $\overline{\overset{\circ}{\mathrm{a}}}$ Die Lage der Achsen wird in diesem Betriebsfall nicht geregelt.

Untenstehend finden Sie eine vereinfachte regeltechnische Darstellung für den Slave:

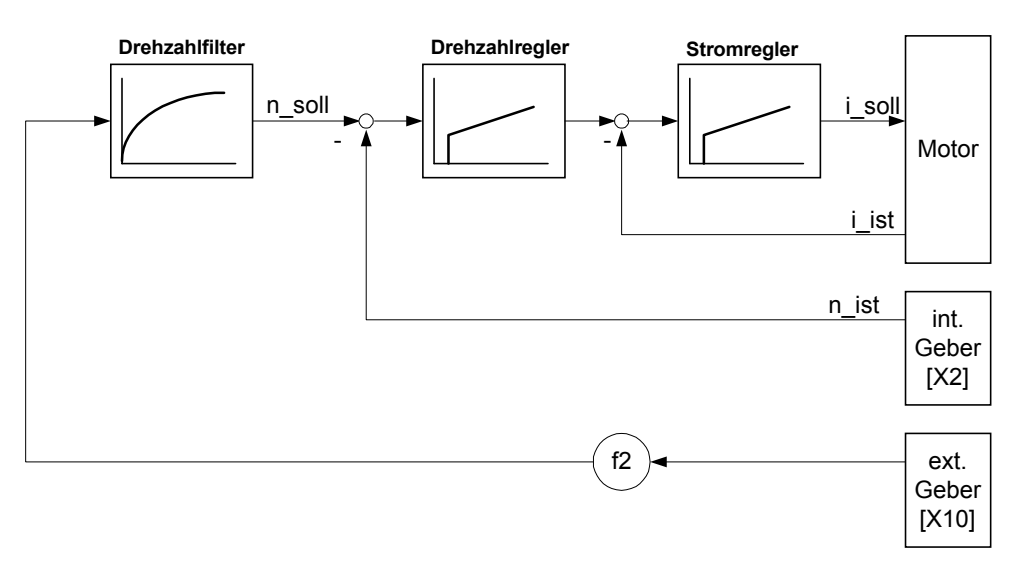

Wie aus der Darstellung ersichtlich ist, kann die vom Master vorgegebene Drehzahl mit einem Proportionalitätsfaktor versehen werden.

Um das Drehzahlsynchrone Fahren einzustellen, muß der Slave folgendermaßen konfiguriert werden:

#### **Kommandofenster:**

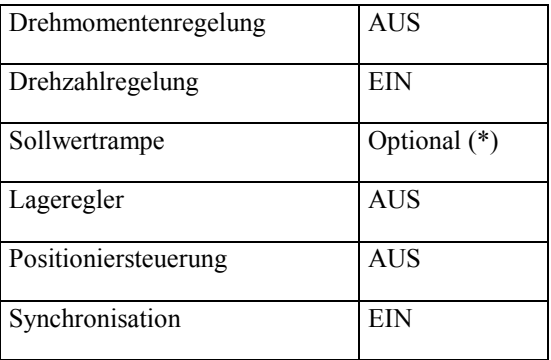

(\*) in den meisten Fällen ist die Sollwertrampe in diesem Betriebszustand ausgeschaltet.

Im Menü **Sollwerte/Sollwert-Selektoren** muß entweder Selektor A oder Selektor B auf **Sync-Eingang** gestellt sein.

Weiterhin muß das Sychronisiermenü richtig konfiguriert sein. Es wird aufgerufen mit **Parameter/Synchronisierung**. Folgendes Fenster erscheint:

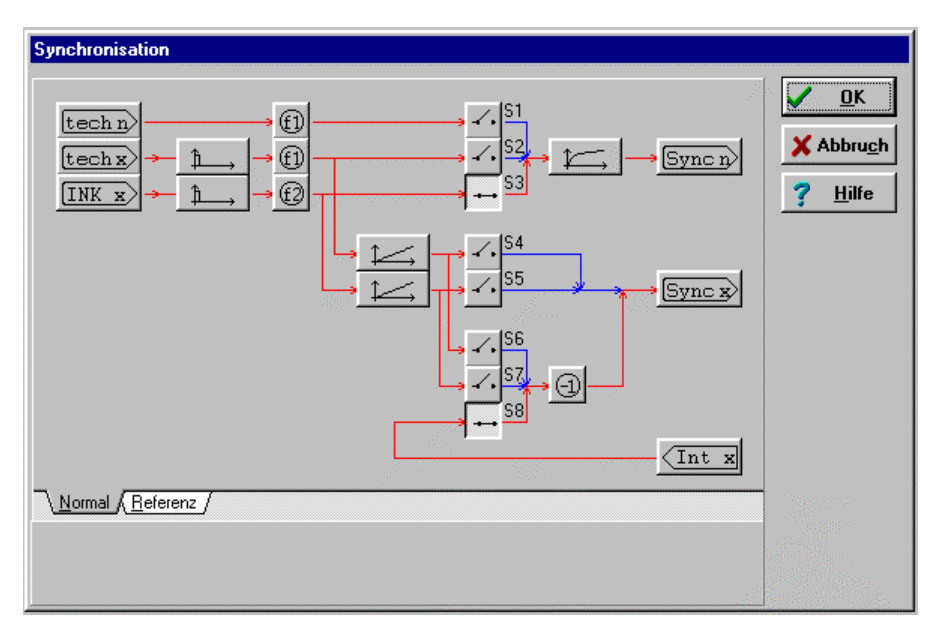

Die Schalter müssen folgendermaßen konfiguriert sein:

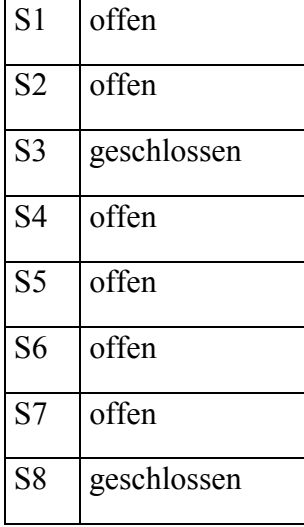

Mit den Klick auf die Schaltfläche **INK\_x** können Sie die Strichzahl des externen Inkrementalgebers einstellen.

Mit der Schaltfläche **f2** geben Sie den Proportionalitätsfaktor für die Drehzahlvorgabe ein (siehe hierzu auch regeltechnisches Diagramm). Der Proportionalitätsfaktor wird mit Zähler und Nenner angegeben.

Weiterhin kann die extern eingespeiste Drehzahl gefiltert werden. Die Einstellung des externen Drehzahlfilters erfolgt mit Klick auf die unten abgebildete Schaltfläche.

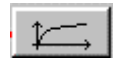

#### **9.4.2. Lagesynchrones Fahren**

Im lagesynchronen Betrieb wird dem Slave vom Master eine bestimmte Lage vorgegeben, die gefahren werden soll. Der Master befindet sich normalerweise im Betriebszustand **Positionierung**.

Untenstehend finden Sie eine vereinfachte regeltechnische Darstellung für den Slave:

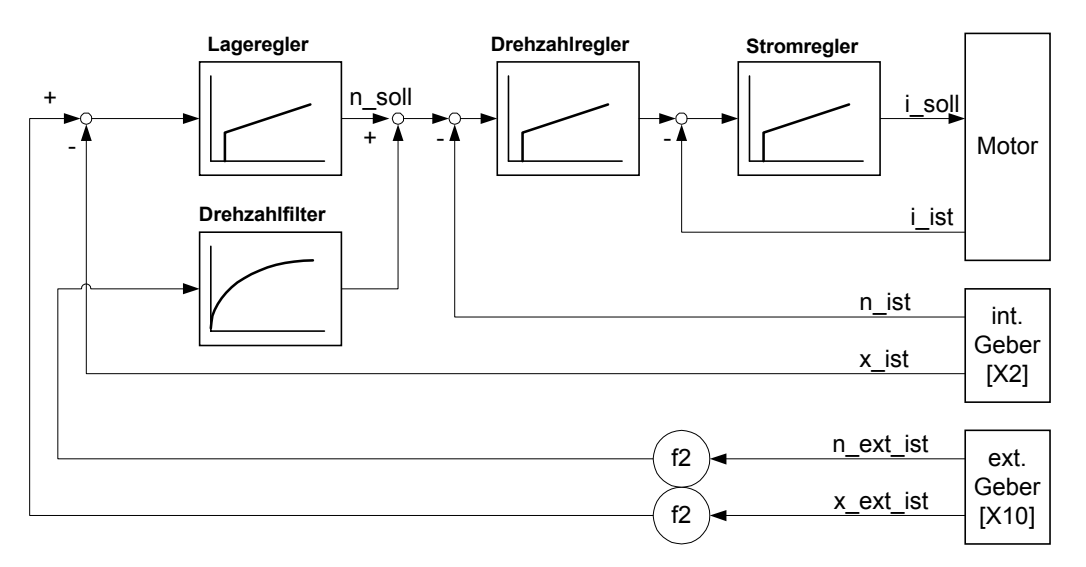

Die Drehzahlrückführung aus dem externen Geber ist zwar nicht unbedingt nötig aber sehr empfehlenswert, da der Lageregler allein mit seiner hohen Zeitkonstante eine sehr langsame Regelung bewirken würde.

Wie aus der Darstellung ersichtlich ist, kann die vom Master vorgegebene Lage und Drehzahl mit einem Proportionalitätsfaktor versehen werden.

Um das lagesynchrone Fahren einzustellen, muß der Slave folgendermaßen konfiguriert werden:

#### **Kommandofenster:**

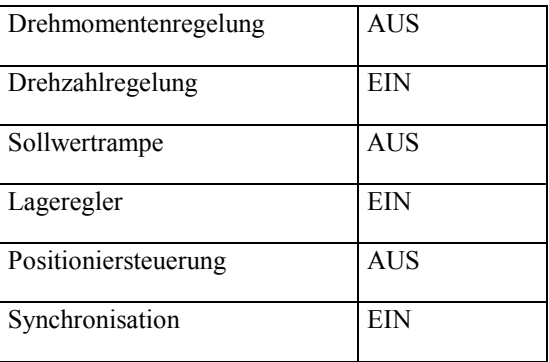

Im Menü **Sollwerte/Sollwert-Selektoren** muß entweder Selektor A oder Selektor B auf **Sync-Eingang** gestellt sein.

Weiterhin muß das Sychronisiermenü richtig konfiguriert sein. Es wird aufgerufen mit **Parameter/Synchronisierung**. Folgendes Fenster erscheint:

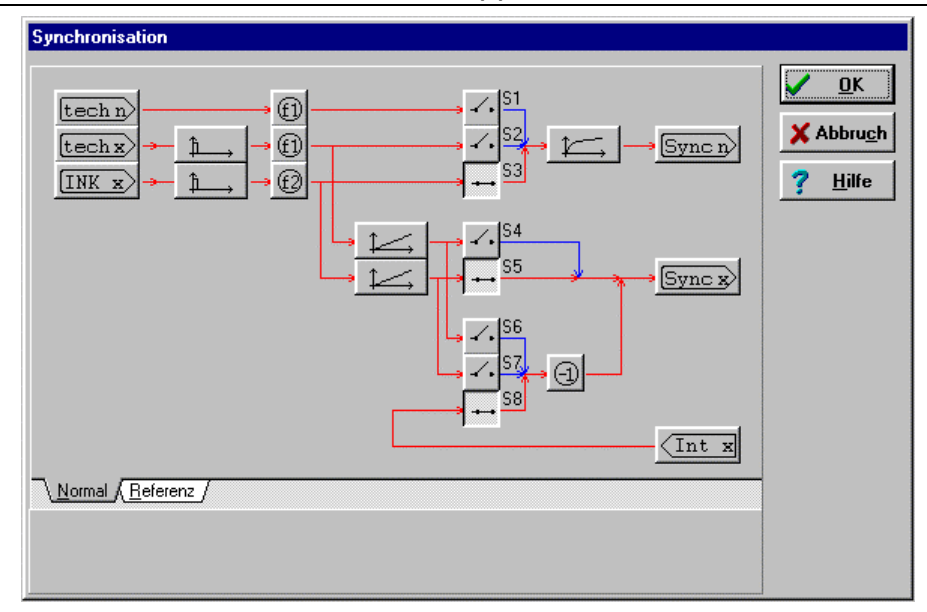

Die Schalter müssen folgendermaßen konfiguriert sein:

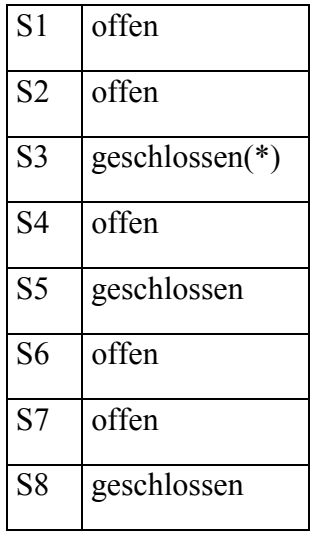

#### (\*): empfohlen

Mit den Klick auf die Schaltfläche **INK\_x** können Sie die Strichzahl des externen Inkrementalgebers einstellen.

Mit der Schaltfläche **f2** geben Sie den Proportionalitätsfaktor für die Lagevorgabe ein (siehe hierzu auch regeltechnisches Diagramm). Der Proportionalitätsfaktor wird mit Zähler und Nenner angegeben.

Weiterhin kann die extern eingespeiste Drehzahl gefiltert werden. Die Einstellung des externen Drehzahlfilters erfolgt mit Klick auf die unten abgebildete Schaltfläche.

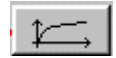

### **9.5. Fliegende Säge**

Die Applikation "fliegende Säge" ist eine Kombination aus Positionieren und lagesynchronem Betrieb. Sie wird benötigt, wenn der Slave sich auf einen Bewegungsvorgang des Masters aufsynchronisieren und gleichzeitig eine bestimmte Position anfahren muß.

Als Beispiel sei das Abschneiden einer sich bewegenden Papierbahn genannt. Der Masterantrieb bewegt die Papierbahn, der Slave steuert den Schlitten mit der Schneidevorrichtung. Die Schneidevorrichtung muß im Ziel die gleiche Geschwindigkeit wie der Masterantrieb haben; gleichzeitig muß ein bestimmter Punkt auf der Bahn erreicht werden.

Die Applikation ist eine Variante der  $\rightarrow$ Positionierung (siehe hierzu den entsprechenden Abschnitt); die Endgeschwindigkeit wird auf die Geschwindigkeit des Masterantriebs synchronisiert.

Die Checkbox **Synchronisiert** muß für die Einstellung des Positionsziels angekreuzt werden.

Um die fliegende Säge einzustellen, muß der Slave folgendermaßen konfiguriert werden:

#### **Kommandofenster:**

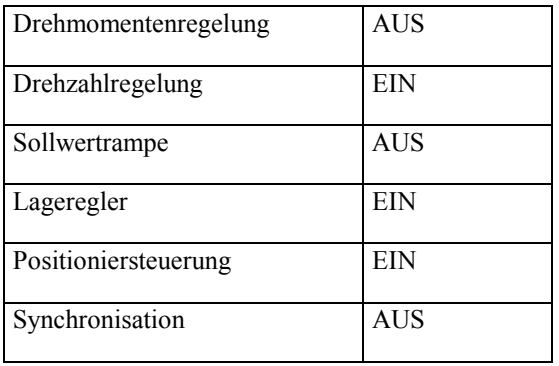

Weiterhin muß das Sychronisiermenü richtig konfiguriert sein. Es wird aufgerufen mit **Parameter/Synchronisierung**.

Die Schalter müssen folgendermaßen konfiguriert sein:

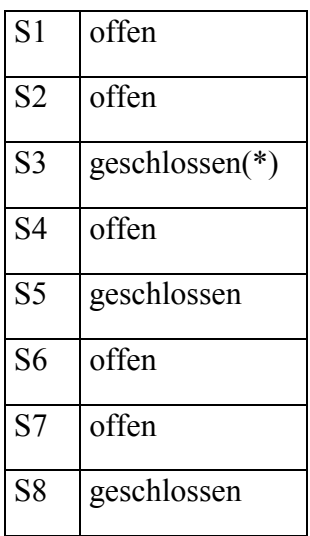

(\*): empfohlen

Mit den Klick auf die Schaltfläche **INK\_x** können Sie die Strichzahl des externen Inkrementalgebers einstellen.

Mit der Schaltfläche **f2** geben Sie den Proportionalitätsfaktor für die Lagevorgabe ein (siehe hierzu auch regeltechnisches Diagramm). Der Proportionalitätsfaktor wird mit Zähler und Nenner angegeben.

Weiterhin kann die extern eingespeiste Drehzahl gefiltert werden. Die Einstellung des externen Drehzahlfilters erfolgt mit Klick auf die unten abgebildete Schaltfläche.

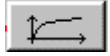

 $\begin{array}{c} \circ \\ \circ \end{array}$ 

Um die fliegende Säge zu beenden, fahren Sie eine weitere Position an, bei der die Schaltfläche "Synchronisiert" nicht angekreuzt ist.

Zum Thema "Fliegende Säge" gibt es die Application Note Nr. 33, die dieses Thema ausführlich behandelt. Fordern Sie die Application Note von Ihrem Vertriebspartner an.

# **10. CAN-Bus-Ankopplung**

Die Servoregler können mit einer CAN-Karte ausgestattet werden, was die Steuerung über einen CAN-Bus erlaubt.

Die Firmware unterstützt zwei CAN-Protokolle:

- ein Hersteller-spezifisches Protokoll
- CANopen Standardprotokoll

Es wird empfohlen, für neue Applikationen das standardisierte CANopen-Protokoll zu nutzen.

### **10.1. Hersteller-spezifisches Protokoll**

Das Protokoll kann aktiviert werden über die Menüpunkte **Parameter/CAN-Interface**. Es wird empfohlen, dieses Protokoll nicht mehr zu verwenden.

### **10.2. CANopen - Protokoll**

Es wird auf die o. a. Technische Dokumentation zu CANopen verwiesen, das vom Hersteller herausgegeben wird. Hierin wird erklärt, wie der CAN-Bus über das Transfer-Fenster aktiviert werden kann.

# **11. Funktionen von WMEMOC**

#### **11.1. Datei/Parametersatz**

Die Funktionen dieses Menüs werden im Kapitel **Arbeiten mit Parametersätzen** ausführlich beschrieben.

#### **11.2. Datei/Firmware-Download**

Die Funktion wird im Kapitel **Grundeinstellungen** im Abschnitt **Firmware in den Regler laden** beschrieben.

#### **11.3. Datei/Transfer-Fenster**

Das Transfer-Fenster ist ausschließlich im Modus "Experte" zugänglich. Zum Einschalten des Expertenmodus siehe das Kapitel **Grundeinstellungen / Modus des Parametrierprogramms einstellen**.

Das Parametrierprogramm kommuniziert mit dem Servoregler über die serielle Schnittstelle. Dazu wird ein bestimmtes Protokoll verwandt, in dem die einzelnen Befehle festgelegt ist. Das Transfer-Fenster erlaubt es, die Befehle direkt an den Servoregler zu senden und die Antwort zu beobachten.

Das Transfer-Fenster wird aktiviert durch den Menübefehl **Datei\Transfer...**.

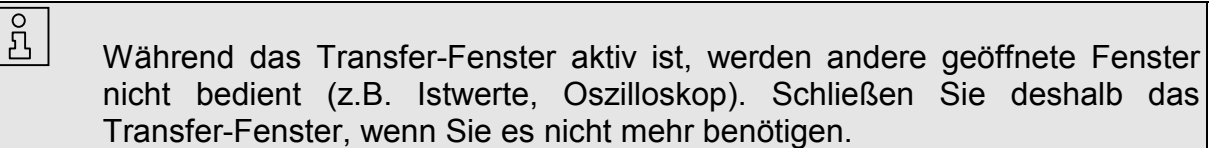

Das Transfer-Fenster dient i.a. nur zum Absetzen von Befehlen, die für den Normalbetrieb ohne Interesse sind. Weiterhin können Speicherstellen gelesen und geschrieben werden. Auch dies ist nur in Spezialfällen notwendig.

Ferner ist es möglich, die Einschaltmeldung der Firmware zu beobachten. Gehen Sie dabei wie folgt vor:

- 冎
- Öffnen Sie das Transfer-Fenster
- Geben Sie in der Eingabezeile **RESET!** ein und schließen Sie die Eingabe mit der <Enter>-Taste ab bzw. klicken Sie auf **Senden**
- Im Meldungsfenster erscheint die vollständige Einschaltmeldung der Firmware
- Schließen Sie das Transfer-Fenster

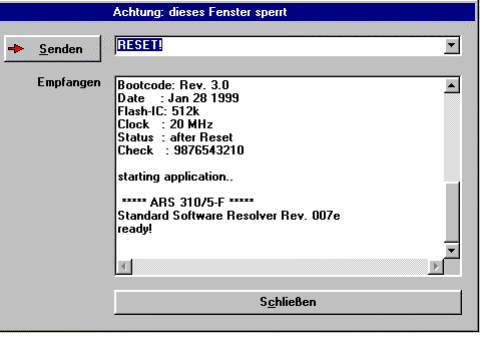

## **11.4. Datei/Installation Gerätedateien**

Ihr Vertriebspartner hat die Möglichkeit, Zusatzinformationen per Diskette/Email zu verschicken. Dies kann sein:

- Motorauswahlliste (momentan noch nicht realisiert)
- spezielle Parametrierungen
- evtl. Spezialfirmware (momentan noch nicht realisiert)

Um die Zusatzinformationen in WMEMOC zu integrieren, wählen Sie den Menüpunkt **Datei/Installation Gerätedateien**. Die eigentliche Installation erfolgt genau so wie bereits im Kapitel **Installation, Erster Programmstart und Kommunikation** Unterkapitel **Installation** beschrieben.

#### **11.5. Datei/Beenden des Programms**

Das Programm kann beendet werden:

- Durch Wahl des Menüpunktes **Datei/Beenden**
- Durch die Tastenkombination <Alt>+F4
- Durch die Tastenkombination <Alt>+X
- Durch Anklicken des Kreuzchens links oben im Hauptfenster

### **11.6. Istwertfenster**

Die Konfiguration der Istwertanzeige wurde bereits beschrieben im Kapitel **Grundeinstellungen** Unterkapitel **Istwertanzeige konfigurieren**.

### **11.7. Sollwerte/Sollwertselektoren**

Die Konfiguration der Sollwertselektoren wurde bereits beschrieben im Kapitel **Grundeinstellungen** Unterkapitel **Sollwertselektoren**.

### **11.8. Sollwerte/Sollwertvorgabe**

Um einen Sollwert über WMEMOC vorgeben zu können, muß einer der beiden Sollwertselektoren auf **RS232** (=serielle Schnittstelle) stehen. (Siehe hierzu das vorige Kapitel.) Üblicherweise ist dies der Sollwert-Selektor A. Mit der Sollwertvorgabe können Drehzahlen (im drehzahlgeregelten Betrieb) bzw. Momente (im momentengeregelten Betrieb) vorgegeben werden.

Um die Sollwertvorgabe über WMEMOC durchzuführen, aktivieren Sie den Menüpunkt **Sollwerte/Sollwert-Vorgabe**. Es erscheint das untenstehende Fenster.

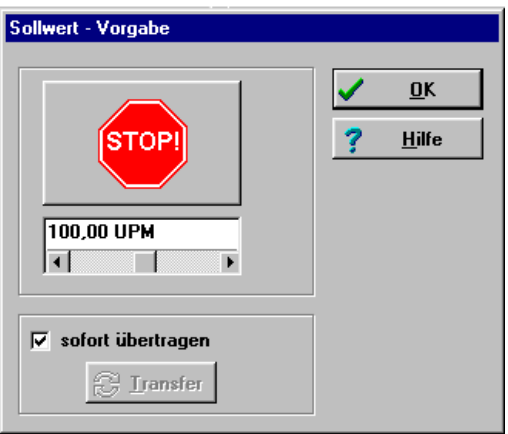

Sollwerte können eingegeben werden

- Durch Eingabe eines Wertes in der Eingabezeile mit abschließendem <Enter>
- Durch Betätigung des Schiebereglers

Um den Sollwert 0 zu übertragen (Notaus-Funktion), auf das **STOP**-Symbol klicken.

Um Sollwertsprünge zu realisieren, ist der Haken in der Checkbox **sofort übertragen** durch Anklicken zu löschen. Der neue Sollwert wird erst dann übernommen, wenn die Schaltfläche **Transfer** angeklickt wird.

# **11.9. Analogmonitor**

Der Servoregler besitzt zwei analoge Ausgänge für die Anzeige von Regelgrößen, die mit einem externen Oszilloskop dargestellt werden können.

Um den Analogmonitor zu konfigurieren, ist der Menüpunkt **Analogmonitor** zu wählen, als Untermenü den entsprechenden Kanal.

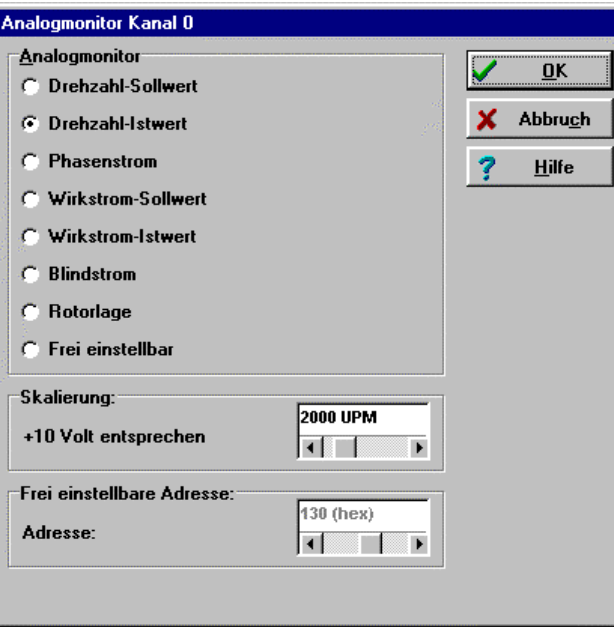

Wählen Sie die entsprechende Größe, die durch den Analogmonitor ausgegeben werden soll.

Die Option **frei einstellbare Adresse** ist für Spezialanwendungen reserviert.

# **11.10. Parameter/Motordaten**

Das Motordatenmenü ist im Kapitel **Grundeinstellungen** in den Unterkapiteln **Einstellen der Stromgrenzwerte** und **Einstellung von Offsetwinkel und Polpaarzahl** beschrieben worden. Zur Einstellung der Drehmomentkonstante siehe das Kapitel **Optionen/Drehmoment in Nm**.

# **11.11. Parameter/Geräteparameter/Endstufe**

Das Menü ist im Kapitel **Grundeinstellungen** Unterkapitel **Einstellen der Stromgrenzwerte** beschrieben.

# **11.12. Parameter/Geräteparameter/Reglerfreigabelogik**

Das Menü ist im Kapitel **Grundeinstellungen** Unterkapitel **Reglerfreigabelogik einstellen** beschrieben.

# **11.13. Parameter/Geräteparameter/Endschalterlogik**

Das Menü ist im Kapitel **Grundeinstellungen** Unterkapitel **Endschalterlogik festlegen** beschrieben.

### **11.14. Parameter/Geräteparameter/Winkelgeber-Einstellungen**

Mit diesem Menü kann der Servoregler korrekt auf den Winkelgeber eingestellt werden. Die Winkelgebereinstellung wird aktiviert durch

**Parameter/Geräteparameter/Winkelgeber-Einstellungen...** 

Es erscheint dann das abgebildete Menü

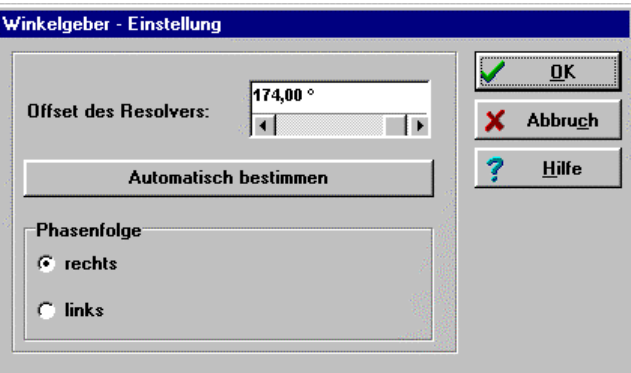

Zur Bedienung des Menüs siehe das Kapitel **Grundeinstellungen** Unterkapitel **Einstellung von Offsetwinkel und Polpaarzahl**.

Empfohlen wird die automatische Einstellung von Resolver-Offset und Phasenfolge. Siehe auch hierzu den oben angegebenen Querverweis.

 Eine gesonderte Einstellung des Winkelgebers ist normalerweise nicht notwendig, da die Aktivierung der Schaltfläche **automatisch bestimmen** im  $\rightarrow$ Motordatenmenü die automatische Einstellung des Winkelgebers mit Offset und Phasenfolge einschließt.

### **11.15. Parameter/Geräteparameter/Stromregler**

Das Menü ist im Kapitel **Grundeinstellungen** Unterkapitel **Einstellung des Stromreglers** beschrieben.

### **11.16. Parameter/Geräteparameter/Drehzahlistwertfilter**

Das Menü ist im Kapitel **Erster Start und Optimierung des Motors** Unterkapitel **Einstellung des Drehzahlistwertfilters** beschrieben.

 $\overline{\mathbf{B}}$ 

### **11.17. Parameter/Geräteparameter/Drehzahlregler**

Das Menü ist im Kapitel **Erster Start und Optimierung des Motors** Unterkapitel **Optimierung des Drehzahlreglers** ausführlich beschrieben.

### **11.18. Parameter/Geräteparameter/Sollwertskalierung**

Der Servoregler kann im drehmomentgeregelten oder drehzahlgeregelten Betrieb analoge Sollwertvorgaben verarbeiten. (Siehe auch das Kapitel **Sollwerte /Sollwertselektoren**.) Der Regler besitzt hierfür zwei analoge Eingänge. Mit diesem Menü wird die Zuordnung einer Eingangsspannung zu einem Sollwert (Drehzahl bzw. Drehmoment) getroffen.

Das Menü wird aktiviert durch **Parameter/Geräteparameter/Sollwertskalierung**. Es erscheint das untenstehende Fenster:

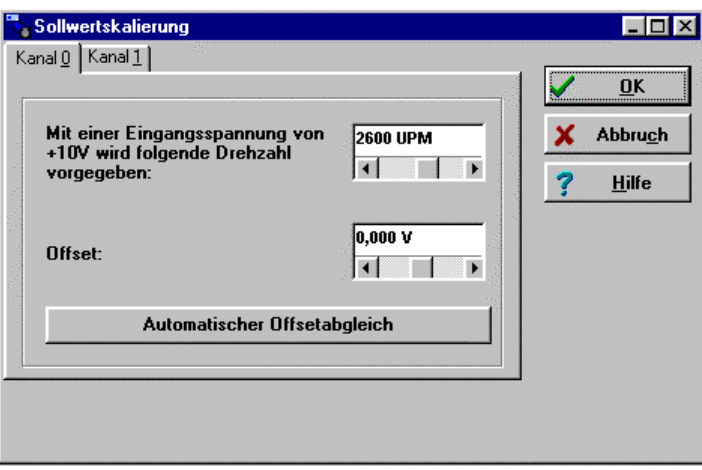

Mit dem oberen Wert wird der 'Umrechnungsfaktor' zwischen Eingangsspannung und Sollwert angegeben. Der untere Wert ist die Nullpunktsbestimmung des **Sollwertes** 

Meistens besteht das Problem, daß bei einer extern vorgegebenen Spannung von 0 Volt noch immer ein sehr kleiner Sollwert erzeugt wird. Der Offset muß hierzu um einige Millivolt angeglichen werden. Dies kann manuell geschehen, indem man den Offset-Wert entsprechend einstellt. Es wird jedoch empfohlen, einen automatischen Offsetabgleich durchzuführen. Hierzu ist die Schaltfläche **Automatischer Offsetabgleich** anzuklicken.

#### **11.19. Parameter/Geräteparameter/SWI-Rampe**

Der Servoregler kann Sollwertsprünge auf unterschiedliche Weisen verarbeiten. Er kann den Sprung ungefiltert zum Drehzahl- bzw. Drehmomentenregler weitergeben, oder er kann eine Funktion berechnen, die die unterschiedlichen Sollwerte mit einer Rampe einstellbarer Steigung verbindet. (SWI = Sollwertintegrator)

 $\mathring{L}$ Achtung! Die Sollwertrampe ist nur für den Sollwertselektor A verfügbar.

> Die Rampenfunktion wird verfügbar, wenn im Kommandofenster das Kästchen **Sollwertrampe** mit einem Haken versehen ist.

> Das Menü selber wird aktiviert durch **Parameter/Geräteparameter/SWI-Rampe**. Es erscheint das unten abgebildete Fenster.

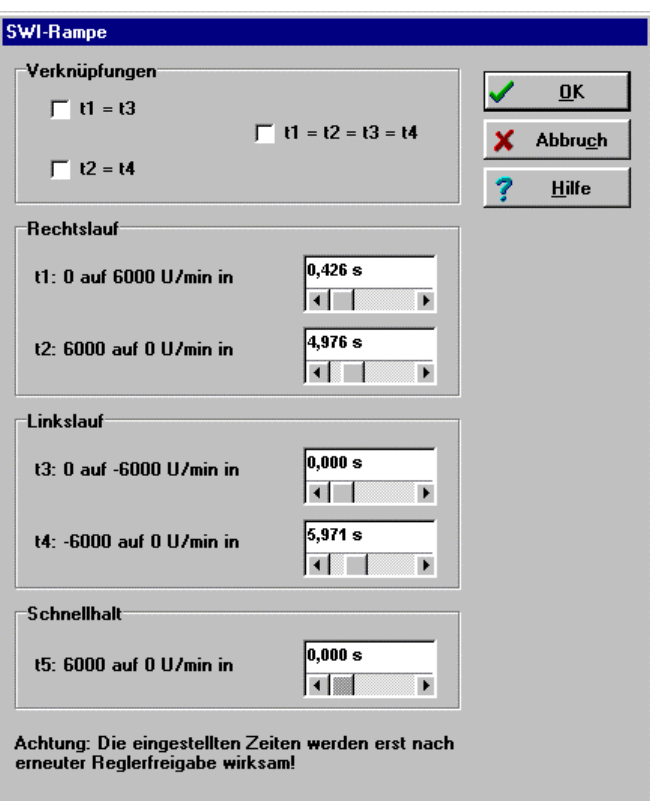

Die Rampen lassen sich für Rechtslauf und für Linkslauf separat einstellen, ferner für steigende und fallende Drehzahlen/Drehmomente. Wenn die Rampenzeiten teilweise gleich sind, kann die Eingabearbeit dadurch abgekürzt werden, indem man die Checkboxen (t1=t3; t2=t4; t1=t2=t3=t4) nutzt.

Die Rampe **Schnellhalt** wird bei deaktivierter Reglerfreigabe während des Fahrbetriebs benutzt.

 $\Omega$ 

Die eingestellten Zeiten werden erst nach erneuter Reglerfreigabe wirksam.

#### **11.20. Parameter/Geräteparameter/Drehzahlmeldung**

Zur Überwachung der Drehzahl gibt es eine Einrichtung im Servoregler, die ein Bit im Statuswort setzt, wenn die aktuelle Drehzahl des Motors sich in einem parametrierbaren Drehzahlbereich befindet. Die Meldedrehzahl kann in diesem Fenster parametriert werden.

Das Menü wird aktiviert durch **Parameter/Geräteparameter/Drehzahlmeldung**. Es erscheint das unten abgebildete Fenster.

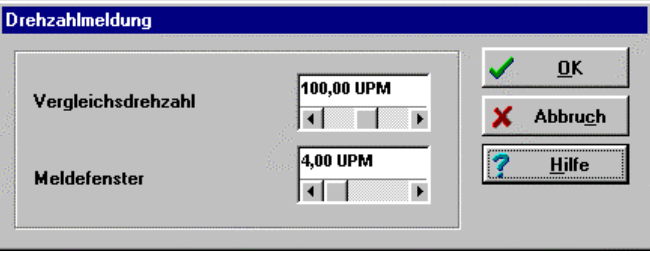

Im Feld Vergleichsdrehzahl können Sie die Drehzahl vorgeben, bei der die Drehzahlmeldung ausgelöst wird.

Im Feld Meldefenster können Sie eine Hysterese vorgeben. Um den hier parametrierten Wert darf die Meldedrehzahl maximal über- oder unterschritten werden, damit die Drehzahlmeldung trotzdem noch ausgelöst wird.

Eine zu klein eingestellte Hysterese führt zu einem flatternden Ausgangssignal.

Der Zustand des Bits für die Drehzahlmeldung kann auf einem digitalen Ausgang angezeigt werden, wenn dieser entsprechend konfiguriert wird. Siehe hierzu auch das folgende Kapitel.

#### **11.21. Parameter/Geräteparameter/Digitale Ausgänge**

Der Servoregler besitzt insgesamt vier digitale Ausgänge. Drei dieser Ausgänge sind frei konfigurierbar, d.h., es können verschiedene Statusmeldungen des Reglers auf diese Ausgänge gelegt werden und so einer übergeordneten Steuerung Informationen übermittelt werden. Der digitale Ausgang 0 ist nicht parametrierbar, er wird für die Anzeige der Betriebsbereitschaft verwendet. Dieses Signal wird auch durch die LED auf der Frontseite des Servoreglers angezeigt.

Verfügt Ihr Motor über eine Feststellbremse und soll diese über einen digitalen Ausgang geschaltet werden, so steht dafür ein gesonderter Ausgang zur Verfügung, der nicht parametriert werden muß.

Das Menü wird aktiviert durch **Parameter/Geräteparameter/Digitale Ausgänge**. Es erscheint das unten abgebildete Fenster.

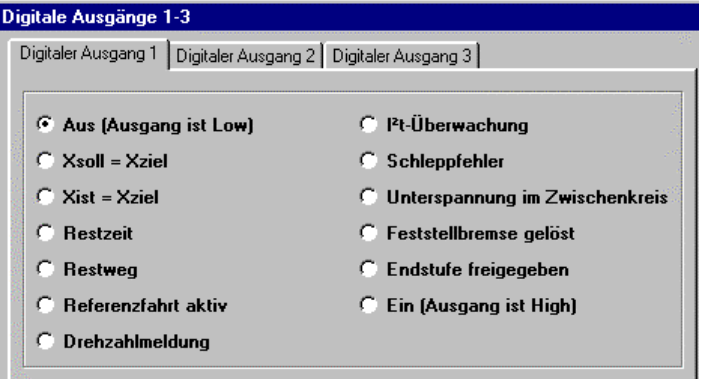

Alle Statusmeldungen, die an den digitalen Ausgängen angezeigt werden können, sind im entsprechenden Menü des Parametrierprogramms einstellbar. Mit den Einstellungen 'Ein (Ausgang ist High)' und 'Aus (Ausgang ist Low)' kann der Ausgang mit einem bestimmten Wert belegt werden.

#### **11.22. Parameter/Geräteparameter/Zwischenkreisspannung**

In besonderen Anwendungsfällen kann es passieren, daß die Zwischenkreisspannung zu groß oder zu klein wird.

Wird die Zwischenkreisspannung zu groß (Überspannung), schaltet ein integrierter Bremschopper einen Parallelwiderstand zu, so daß die Spannung über diesem Bremswiderstand abnehmen kann. Beim MDR ist dieser Bremswiderstand integriert, beim IMD-F muß er vom Anwender extern angeschlossen werden. Steigt die Spannung weiter an, schaltet der Regler ab. Diese Funktion ist nicht parametrierbar.

Zu kleine Zwischenkreisspannungen können einen Fehler auslösen, sofern dies vom Bediener parametriert wird. Das Menü wird aktiviert durch **Parameter/ Geräteparameter/Zwischenkreisüberwachung**. Es erscheint das unten abgebildete Fenster.

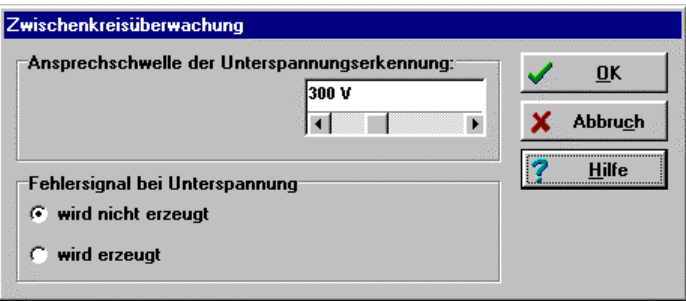

Im Feld **Ansprechschwelle** können Sie vorgeben, unter welchen Wert die Spannung absinken muß, damit der Regler eine Unterspannung erkennt. Beim IMD-F erfolgt die Messung mit einem Optokoppler, der mit großen Streuungen versehen ist, daher ist die Messung relativ ungenau.

Das im Regler gesetzte Flag kann über verschiedene Statusabfragen gelesen werden, beispielsweise kann ein digitaler Ausgang so parametriert werden, daß er das Ereignis Unterspannung im Zwischenkreis anzeigt. (Siehe hierzu den Abschnitt **Parameter/Geräteparameter/Digitale Ausgänge**).

Im Feld **Fehlersignal** können Sie angeben, ob bei Unterspannung eine Fehlermeldung mit Abschaltung des Reglers erzeugt werden soll.

# **11.23. Parameter/Geräteparameter/Automatikbremse**

Verfügt Ihr Motor über eine Feststellbremse, so kann diese vom Servoregler mit Spannung versorgt werden. Der Regler kann nur Feststellbremsen schalten, die eine Nennspannung von 24V DC benötigen. Um das Verhalten der Feststellbremse zu aktivieren, aktivieren Sie das Menü durch **Parameter/ Geräteparameter/Automatikbremse**. Es erscheint untenstehendes Fenster.

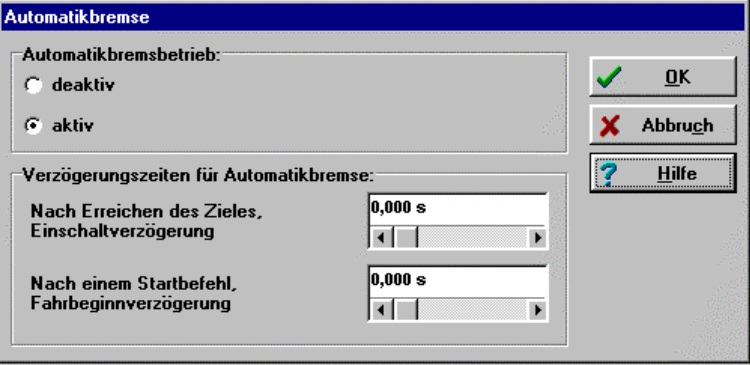

Für das Schalten der Bremse ist im Servoregler ein digitaler Ausgang vorgesehen. Die Bremse wird immer freigeschaltet, sobald die Reglerfreigabe eingeschaltet wird. Der Servoregler verfügt darüber hinaus über eine Bremsautomatik, für die verschiedene Zeiten parametriert werden können. Diese Zeiten sind aber nur dann wirksam, wenn der Automatikbremsbetrieb in diesem Fenster aktiviert wurde.

Sie können eine Fahrbeginnverzögerung parametrieren. In der Betriebsart Drehzahlregelung bewirkt diese Verzögerungszeit, daß nach dem Einschalten der Reglerfreigabe für die parametrierte Zeit die Bremse freigeschaltet und der Drehzahlsollwert auf Null gehalten wird. In der Betriebsart Positioniersteuerung bewirkt diese Verzögerungszeit, daß nach einem neuen Startbefehl die Positionierfahrt verzögert gestartet wird.

Diese Verzögerungszeit ist erforderlich, um die mechanische Trägheit der Bremse zu kompensieren. Wenn Ihre Achse unter Last steht (beispielsweise Vertikalachse), so muß diese Zeit unbedingt parametriert werden, da der Motor sonst beim Anziehen/Lösen der Bremse seine Position nicht halten kann.

Im Feld Einschaltverzögerung können Sie eine weitere Zeit parametrieren. Wenn in der Betriebsart Positioniersteuerung eine Positionierung ausgeführt wurde und die Achse das Ziel erreicht hat, so fällt nach dieser Verzögerungszeit die Bremse ein. Voraussetzung ist allerdings, daß die Synchronisier-Steuerung ausgeschaltet ist. Wird während dieser Verzögerungszeit eine neue Positionierung gestartet, so bleibt die Bremse freigeschaltet.

Diese Verzögerungszeit ist vorgesehen, um bei Achsen, die unter Last stehen, die Endstufe abschalten zu können, wenn längere Zeit nicht positioniert wird.

## **11.24. Parameter/Lageregler**

Die Einstellung des Lagereglers wird im Kapitel **Standard-Applikationen und WMEMOC-Einstellungen** Abschnitt **Positionierung/Einstellung des Lagereglers** behandelt.

# **11.25. Parameter/Positionierung**

Die Positionierung wird ausführlich im Kapitel **Standard-Applikationen und WMEMOC-Einstellungen** Abschnitt **Positionierung** behandelt.

# **11.26. Parameter/Synchronisierung**

Die Synchronisierung wird ausführlich im Kapitel **Standard-Applikationen und WMEMOC-Einstellungen** in den Abschnitten **Master-Slave-Betrieb** sowie **Fliegende Säge** behandelt.

### **11.27. Parameter/Can-Interface**

Die Beschreibung der Untermenüs und die Nutzung des Can-Interface wird im Kapitel **CAN-Bus-Ankopplung** behandelt.

### **11.28. Parameter/Parametersatz sichern**

Informationen zu diesem Befehl finden Sie im Kapitel **Arbeiten mit Parametersätzen**. Siehe hierzu besonders die ersten beiden Abschnitte.

# **11.29. Fehlerfenster**

Das Fehlerfenster ist ein permanentes Fenster in der WMEMOC-Oberfläche. Wenn kein Fehler vorhanden ist, befindet sich das Fenster im minimierten Zustand (siehe Bild).

#### **Keine Fehler! E E X**

Das Fehlerfenster kann durch drei Ereignisse in seiner vollen Größe dargestellt werden:

- 1. Durch Anklicken des Menüpunktes **Fehler** in der Bedienerleiste.
- 2. Durch Anklicken "Fehlerfeldes" (zweites Feld von links in der unteren Statusleiste).
- 3. Automatisch durch Auftreten eines Fehlers.

Sobald ein Fehler auftaucht, finden zwei Veränderungen in der WMEMOC-Oberfläche statt:

- 1. Das Fehlerfenster vergrößert sich und tritt an die Oberfläche
- 2. In der unteren Leiste wird mit roter Schrift der Fehler angezeigt.

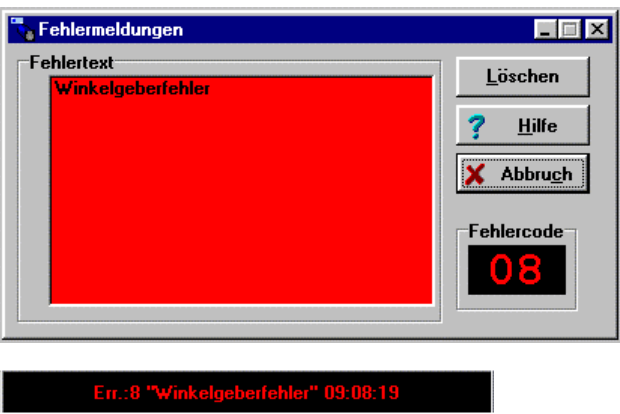

Die Fehlerbehandlung erfolgt in drei Schritten:

- 1. Fehleranalyse: Falls der Fehlertext nicht aussagekräftig genug ist und Sie weitere Tips zur Fehlerbehebung haben wollen, klicken Sie auf **Hilfe** im Fehlerfenster. (In diesem Beispiel wird der Fehler wahrscheinlich durch eine gebrochene/nicht gesteckte Verbindung zum Winkelgeber hervorgerufen.)
- 2. Fehlerbehebung: Beheben Sie die Ursache des Fehlers. (In diesem Beispiel ist die korrekte Verbindung zum Winkelgeber herzustellen.)
- 3. Fehlerquittierung: Klicken Sie auf die Schaltfläche **Löschen** im Fehlerfenster. Falls der Fehler erfolgreich behoben werden konnte, minimiert sich das Fenster. Falls der Fehler noch immer besteht, wird es in der vollen Größe wieder aufgebaut.

Durch Klick auf die Schaltfläche **Abbruch** kann das Fenster minimiert werden. Eventuell vorhandene Fehlermeldungen bleiben im Fehlerfenster der Statusleiste bestehen.

 $\overline{\Omega}$ Die Schaltfläche **Abbruch** bewirkt keine Fehlerbehebung!

### **11.30. Optionen/Deutsch - Englisch**

Durch den Klick auf die Menüpunkte **Optionen/Deutsch** bzw. **Optionen/English** kann die Sprache des Parametrierprogramms eingestellt werden.

# **11.31. Optionen/Bedienermodus**

Die Einstellung des Bedienermodus ist im Kapitel **Grundeinstellungen** Abschnitt **Modus des Parametrierprogramms einstellen** beschrieben.

### **11.32. Optionen/Offline - Online-Parametrierung**

Informationen zu diesem Thema sind im Kapitel **Arbeiten mit Parametersätzen**, Abschnitt **Offline-Parametrierung** zu finden.

## **11.33. Optionen/Schnittstelle**

Informationen zu diesem Thema sind im Kapitel **Installation, erster Programmstart und WMEMOC-Einstellungen** im Abschnitt **Kommunikation einstellen** sowie in den darauf folgenden Abschnitten zu finden.

# **11.34. Optionen/Fenster für RS232-Übertragung**

Der Aufruf dieses Menüpunktes erzeugt ein Fenster, in dem die Kommunikation über die serielle Schnittstelle beobachtet werden kann. Dies dient hauptsächlich für Debug-Zwecke, für den 'Normalbenutzer' ist diese Option nicht interessant.

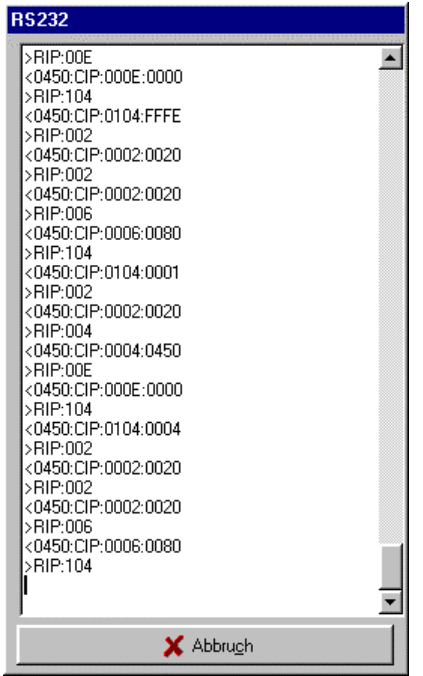

# **11.35. Optionen/Drehmoment in Nm**

Informationen zu diesem Thema finden sich im Kapitel **Standard-Applikationen und WMEMOC-Einstellungen**, Abschnitt **Drehmomentengeregelter Betrieb**.

# **11.36. Optionen/Oszilloskop**

Die in WMEMOC integrierte Oszilloskopfunktion erlaubt die Darstellung von Signalverläufen sowie die Optimierung von Strom- und Lageregler im Reversierbetrieb.

Das Oszilloskop wird durch den Menüpunkt **Optionen/Oszilloskop** aktiviert. Nach einer Initialisierungsphase erscheint das folgende Fenster:

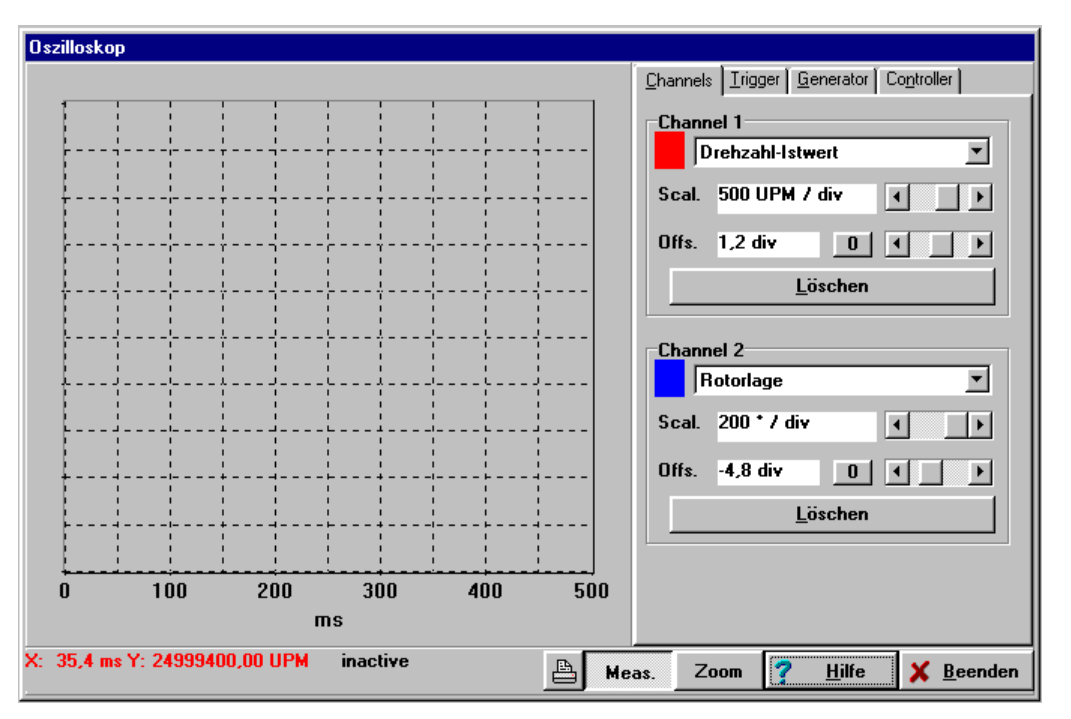

In der rechten Hälfte des Oszilloskopfensters befinden sich vier Registerkarten für genauere Einstellungen:

- 1) Auswahl der Kanäle und Kanaldarstellung
- 2) Einstellung des Triggers
- 3) Einstellung des Reversiergenerators
- 4) Einstellung des Lagereglers und Drehzahlreglers

#### 11.36.1. Registerkarte , Kanaldarstellung'

Das Oszilloskop besitzt zwei Kanäle. In der Registerkarte Kanaldarstellung lassen sich folgende Einstellungen auswählen:

- 1. Darzustellende Meßgröße. Klicken Sie die Auswahlbox des jeweiligen Kanals an.
- 2. Farbe des Kanals. Klicken Sie auf die farbige Fläche. Es erscheint ein Dialog zur Farbauswahl.
- 3. Y-Skalierung. Benutzen Sie den Schiebeschalter neben **Scal**, um die Vergrößerung in vertikaler Richtung einzustellen.

4. Offset / Y-Position. Benutzen Sie den Schiebeschalter neben **Offs**, um die vertikale Position der Kurve zu verschieben. Ein Klick auf die Schaltfläche **0** bewirkt das Rücksetzen des Offsets auf 0.

Die Darstellung der beiden Kanäle läßt sich löschen, wenn Sie die Schaltfläche **Löschen** anklicken.

#### 11.36.2. Registerkarte , Trigger'

Der Trigger steuert den Aufzeichnungsvorgang des Oszilloskops. Die Aufzeichnung beginnt, sobald das 'Triggerereignis' aufgetreten ist.

Die Registerkarte **Trigger** hat folgendes Aussehen:

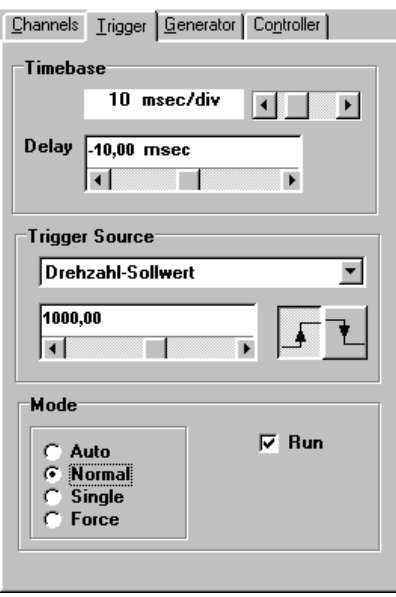

- 1. Mit dem oberen Schiebeschalter im Kasten **Timebase** kann die Zeitauflösung angegeben werden. Ein Wert von 10 msec/div bedeutet, daß eine Kästchenbreite in der Oszilloskopdarstellung einem Zeitraum von 10 Millisekunden entsprechen.
- 2. Mit dem Schiebeschalter **Delay** kann die Position des Triggerereignisses im Oszilloskopbildschirm bestimmt werden. Ein Delay-Wert von 0 bedeutet, daß das Triggerereignis am linken Rand des Oszilloskopbildschirmes aufgezeichnet wird. Ein negativer Delay-Wert verschiebt das Triggerereignis nach rechts.
- 3. Die Triggerquelle kann in der Auswahlliste im Kasten **Triggersource** ausgewählt werden. Es wird zwischen digitalen und analogen Triggerquellen unterschieden.
	- digitale Triggerquelle: Sie kann nur den Zustand ja oder nein annehmen. Ein Beispiel ist die Reglerfreigabe
	- analoge Triggerquelle: Sie nimmt einen Zahlenwert an. Beispiel: Drehzahl-Istwert.
- 4. Triggerschwelle: Nur sichtbar bei analogen Triggerquellen. Der Triggervorgang beginnt, sobald der analoge Trigger die Schwelle über- oder unterschritten hat.
- 5. Triggerflanke: benutzen Sie die beiden Schaltflächen im Kasten Triggersource. Sie stellen ein, wann der Trigger ausgelöst wird. Siehe dazu die untenstehende Tabelle.

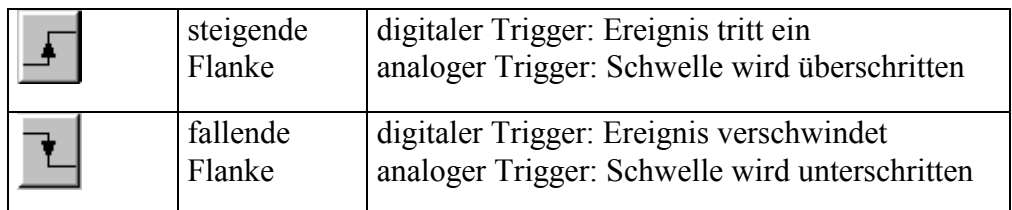

- 6. Triggermodus: Hier wird eingestellt, wann getriggert wird. Es gibt vier verschiedene Triggermodi:
	- Auto: Es wird fortwährend getriggert und angezeigt, egal, ob die Triggerbedingung erfüllt wurde oder nicht.
	- Normal: Es wird getriggert und angezeigt, sobald die Triggerbedingung erfüllt wurde. Nach erfolgter Anzeige und bei erneutem Auftreten der Triggerbedingung wird wieder getriggert.
	- Single: Es nur einmal getriggert, wenn die Triggerbedingung erfüllt wurde. Danach wird der Zustand inaktiv geschaltet, indem die Checkbox **Run** (s.u.) deaktiviert wird.
	- Force: Es wird getriggert, egal, ob die Triggerbedingung erfüllt wurde oder nicht. Danach wird der Zustand inaktiv geschaltet.

 $\boxed{\text{p}_\text{o}}$  Der Triggermodus und damit das Oszilloskop ist nur dann aktiv, wenn die Checkbox Run im Kasten Mode angekreuzt ist!

#### 11.36.3. Registerkarte , Generator'

In diesem Menü läßt sich der Reversiergenerator einstellen. Er dient nicht für den Normalbetrieb sondern lediglich für die Optimierung von Drehzahl- und Lageregler. Der Reversierbetrieb läßt den Regler zwischen zwei Positionen pausenlos hin- und herfahren.

Der Reversiergenerator wird in der Firmware mit geringer Priorität behandelt, was zu Verzögerungen in der Bedienung führen kann. Die Registerkarte hat folgendes Aussehen:

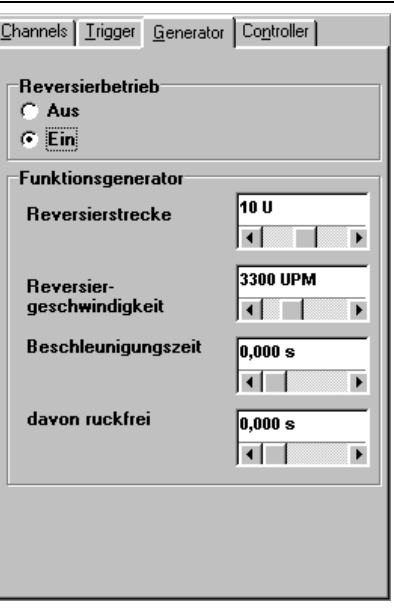

Der Reversierbetrieb kann ein- und ausgeschaltet werden.

Mit dem Feld **Reversierstrecke** kann die Streckendifferenz zwischen den beiden Positionen festgelegt werden. Im Feld **Reversiergeschwindigkeit** ist die Fahrgeschwindigkeit einzustellen.

Für den Normalfall wird eine rechteckförmige Funktion für die Sollgeschwindigkeit benötigt. Das Feld **Beschleunigungszeit** muß in diesem Fall mit 0 vorbelegt werden. Falls eine Rampenfunktion benötigt wird, ist ein Wert größer als 0 einzutragen.

Das Feld **davon ruckfrei** ist nur interessant, sofern eine Beschleunigungszeit >0 angegeben wurde. Ist der Wert des Feldes **davon ruckfrei** 0, wird eine lineare Beschleunigungsrampe gefahren; ansonsten wird eine Glättungsfunktion angewandt.

#### 11.36.4. Registerkarte, Controller'

In diesem Menü können verschiedene Reglereinstellungen von Strom- und Lageregler ausprobiert werden. Dies geschieht am besten im Reversierbetrieb. Falls geänderte Werte nicht dauerhaft übernommen werden sollen, klicken Sie auf die Schaltfläche **Restaurieren**.

Hinweise zum Einstellen des Drehzahlreglers finden sich im Kapitel **Erster Start und Optimierung des Motors** im Abschnitt **Optimierung des Drehzahlreglers**.

#### **11.36.5. Untere Statusleiste**

#### **Messen von Werten**

Um den Wert einer Meßgröße zu ermitteln, fahren Sie einfach mit der Maus auf den entsprechenden Punkt in der Oszilloskopoberfläche. In der unteren Statusleiste finden Sie Informationen über Zeitpunkt und Wert der Meßgröße:

X: 9.4 ms Y: 357.00 UPM

#### **Status des Oszilloskops**

Rechts neben der X/Y-Anzeige in der unteren Statusleiste finden Sie ein Feld, das Sie über den momentanen Status des Oszilloskops informiert:

waiting for trigger

Die wichtigsten Meldungen sind:

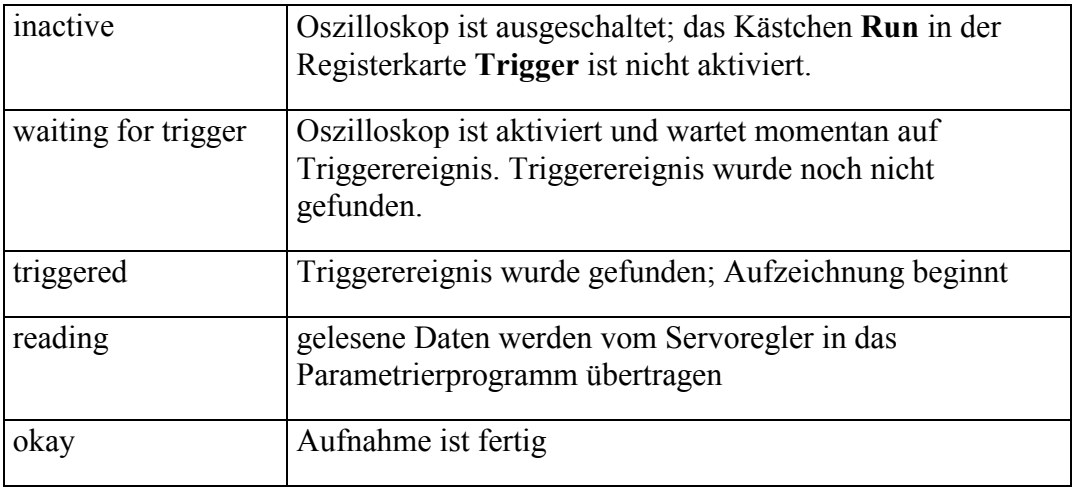

#### **Drucken**

Das Oszillogramm kann durch Betätigung der unten abgebildeten Schaltfläche ausgedruckt werden.

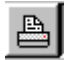

#### **Darstellungsmodus**

Das Oszilloskop besitzt zwei Darstellungsmodi den **Meßmodus** (Measuring Mode) und den **Vergrößerungsmodus** (Zoom Mode). Der gerade aktive Modus ist in der unteren Statusleiste zu erkennen.

#### Zoom Meas.

Der Standardmodus ist der Meßmodus. Das Umschalten zwischen beiden Modi erfolgt durch Anklicken der entsprechenden Schaltfläche.

Im Meßmodus wird die XY-Anzeige (s.o.) bedient. Im Vergrößerungsmodus kann ein Teil der aufgezeichneten Kurve vergrößert werden. Hierzu markiert man mit gedrückter linker Maustaste das Feld im Oszilloskopfenster, welches vergrößert werden soll. Die Rückkehr in die ursprüngliche Vergrößerung erfolgt mit einem Klick auf das Oszilloskopfenster mit der rechten Maustaste.

### **11.37. Hilfe/Hilfe verwenden**

Unter dem Menüpunkt **Hilfe/Hilfe verwenden** erhalten Sie eine allgemeine Windows-Hilfe.

#### **11.38. Hilfe/Themen**

Siehe hierzu das Kapitel **Online-Hilfe**.

### **11.39. Hilfe/Info**

Bei Aktivierung des Menüpunktes **Hilfe/Info** erhalten Sie folgendes Fenster:

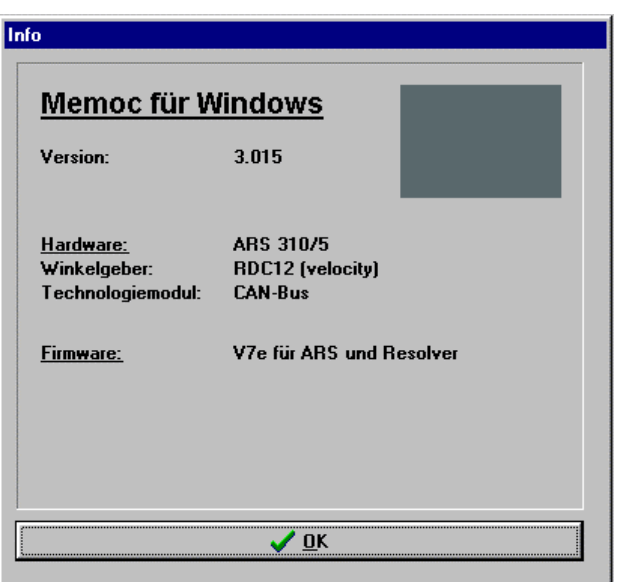

Es enthält folgende Informationen:

- Versionsnummer der Parametriersoftware
- Gerätetyp des Servoreglers
- Typ des verwendeten Winkelgebers
- Typ des verwendeten Technologiemoduls (falls vorhanden)
- Firmware: Version und Spezifizierung für Winkelgeber
- Copyrightvermerk

# **11.40. Schnellzugriff über Symbolleiste**

In der Symbolleiste unterhalb der Menüleiste können einige Funktionen des Parametrierprogramms direkt aufgerufen werden:

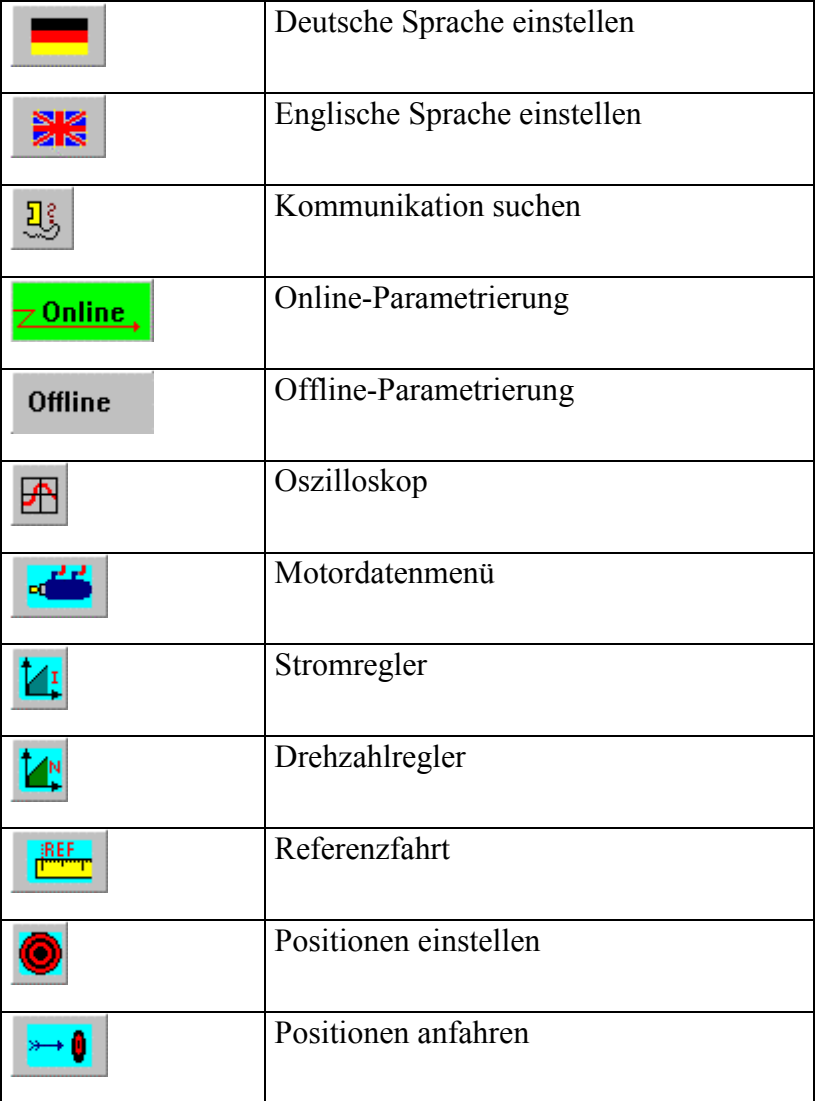

# **12. Fehlermeldungen**

# **12.1. Allgemeines**

Umfangreiche Überwachungsfunktionen sichern einen sehr zuverlässigen Betrieb des Servoreglers. Der Mikrocontroller und eine zusätzliche externe Hardwarelogik erfassen Fehlersignale von Motor, Drehgeberauswertung und Leistungsendstufe und können die Leistungsendstufe extrem schnell abschalten.

Neben Hardwarefehlern kann der Servoregler außerdem Fehler in der Regelung erkennen. Dazu gehören z. B. Fehler in der Kommunikation oder im Positionierablauf.

## **12.2. Fehlerausgabe**

Im Servoregler auftretende Fehler werden auf folgende Arten mitgeteilt:

- Durch Ausgabe einer zweistelligen Fehlernummer auf der Sieben-Segement-Anzeige am Gehäuse. Die zweistellige Ausgabe erfolgt, indem zuerst die Zehner und dann die Einer ausgegeben werden. Beispielsweise erscheint ein Fehler 08 durch Ausgabe einer 0, einer 8 und einer Pause.
- Wenn ein PC mit Parametrierprogramm angeschlossen ist, erscheint der Fehler mit dazugehöriger Fehlernummer im Fehlerfenster und in der Statusleiste. Siehe hierzu das Kapitel **Funktionen von WMEMOC**, Abschnitt **Fehlerfenster**.

# **12.3. Fehlerliste**

Nachfolgend finden Sie eine Tabelle mit Fehlernummer, Fehlerursache und Fehlerbehebungsstrategien.

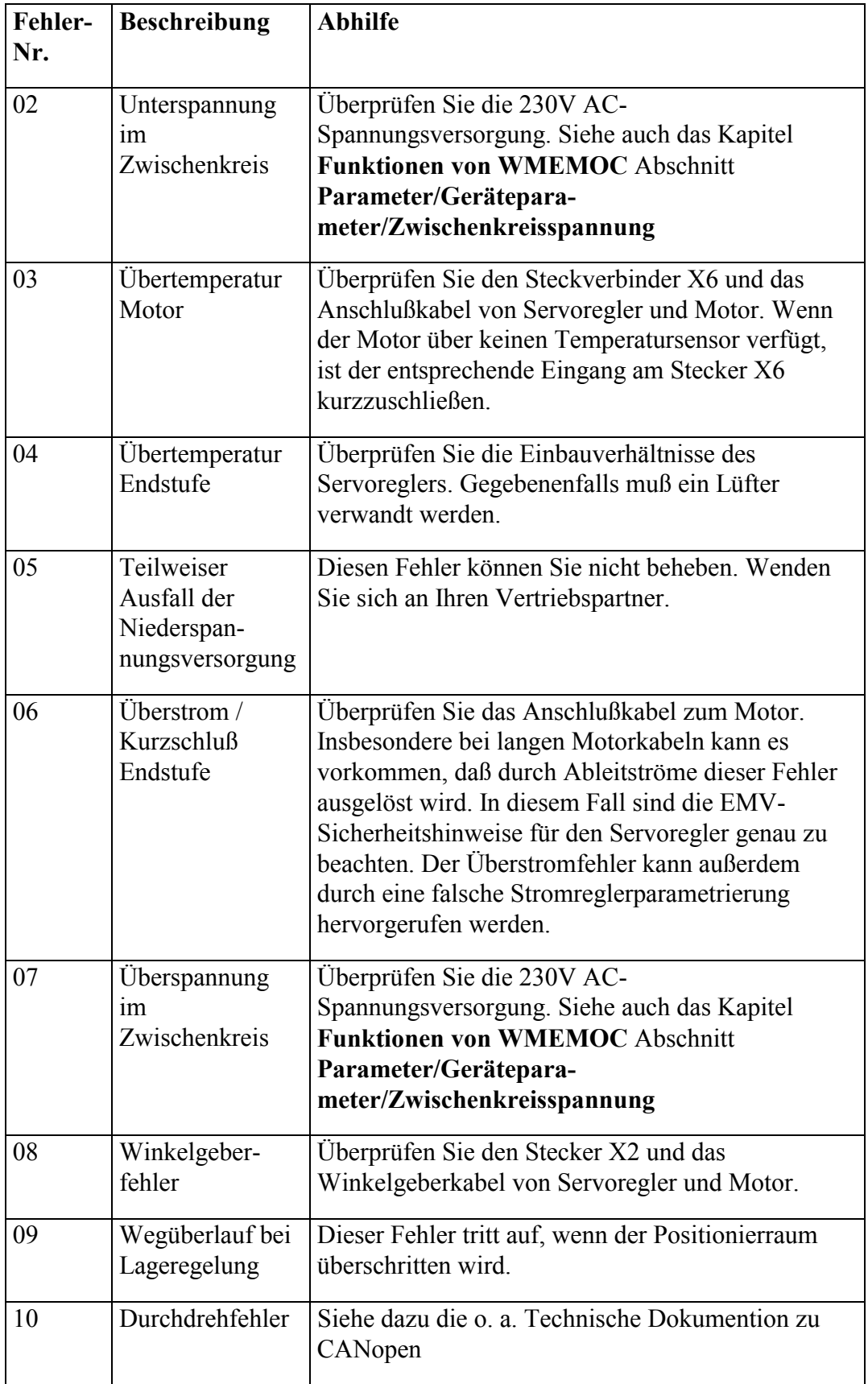

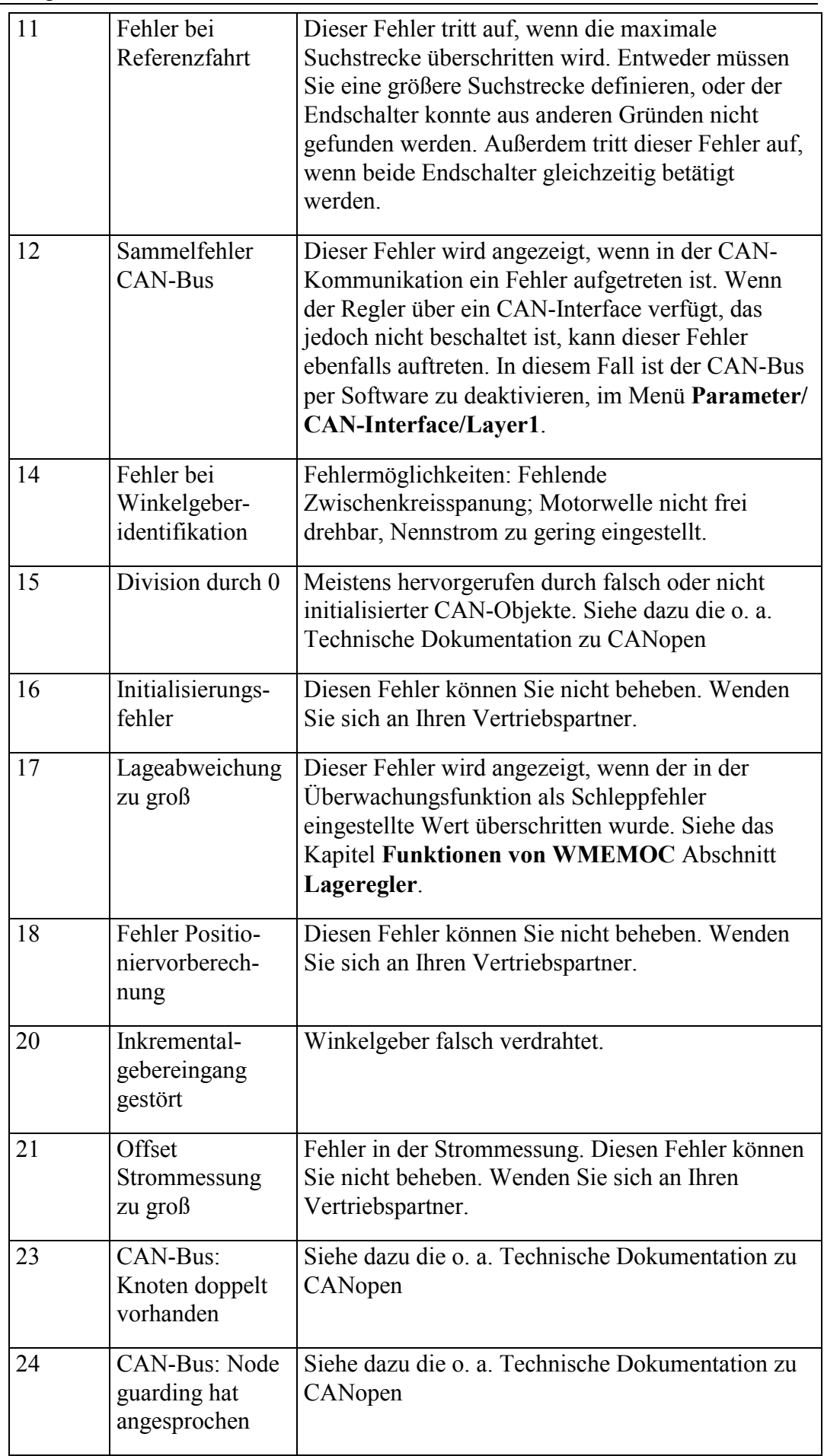

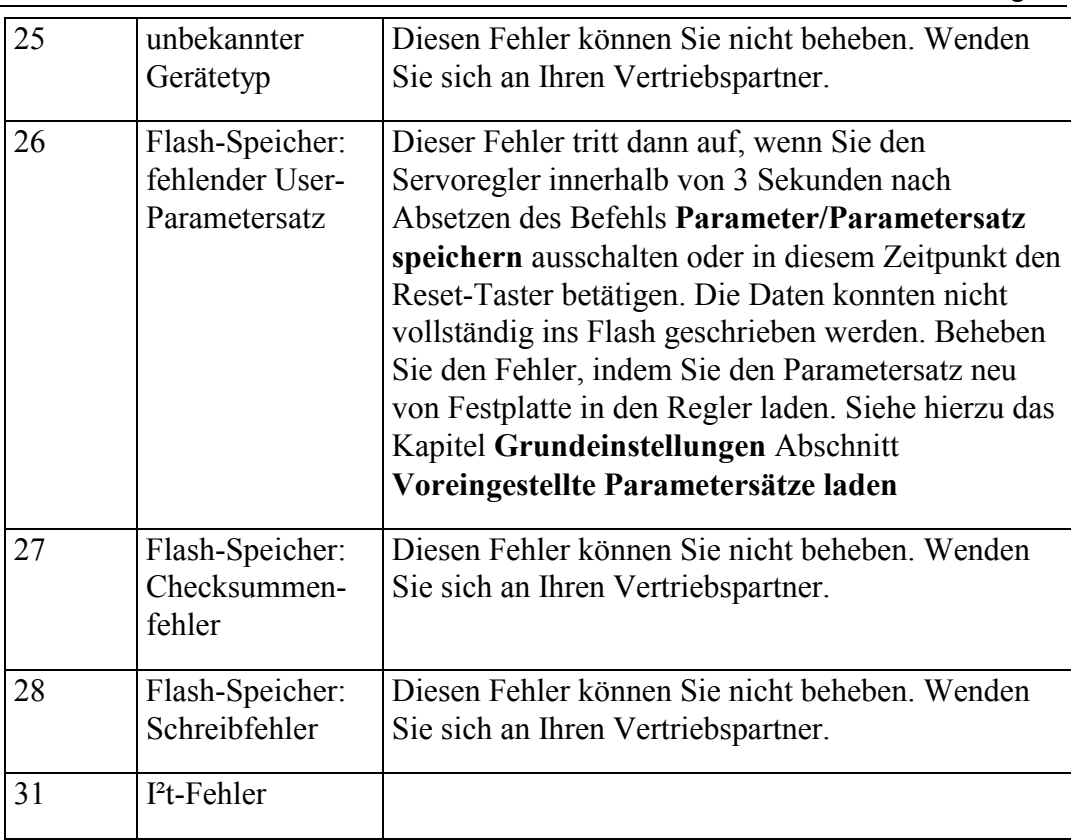

# **13. Belegung der Steckverbinder**

In diesem Abschnitt finden Sie die Belegung der Steckverbinder, die nicht für die Erstinbetriebnahme benötigt werden und deshalb in den Kapiteln 2 und 3 nicht aufgeführt wurden.

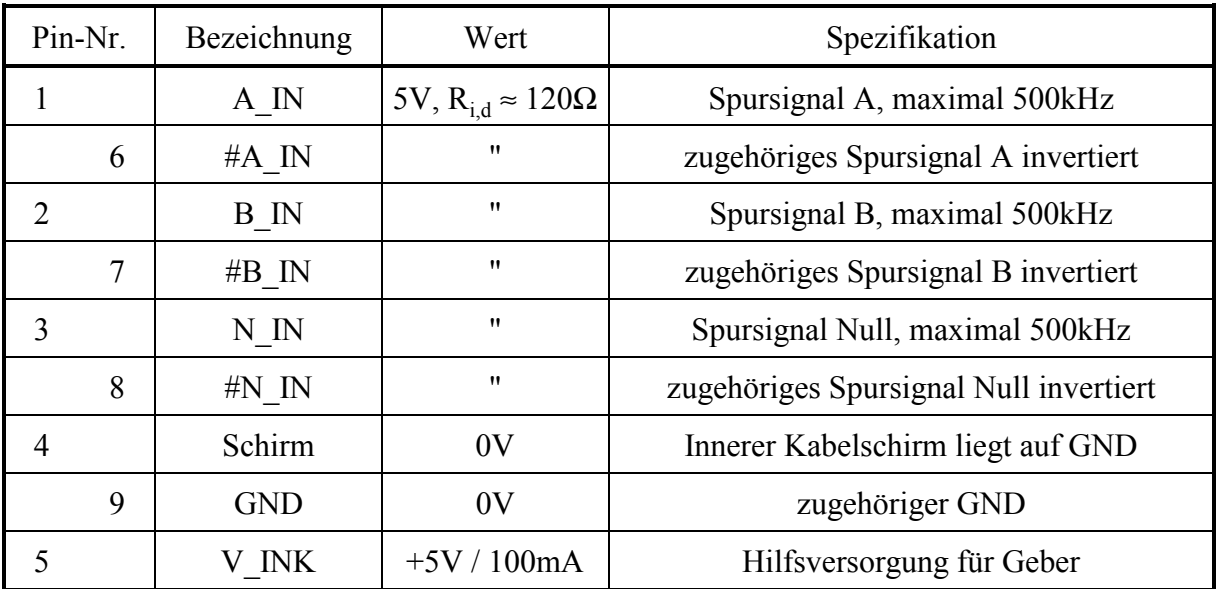

**Tabelle 9.1:** Belegung des Steckverbinders X10 (Zusätzlicher Inkrementalgebereingang)

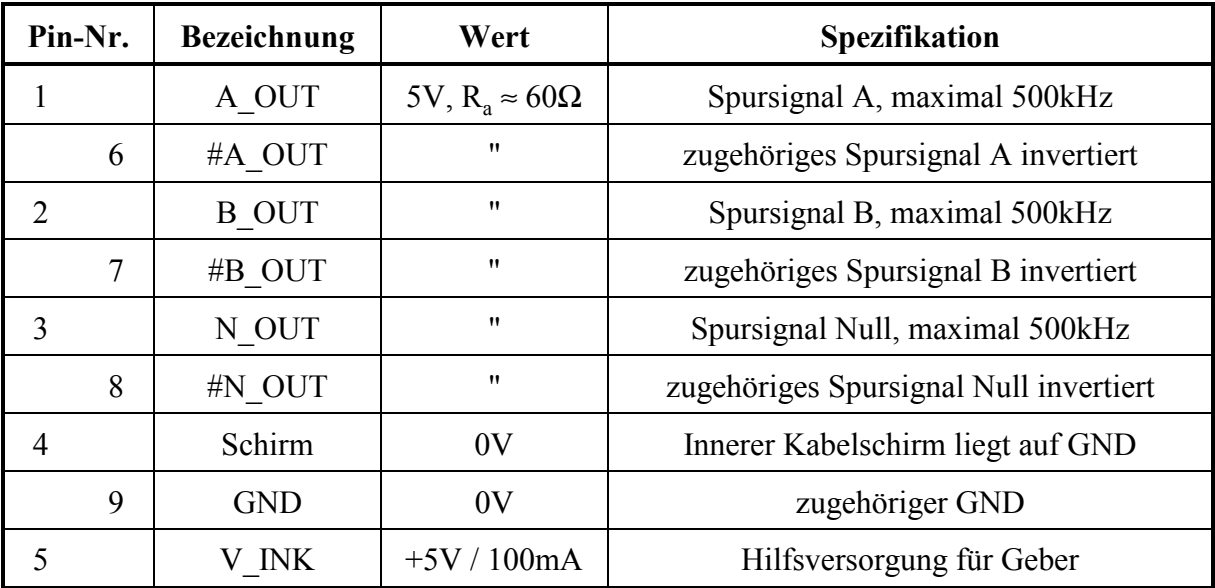

**Tabelle 9.2:** Belegung des Steckverbinders X11 (Zusätzlicher Inkrementalgeberausgang)

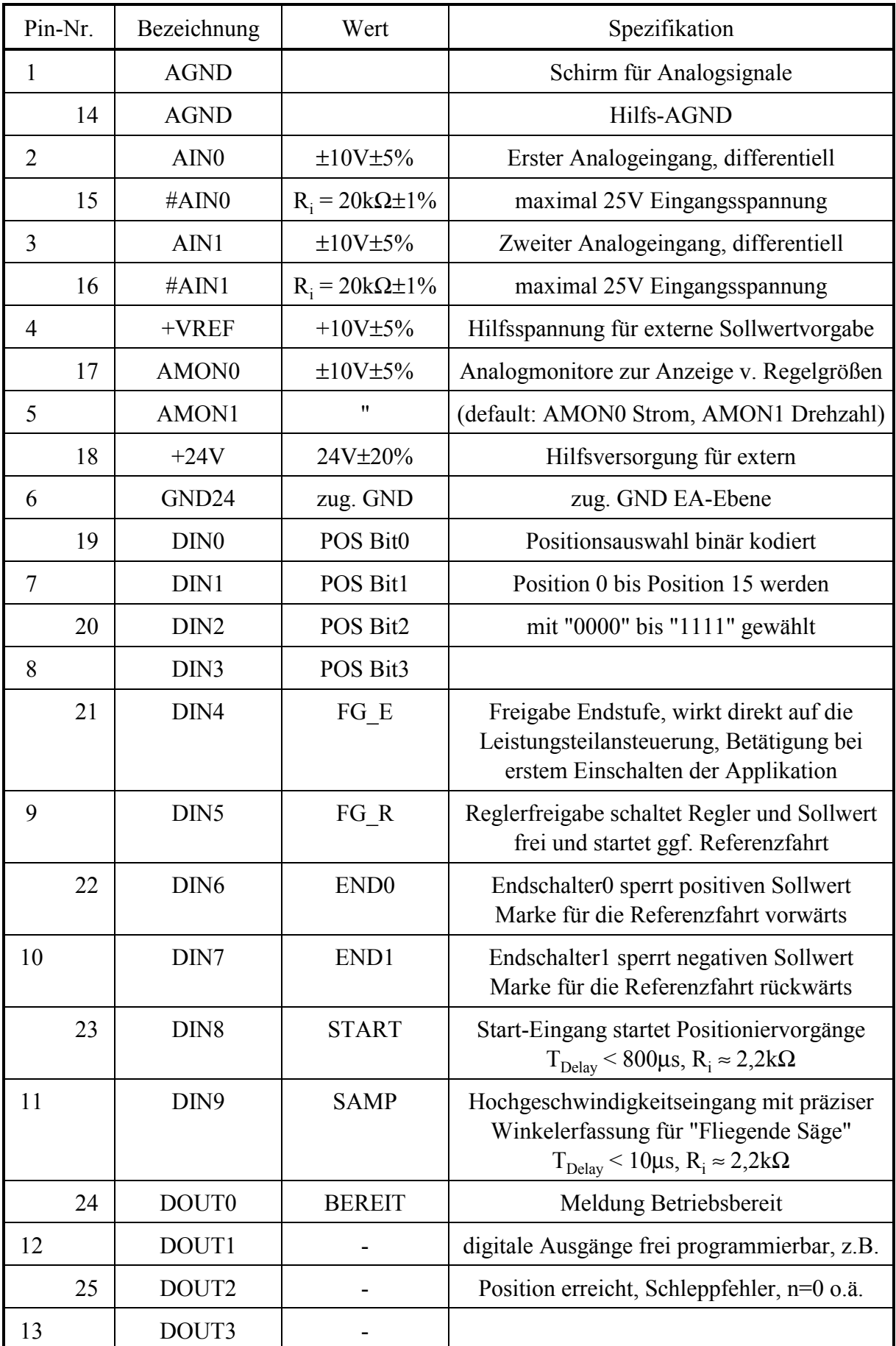

**Tabelle 9.3:** Belegung des Steckverbinders X1 (Digitale Ein- und Ausgänge)